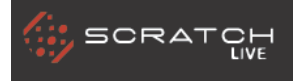

|| serato | RANE

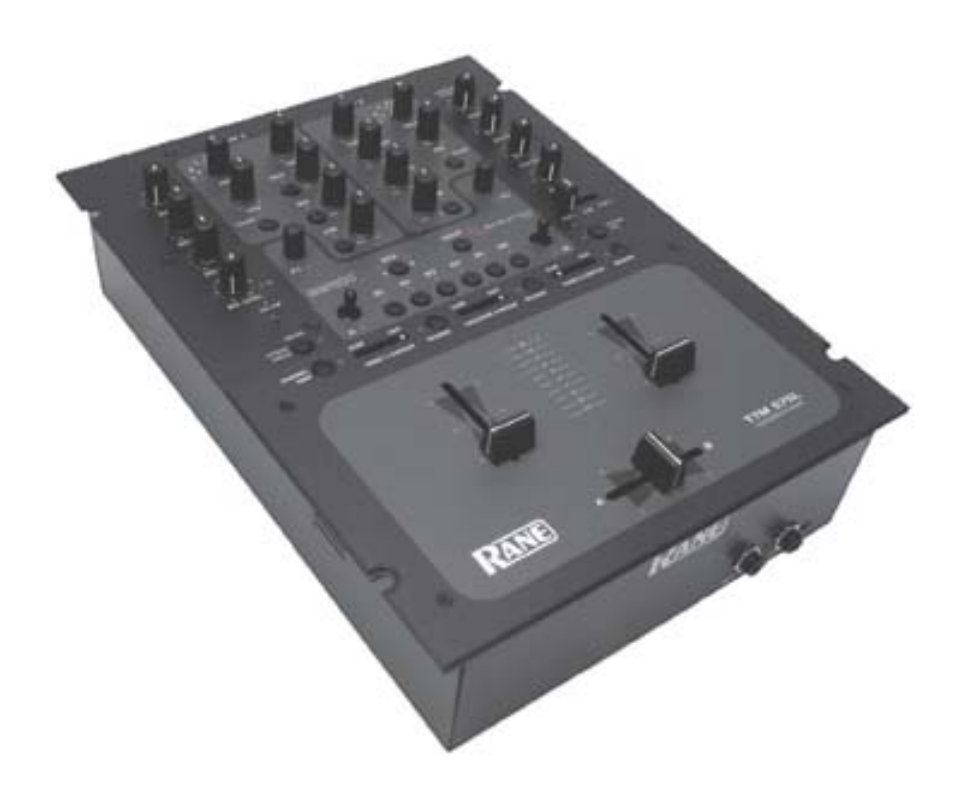

# **RANE TTM57SL**  Uživatelská příručka

## **Důležité bezpečnostní instrukce**

**1.** Přečtěte si tyto instrukce.

**2.** Dodržujte tyto instrukce.

**3.** Dbejte na všechna varování.

**4.** Řiďte se instrukcemi.

**5.** Nepoužívejte zařízení blízko vody.

**6.** Čistěte pouze čistou a suchou tkaninou.

**7.** Neblokujte žádný z ventilačních otvorů. Instalujte v souladu s instrukcemi od výrobce.

**8.** Neinstalujte v blízkosti žádných tepelných zdrojů jako jsou radiátory, sporáky nebo jiná zařízení, (včetně zesilovačů) které produkují teplo.

**9.** Nepřerušujte bezpečnostní funkci polarizovaného nebo zemnícího typu zástrčky. Polarizovaný typ zástrčky má dvě čepele s jednou širší než druhou. Zemnící typ zástrčky má dvě čepele a třetí zemnící vidli. Široká čepel nebo třetí zemnící vidle plní bezpečnostní funkci. V případě, že poskytnutá zástrčka nezapadá do zásuvky se obraťte na elektrikáře a zvažte předěláni nevyhovující zásuvky.

**10.** Zabraňte chůzi po silovém kabelu nebo propíchnutí, zejména v místech zástrčky.

**11.** Používejte příslušenství, které je přesně specifikováno výrobcem.

**12.** Používejte pouze s vozíkem, stojanem, stativem, držákem nebo stolem přesně specifikovaným výrobcem nebo který byl prodán s přístrojem. V případě použití vozíku dbejte na bezpečnost a předcházejte zraněním způsobeným převrhnutím.

**13.** Odpojte zařízení z elektriky během bouřek nebo když se zařízení po delší dobu nepoužívá.

**14.** Přenechte všechny opravy kvalifikované osobě. Oprava je potřebná v případě, že se zařízení jakkoli poškodí jako např. závada silového kabelu, zařízení je polito tekutinou, objekty spadly na zařízeni, zařízení bylo vystaveno dešti či jiné vlhkosti, nepracuje správně nebo bylo upuštěno.

**15.** Zařízení bylo navrhnuto s Class-I konstrukcí a musí být připojeno do síťové zásuvky s ochranným zemnícím připojením (třetí zemnící kolík).

**16.** Zařízení je vybaveno jednopólovým hlavním vypínačem. Tento vypínač je umístěn na předním panelu a měl by vždy zůstat přístupný uživateli.

## **ÚVOD**

Přečtěte si prosím celou uživatelskou příručku a seznamte se se všemi ovládacími prvky a funkcemi. Příručku si uschovejte na bezpečném místě. V případě ztráty si můžete obstarat novou na adrese: www.rane.com/ttm57sl.html Pro nejnovější tipy, triky a updaty pro TTM57SL software navštivte oficiální Scratch LIVE fórum na adrese scratchlive.net.

#### **Autorská práva**

© 2010 společnost Rane. Všechna práva vyhrazena. Scratch LIVE a Scratch LIVE logo je ochranná známka Serato Audio výzkumu.

## **Varování**

Pro snížení rizika úrazu elektrickým proudem neotvírejte zařízení a přenechte veškerý servis kvalifikované osobě.

## **Minimální systémové požadavky**

• Nejméně jeden gramofon nebo CD přehrávač.

• Jeden USB 1 port, podporující Full Speed Mode (USB 1.1).

• Rozlišení obrazovky 1024 x 768 nebo vyšší.

• Prostor na pevném disku pro ukládání hudby

• PC Windows XP se Service Pack 2 nebo Vista

Pentium 4 / 1,5 Ghz

1 GB RAM

• Mac OSX 10.3

G4 / 1 GHz (Intel Mac kompatibilní) 1 GB RAM

## **Kontrolní seznam položek**

• Instalační CD Scratch LIVE softwaru

- 2 ovládací CD, vinyly
- 1 USB kabel
- IEC 5 napájecí kabel
- 4 gumové nožičky
- Quick start příručka
- Tato příručka

#### **OBSAH**

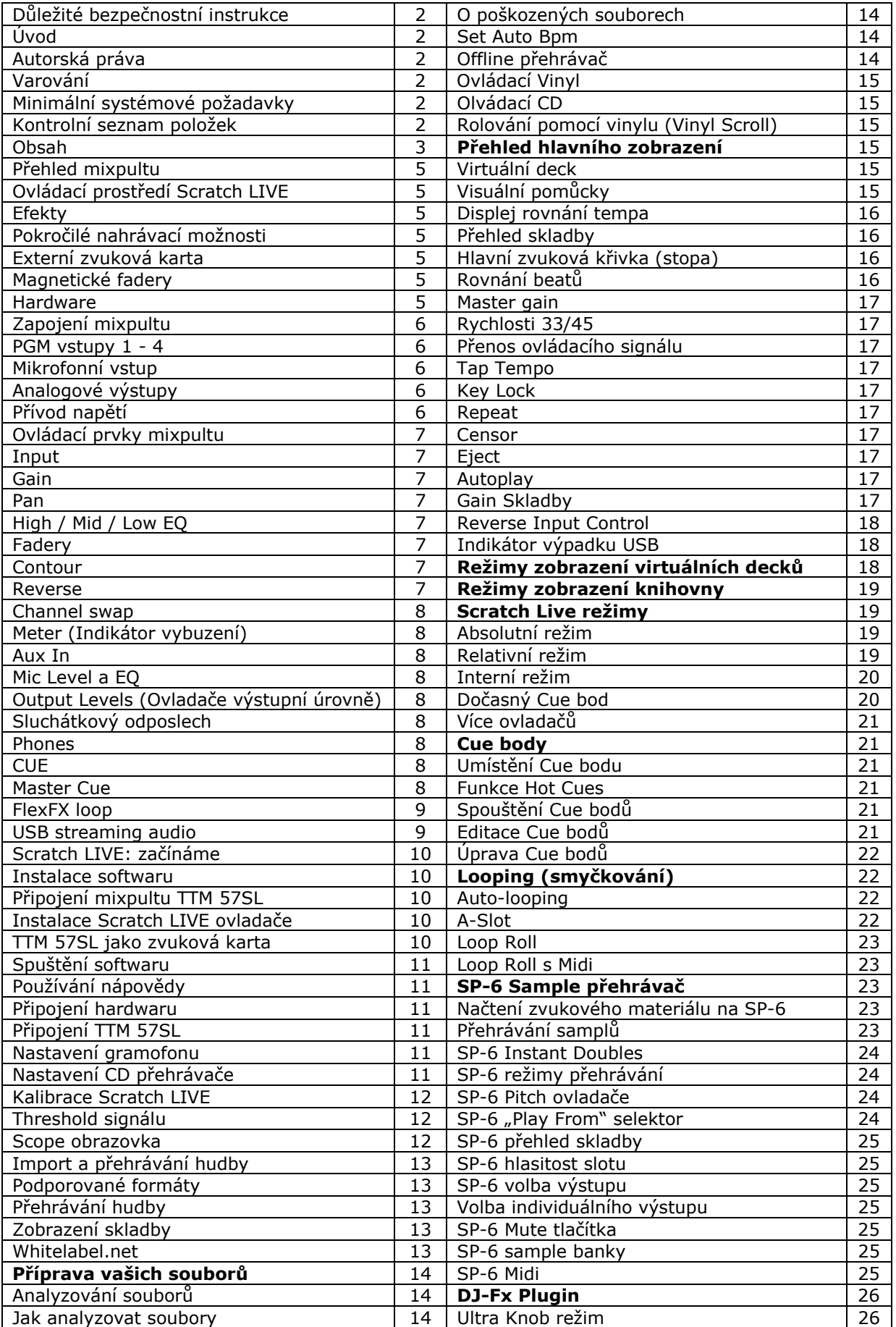

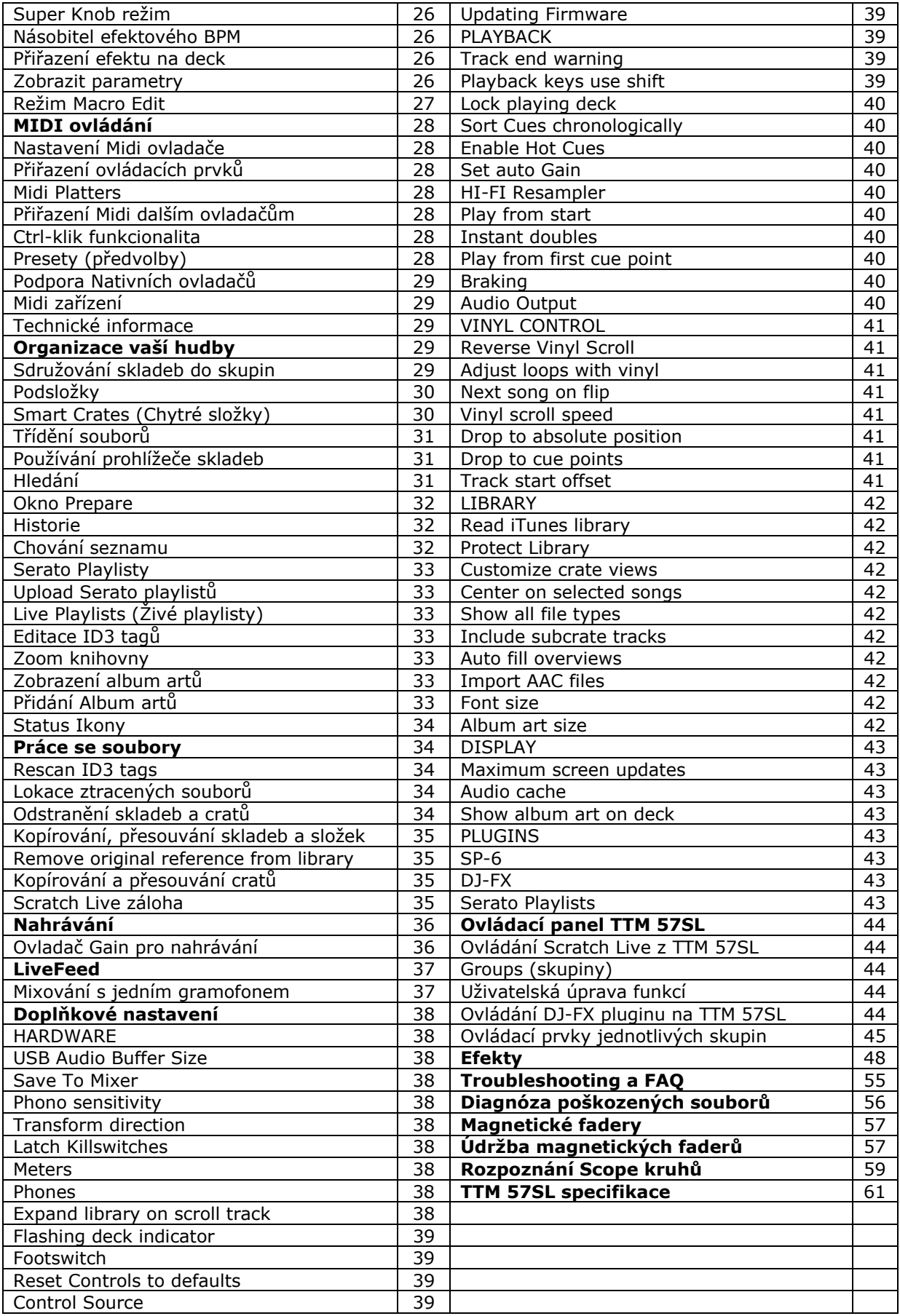

# **Přehled mixpultu TTM 57SL**

TTM57SL kombinuje nejlepší technologie, které Rane a Serato nabízí v jednom mixpultu. TTM57SL plně integruje prověřený hardware a Serato Scratch LIVE a vytváří tak úplně novou škálu možností pro vaše vystoupení. TTM57SL byl speciálně navržen pro použití se softwarem Scratch LIVE ale je to také vynikající standalone mixpult. Vlastnosti a funkce vašeho mixpultu se budou vylepšovat s každým novým vydáním Scratch LIVE softwaru – updaty pro Scratch LIVE jsou zdarma.

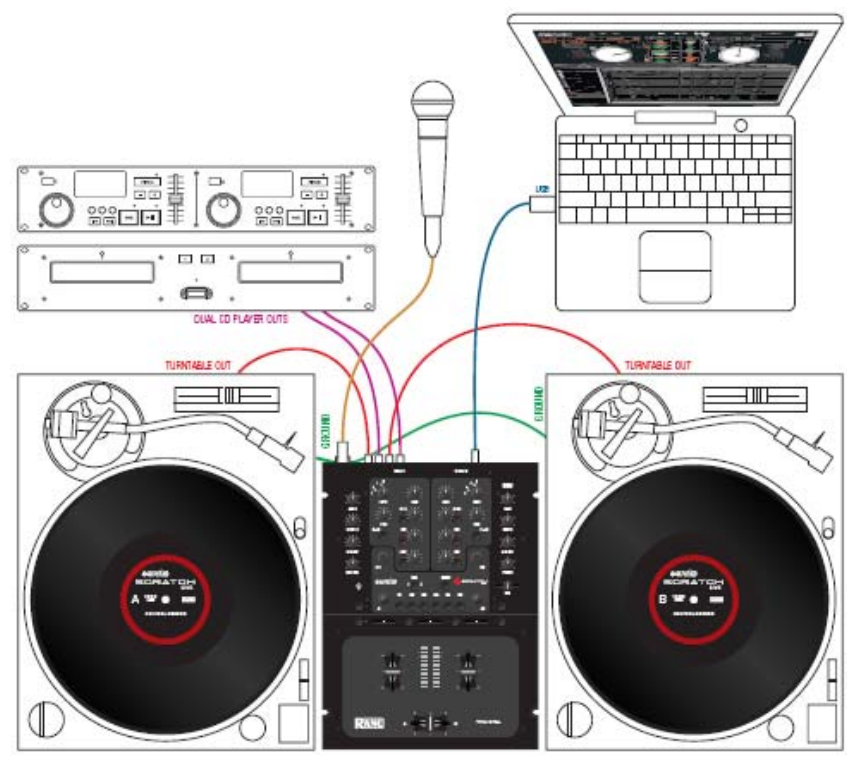

## **Ovládací prostředí Scratch LIVE**

Scratch LIVE můžete ovládat bez nutnosti sahat jinam než pouze na mixpult. Procházejte hudební knihovnou, nahrávejte skladby, umístěte cue body, smyčkujte a ovládejte efekty integrovanými ovládacími prvky. K dispozici je také vstup pro nožní spínač.

#### **Efekty**

24-bitové efekty technologie Rane a Serato vám poskytují zvuk profesionální studiové kvality. Mixpult je dodáván s Echo a Filtr efekty.

#### **Pokročilé nahrávací možnosti**

Nahrajte si svůj mix přímo na pevný disk.

#### **Externí zvuková karta**

Použijte TTM 57SL jako vysoce kvalitní USB zvukové rozhraní pro váš MAC nebo PC. USB 1.1 s osmi kanály přenášejícími 16bit / 44.1kHz audio s vestavěným, efektovým DSP procesingem.

#### **Magnetické fadery**

Legendární patentované fadery značky Rane jsou nejrychlejší, nejpřesnější a nejodolnější na světě. TTM 57SL používá stejné fadery a rozložení ovládacích prvků jako slavný mixpult TTM 56.

#### **Hardware**

- Interní univerzální napájecí zdroj.
- 4 linkové / phono přepínatelné vstupy
- ´Killy´ na každém frekvenčním pásmu.
- Dvojité sluchátkové vstupy 6.3mm a 3.5mm jack.
- Flex FX efektová smyčka jako dodatek k vestavěným efektům.
- RCA, 6.3mm a XLR výstupy. Každý s vlastním ovladačem úrovně.
- USB 1.1 s 8 kanály, které přenáší audio signál o kvalitě 16bit / 44.1kHz.
- Mikrofonní vstup s korekcemi EQ a přepínačem.

# **Zapojení mixpultu**

Nezapínejte mixpult dokud neprovedete všechna připojení.

#### **PGM vstupy 1-4**

TTM57 SL má dva stereo analogové vstupy pro PGM 1 a dva stereo analogové vstupy pro PGM 2. Každý z těchto vstupů může být nastaven jako linkový nebo phono (gramofonový) pomocí LINE / PHONO přepínačů na zadním panelu. V horní poloze je nastaven LINE a v dolní PHONO. Nepoužívané vstupy je nejlepší nastavit na LINE. Zemnící kabely gramofonu připojte k terminálům na zadní straně pultu.

Dva stereo digitální vstupy z USB připojení, Digital 1 a Digital 2 jsou také dostupné na PGM 1 a PGM 2. Zvolit můžete jakoukoli kombinaci digitálních a analogových signálů.

Každý ze čtyř analogových vstupů může být použit pro Scratch LIVE vinyl emulaci. Input 1 nebo 2 může být zvolen jako virtuální Scratch LIVE deck 1. Input 3 nebo 4 jako virtuální Scratch LIVE deck 2. Zdroje ovládacích vstupů se zvolí v softwaru Scratch LIVE.

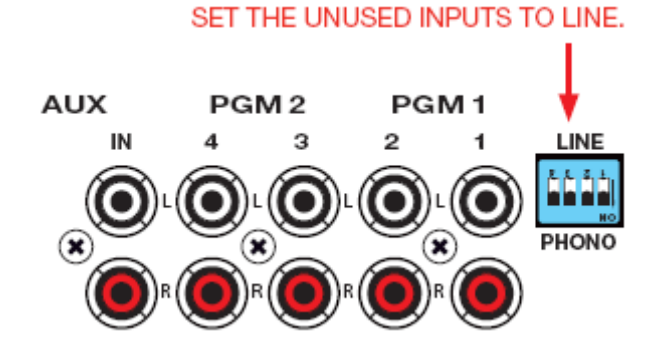

#### **Mikrofonní vstup**

Mikrofonní vstup přijme symetrický 6.3mm TRS konektor nebo nesymetrický TS konektor. Fungovat bude jakýkoli mikrofon kromě těch, které vyžadují fantomové napájení. Shlédněte sekci MIC LEVEL na str.8

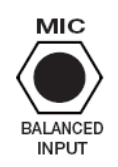

#### **Analogové výstupy**

Všechno analogové výstupy přichází ze stejného ´Main Mix´ signálu. Main, Booth a Aux výstupy mají své vlastní ovladače úrovně. Hlavní (main) výstup je na symetrických XLR konektorech s ´horkým´ pinem 2. Odposlechový (booth) výstup je na symetrických TRS jack konektorech, použity však mohou být i nesymetrické TS konektory. Aux výstup je na nesymetrických RCA konektorech. Protože jsou všechny signály identické, uživatel může použít libovolný výstup jako hlavní.

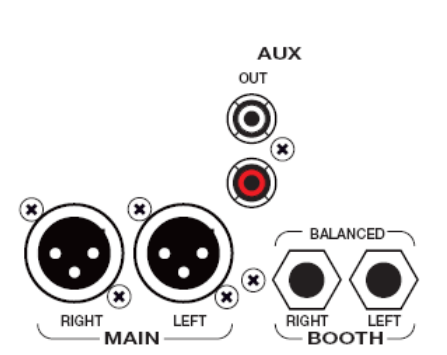

Rane doporučuje symetrické zapojení pro nejsilnější signál a odrušení šumu.

#### **Přívod napětí**

TTM57 SL je vybaven univerzálním zdrojem napětí, který pracuje na jakémkoli přívodním AC napětí 100 až 240 VAC, 50 nebo 60 Hz. Vše co je potřeba při cestování do zahraničí je odpovídající kabel přívodního napětí.

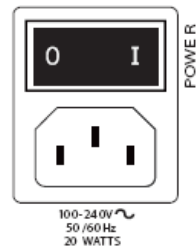

# **INPUT**

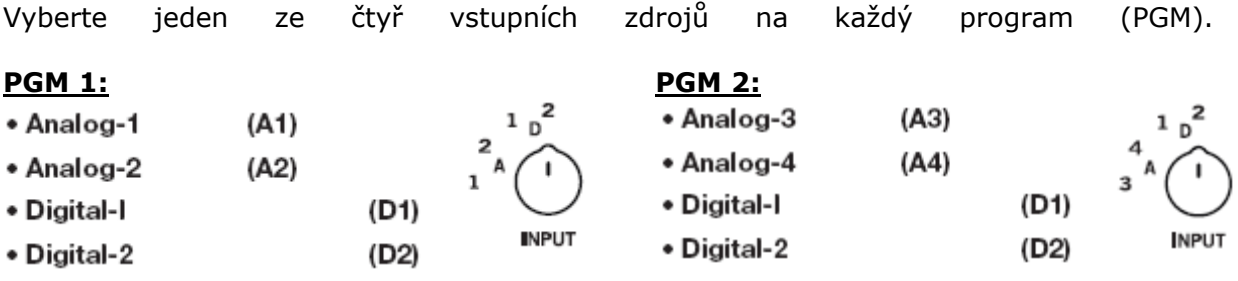

Signál do analogových vstupů přichází z vašich gramofonů nebo CD přehrávačů. Do digitálních vstupů přichází signál z Virtuálních decků ve Scratch LIVE softwaru. Pokud svítí číslo u A1 nebo A2, vstup byl zvolen Scratch LIVE softwarem jako vinylová emulace pro deck 1. Pokud svítí číslo u A3 nebo A4, vstup byl zvolen jako vinylová emulace pro deck 2. Podsvícené číslo vás upozorňuje, že se může jednat o kontrolní signál z ovládacího vinylu a ne o zvukový signál.

## **GAIN**

Ovladače gain upravují a srovnávají vstupní úroveň signálu s dalšími vstupy. Tyto ovladače mají vestavěny limiter, který působí jako prevence proti přebuzení (clipu) signálu. Pokud zesilování ovladače gain nezvyšuje hlasitost hudby, signál je již na maximální úrovni a limiter hlídá jeho přebuzení. Ovladač gain má rozsah od úplneho utlumení po +15dB.

## **PAN**

Tento ovladač vyvažuje signál mezi levou a pravou stranou.

## **HIGH / MID / LOW EQ**

Korekce mají rozsah od OFF k +6dB. Používají se zde filtry Linkwitz-Riley, Accelerated Slope™. Přechod pásem Low-Mid je na 300Hz. Přechod pásem Mid-High je na 4kHz. Kill přepínače poskytují možnost okamžitého utlumení každého ze tří pásem. Lebka se rozsvítí červeně pokud je funkce kill aktivní. Jakmile lebka zhasne, korekce EQ se vrátí k původnímu nastavení. Tyto kill přepínače mohou být nastaveny jako momentární nebo přepínací v softwaru Scratch LIVE. Shlédněte sekci LATCHKILL SWITCHES na str.28

## **FADERY**

Magnetické tahové potenciometry jsou použity na kanálových faderech a crossfaderu. Každý fader má své vlastní nastavení průběhu (contour) a reverse přepínač.

#### **CONTOUR**

Tyto ovladače upravují průběh rozsahu faderu od konstantního (Slow) po velice rychlý nástup (Fast).

#### **REVERSE**

Tyto přepínače jsou k dispozici pro každý fader hned vedle ovladače contour. Reverse se aktivuje a deaktivuje při každém stisknutí. Tlačítka jsou jemně zapuštěna v předním panelu pro prevenci nechtěného stisknutí

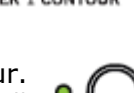

--

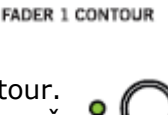

**REVERSE** 

**EAST** 

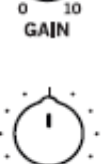

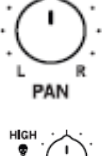

SLOW

#### **CHANNEL SWAP**

Toto tlačítko převrátí přiřazené kanály u všech tří faderů. Stisknutí tlačítka vypne a zapne channel swap. Funkce channel swap je aktivní, pokud svítí žlutý indikátor. Pokud jsou kanály převráceny, PGM 1 fader ovládá úroveň

PGM 2 a PGM 2 fader ovládá úroveň PGM 1. PGM 1 je také přemístěno ze strany crossfaderu A na stranu B. Nastavení Fader Contour a reverse zůstává stejné. Tlačítko Channel swap je jemně zapuštěno v předním panelu pro prevenci nechtěného stisknutí.

#### **METER (Indikátor vybuzení)**

Indikátor vybuzení má dva operační režimy. Přepínač zvolí mezi dual mono CUE a STEREO HOUSE. Pokud svítí zelené světýlko, indikátor vybuzení odráží stereo mix, který je odesílán do všech tří výstupů. Pokud zelené světýlko nesvítí, indikátor je v režimu Dual Mono Cue a odráží úroveň PGM 1 a PGM 2. Červený OL indikátor se rozsvěcí při 0 dBFS. Indikátor zobrazuje hlasitost signálu plným sloupcem led diod a oddělená led dioda indikuje, jak blízko jste k bodu pžebuzení (clipu). Pokud svítí červený OL indikátor, zeslabte gain.

#### **AUX IN**

Tento ovladač upravuje hlasitost vstupního aux signálu. Rozsah je od úplného utlumení do +6dB.

#### **MIC LEVEL a EQ**

Přepínač MIC ON aktivuje mikrofon. Zelený indikátor se rozsvítí pokud je mikrofon aktivní. Ovladač MIC LEVEL upravuje hlasitost mikrofonu od úplného utlumení do +50dB. OL indikátor se rozsvítí pokud je signál přebuzen. V takovém případě zeslabte ovladač MIC LEVEL. Ovladače MIC HIGH a MIC LOW upravují basy a výšky vstupního mikrofonního signálu.

#### **OUTPUT LEVELS (Ovladače výstupní úrovně)**

Ovladače úrovně jsou k dispozici pro výstupy MAIN, BOOTH a AUX. Všechny tři výstupy mají stejný zdroj signálu – Main mix. Hlavní (main) výstup je na symetrických XLR konektorech s ´horkým´ pinem 2. Odposlechový (booth) výstup je na symetrických TRS jack konektorech, použity však mohou být i nesymetrické TS konektory. Aux výstup je na nesymetrických RCA konektorech.

#### **Sluchátkový odposlech (cueing)**

Odposlechový systém umožňuje uživateli přechod mezi signály PGM 1 a PGM 2 nebo náslech master mixu. K dispozici je také náslech vestavěných digitálních efektů. Využít můžete oba sluchátkové výstupy (6.3 a 3.5mm) najednou, ale použití pouze jednoho páru sluchátek umožní jejich vybuzení na větší hlasitost.

#### **PHONES (sluchátka)**

Sluchátkový výstup může některá sluchátka vybudit na velice vysokou hlasitost. Pro zabránění úrazu nebo nepříjemné bolesti vždy nejprve sluchátka připojte před umístěním na hlavu. Zeslabte ovladač Phones na minimum a postupně je zesilujte na požadovanou úroveň.

#### **CUE**

Posuvník vám umožní plynulé přechody mezi signálem PGM 1 a PGM 2 ve sluchátkách pokud není aktivní funkce Master Cue indikována zelenou led diodou. S aktivní funkcí Master Cue nemá posuvník žádný efekt. Cue signály jsou post-EQ a pre-fader.

#### **MASTER CUE**

Stiskněte přepínač pokud chcete ve sluchátkách hlavní Main Mix

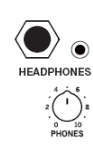

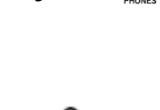

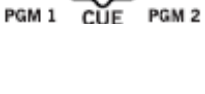

**MASTER** CUE

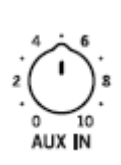

 $\sum_{12 \atop \text{MIC LOW}}$ 

 $\sum_{0}^{4}\bigodot_{10}^{6}$  is  $\bigodot$  or ႜၜၴ **OUTPUT** 

 $\sum_{M \in \mathbb{N}}$ 

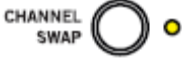

#### **FLEXFX LOOP**

Tato stereo smyčka připojí externí efektový procesor. Signály z PGM 1 a PGM 2 FlexFX<sup>O</sup> mohou být nasměrovány do FlexFX smyčky. FlexFX přepínače jsou poskytnuty pro PGM 1 a PGM 2. Stisknutí FlexFX přepínače rozsvítí zelený indikátor a odešle signál do externí efektové smyčky. Stiskněte přepínač znovu pro přerušení přenosu signálu do efektové smyčky – zelený indikátor zhasne. FlexFX jack konektory jsou nesymetrické mono 6.3mm TS. SEND konektory poskytují výstupní signál pro efektový procesor. RETURN konektory poskytují vstup z efektového procesoru. Efektová insert zařízení se samostatným TRS in/out konektorem mají Send na špičce (TIP) a Return na kroužku (RING). Pro tento typ aplikace budete potřebovat ´Y´ kabel, který je zobrazen níže.

Send signály mohou být využity jako dodatečný aux výstup, což umožňuje nasměrování PGM 1 a PGM 2 signálů do externích zařízení (zesilovač, rekordér...).

Jakýkoli přiřazený signál na FlexFX smyčku bude zpracován libovolným vestavěným digitálním efektem, který je přiřazen na Aux sběrnici. Takto můžete přiřadit jeden ze dvou vestavěných efektů na aux sběrnici a PGM 1 a/nebo PGM 2 na FlexFX smyčku.

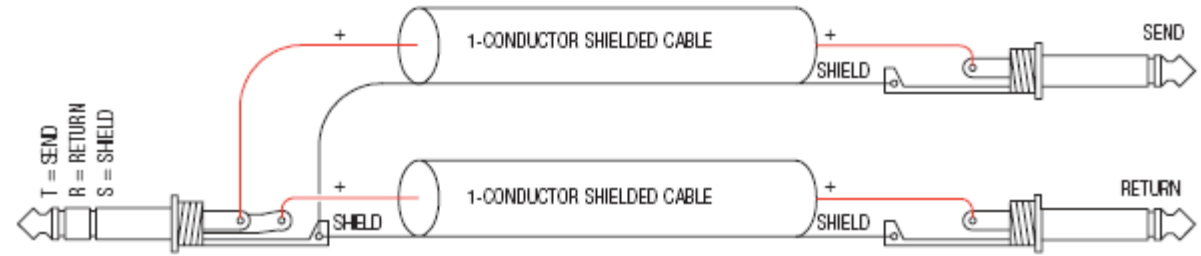

**BEND/RETURN CABLE WIRING** 

#### **USB STREAMING AUDIO**

K dispozici máte 8 kanálů, které jsou přenášeny přes USB port. Dva stereo kanály z počítače a dva stereo kanály do počítače. Zatímco interní zpracování signálu je 24-bit 44.1kHz, zvukový přenos je 16-bit 44.1kHz. Zařízení je připojeno a komunikuje s počítačem pokud svítí modrý indikátor.

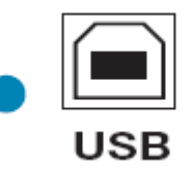

#### **Řešení problému s připojením a kalibrací najdete na str.12**

Dva stereo signály z počítače se na mixpultu objeví jako vstupy Digital 1 a Digital 2. Tyto signály mohou být vybrány pro PGM 1 a/nebo PGM 2, stejně jako 2 stereo signály do počítače pro ovládání vinylové emulace. Jeden stereo pár může být také odeslán do počítače pro nahrávání. Pokud nepoužíváte Scratch LIVE software, mixpult se chová jako dvě čtyř kanálové zvukové karty se stereo vstupem a výstupem. Zdroj signálu pro stereo výstup musí být zvolen ve vašem softwaru. Následující signály mohou být zvoleny jako digitální vstup do počítače.

- PGM 1 Pre- nebo Post- Fader
- PGM 2 Pre- nebo Post-Fader
- Main Mix
- AUX BUS (součet of MIC, AUX a FlexFX Returnu).

# **Scratch LIVE: začínáme**

## **1) Instalace softwaru**

*Mac* 

1. Vložte instalační CD do vaší mechaniky a klikněte na ikonku instalace.

*Windows* 

1. Vložte CD do vaší mechaniky. Pokud instalace nezačne automaticky, vyhledejte soubor **setup.exe**, který spusťte.

2. Řiďte se podle instrukcí na obrazovce. Jakmile je instalace kompletní, Scratch LIVE se objeví v nabídce Start -> Všechny programy -> Serato -> Scratch LIVE.

#### **2) Připojení mixpultu TTM 57SL**

*Mac*

Mac uživatelé pouze po instalaci připojí mixpult TTM 57SL. Žádné další nastavení není třeba.

*Windows XP* 

Je třeba nainstalovat dva ovladače. První, standardní Windows ovladač umožňuje používání TTM 57SL jako zvukovou kartu. Druhý ovladač umožňuje použití TTM 57SL se softwarem Scratch LIVE.

Jakmile je mixpult poprvé připojen k počítači USB kabelem, vyskočí bublina ´Nalezen nový hardware´. Počkejte až se proces ukončí a načte se nové výchozí zvukové zařízení – TTM 57SL. Nyní můžete pokračovat k instalaci Scratch LIVE ovladače.

*Windows Vista* 

Jakmile připojíte mixpult:

1. Vyskočí wizard ´Found new hardware´

2. Zvolte ´Locate and install driver software´

3. Windows se pokusí najít ovladač a zahlásí ´Windows couldn´t find driver software for your device´. Zvolte ´Browse my computer for driver software´.

4. Najděte místo, kam jste rozbalili soubor ScratchLIVE.zip a vyberte složku Drivers.

5. Klikněte na next, Windows zahlásí ´Windows can´t verify the publisher of this driver software´. Klikněte na ´Install this driver software anyway´.

6. Jakmile uvidíte bublinu ´Your new hardware is installed and ready to use´ pokračujte k instalaci Scratch LIVE ovladače.

#### **Instalace Scratch LIVE ovladače**

1. S instalačním Scratch LIVE CD v mechanice spusťte Scratch LIVE.

2. Windows se zeptá jestli si přejete najít ovladače na internetu. Zvolte Nyní ne a klikněte na next.

3. Zvolte ´Instalovat software automaticky´ a klikněte na další.

4. Windows vás může varovat, že software nemusí být kompatibilní. Klikněte na ´Continue anyway´.

5. Klikněte dokončit.

#### **TTM 57SL jako zvuková karta**

TTM 57SL bude k dispozici jako standardní zvuková karta vždy, když není spuštěn Scratch LIVE. Přemístí původní zvukovou kartu na výchozí TTM57SL Line 2 (zvolte D 2 na jednom z PGM vstupů na mixpultu).

Pokud si přejete změnit na Line 1 nebo zpět k původní zvukové kartě pokud zrovna TTM 57SL nepoužíváte:

1. Start -> Ovládací panely -> Zvuky a zvuková zařízení

2. Klikněte na záložku Audio, kde proveďte změny.

**Poznámka:** Nezapomeňte, že systémové zvuky Windows budou také přehrávány skrz TTM 57SL pokud je zvolen jako zvuková karta. Při vystoupení doporučujeme vypnout všechny ostatní programy nebo úplně vypnout celé zvukové schéma Windows.

#### **Spuštění softwaru**

Zavřete všechny ostatní programy spuštěné na vašem Mac nebo PC. Při prvním spuštění uvidíte následující obrazovku.

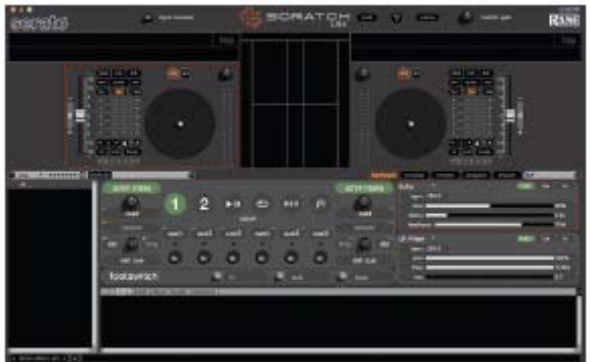

Trvá několik vteřin, než Scratch LIVE rozpozná připojený mixpult TTM 57SL. Mixpult může být kdykoli odpojen, bez nutnosti nejdříve vypnout Scratch LIVE sofware. Pro připojení použijte přibalený USB kabel – delší kabely se nedoporučují. Na některých počítačích nakládá systém Windows s USB porty jednotlivě. Používejte proto vždy stejný port nebo nainstalujte ovladače na každém portu.

#### **Používání nápovědy**

Klikněte na ikonu ? ke spuštění nápovědy, která vám pomůže naučit se různé funkce Scratch LIVE. Namiřte kurzor myši na sekci obrazovky k vyvolání příslušné nápovědy. Namířením myši nad ikonu ? se zapnutou nápovědou vyvolá seznam všech klávesových zkratek.

#### **Připojení hardwaru**

Scratch LIVE ovládací vinyly a CD jsou vyraženy se slyšitelným tónem, speciálně navrženým pro ovládání aplikace Scratch LIVE. Zvukový hardware Scratch LIVE převádí kontrolní signál z každého decku na digitální zvukový signál, který je po USB odeslán do Scratch LIVE softwaru, kde je příchozí signál dekódován podle toho jak DJ pohybuje s kontrolním vinylem nebo CD. Virtuální deck ve Scratch LIVE softwaru replikuje pohyb kontrolní nahrávky. Audio soubory, které jsou nahrány na virtuálním decku jsou nyní přehrávány skrz výstupy mixpultu.

#### **Připojení TTM 57SL**

Nastavení TTM 57SL pro mixování audio signálu ze Scratch LIVE pomocí dvou gramofonů nebo CD přehrávačů:

Připojte levý deck (CD, gramofon) do vstupu 1 na zadním panelu mixpultu a pravý deck do vstupu 3.

Ujistěte se, že levý kanál z vašeho decku (obvykle bílý) je připojen k hornímu, bílemu RCA konektoru a pravý kanál k dolnímu. Toto je důležité pro určení správného směru přehrávání. Pokud se vaše skladby přehrávají pozpátku, máte pravděpodobně přehozené kanály. Nastavte vstupní úroveň LINE nebo PHONO pro kanál 1 a 3 pomocí přepínačů na zadním panelu. Zvolte Scratch LIVE jako zvukový zdroj mixpultu otočením ovladače pro výběr zvukového zdroje do polohy D1 na kanálu PGM 1 a D2 na kanálu PGM2.

#### **Nastavení gramofonu**

1. Nastavte odpovídající vyvážení ramínka podle používané přenosky.

2. Zemnění gramofonu je velice důležité při používání Scratch LIVE. Ujistěte se, že propojení mezi zemnícím terminálem gramofonu a mixpultu je provedeno správně.

#### **Nastavení CD přehrávačů**

Ujistěte se, že vstupní úroveň je na mixpultu nastavena pro linkový signál. Na CD přehrávačích vypněte všechny vestavěné efekty včetně keylock/master tempo.

## **Kalibrace Scratch LIVE**

SL vyhodnocuje signál na ovládací nahrávce a komunikuje se Scratch LIVE softwarem. Signál musí být čistý, aby mohl Scratch LIVE pracovat správně. Tato sekce popisuje, jak Scratch LIVE kalibrovat pro nejlepší čtení kontrolního signálu z gramofonu nebo CD přehrávače. Pro nejlepší výsledky Scratch LIVE kalibrujte po každém přemístění nebo změnách ve vašem vybavení. Kalibraci proveďte kliknutím na ikonu setup (nastavení) v pravé horní části hlavní obrazovky.

#### **Threshold signálu**

První krok je nastavení threshold (práh) signálu. V každém prostředí je určité množství šumu pozadí. S normálními gramofony se tento šum přenáší skrz tělo a talíř gramofonu do jehly a může způsobit zpětnou vazbu. Ve Scratch LIVE zařízení může toto způsobit chyby ve čtení a přenosu kontrolního signálu.

Položte jehlu na vinyl se zastaveným talířem a klikněte na tlačítko estimate pro změření šumu pozadí a odhadnutí správného thresholdu. Pohybem threshold posuvníku k levé straně učiníte

Scratch LIVE více citlivý k pomalému pohybu nahrávky, ale také k šumu pozadí.

*Tip: Pokud posuvník skočí plně doprava, máte problém s vašimi gramofony/CD přehrávači nebo mixpultem. Zkontrolujte zapojení a ujistěte se, že je vše správně uzemněno. V některých situacích (především v hlučných klubech) nebudete mít možnost signál zlepšit. V tomto případě použijte relativní rel režim.* 

#### **Scope obrazovka**

Jakmile nastavíte threshold, zapněte oba gramofony. Na scope obrazovce uvidíte následující dva zelené kruhy. Pro nejlepší výsledky by se měl vnitřní útvar co nejvíce podobat kruhu. Použijte scope zoom posuvník (**1x** až **16x)** pro přiblížení a **L/R balance**  a **P/A balance** ovladače pro upravení tvaru vnitřního kruhu.

Číslo v levém horním rohu ukazuje aktuální pozici v kontrolní nahrávce. Číslo v pravém horním rohu je aktuální počet otáček za minutu (RPM). V levém dolním rohu je aktuální nastavení thresholdu a číslo v pravém dolním rohu ukazuje procento snímatelného signálu – tato hodnota by měla být nejméně 85% pokud je vaše zařízení zkalibrováno správně.

*Tip: Pokud máte obtíže s dostáním kruhového tvaru, potřebujete pravděpodobně vyčistit nebo vyměnit vaše jehly. Pokud místo kruhu vidíte čáru, jeden kanál gramofonu nepracuje správně*

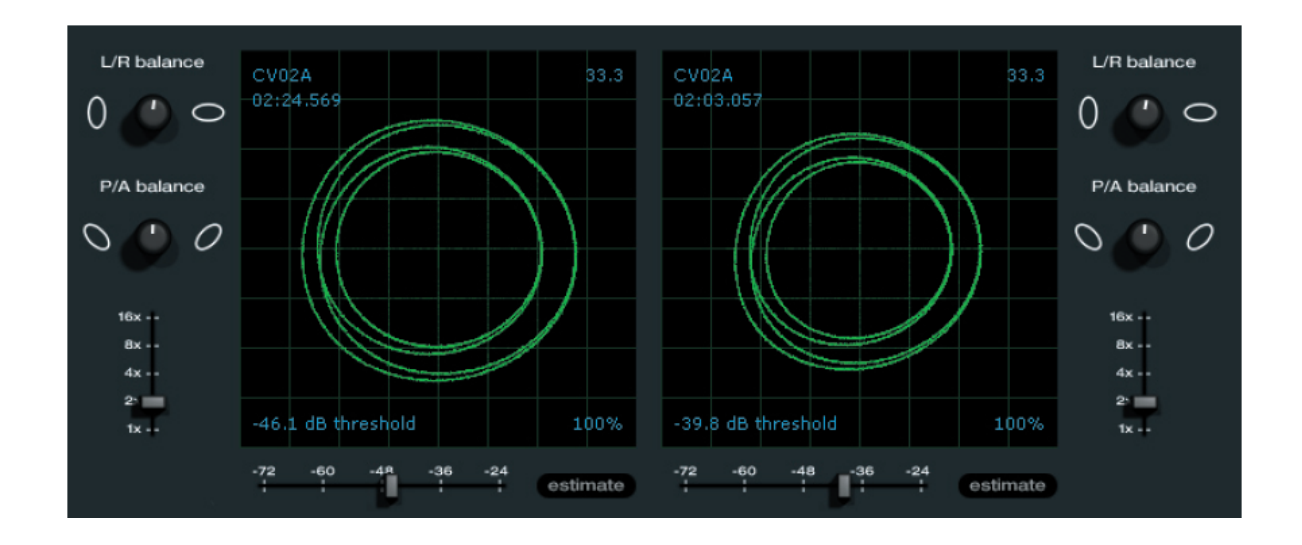

## **Import a přehrávání hudby**

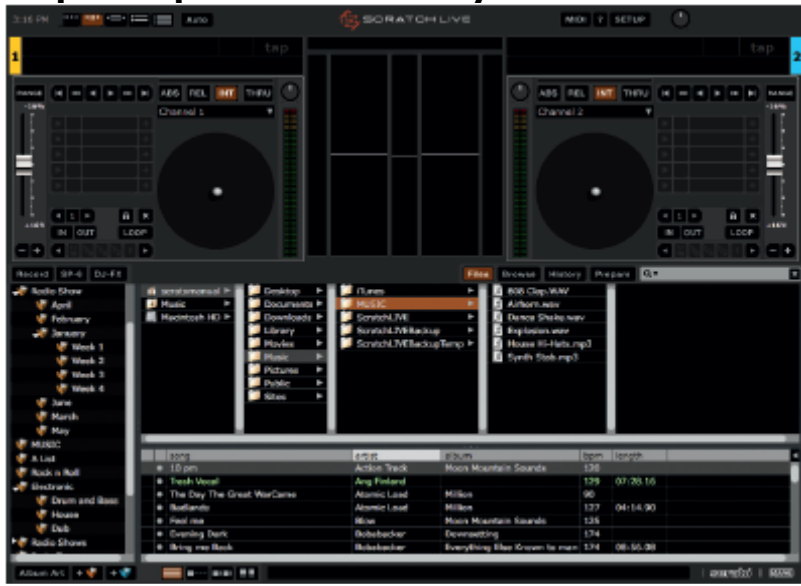

Nejjednodušší způsob jak importovat hudbu do vaší knihovny je použitím tlačítka **Files**.

**1.** Klikněte na tlačítko Files a otevřete panel se soubory. Levá strana ukazuje různá místa na vašem pevném disku (a dalších přenosných discích pokud nějaké máte). Proklikejte se tedy až k místu, kde je uložena vaše hudba.

**2.** Jakmile najdete složku s vaší hudbou, chytněte a přetáhněte ji na fialovou ikonku **" All…".** Ta se

nachází na levé straně obrazovky nad panelem složek (cratů). Pokud chcete importovat veškerou hudbu, přetáhněte na tuto ikonku celou složku.

*Poznámka:* Můžete takto přetahovat hudbu i s prohlížeče nebo jiného souborového manažeru windows. Stačí pouze Serato Scratch Live minimalizovat na lištu, najít požadovanou hudbu a přetáhnout jí zpět na ikonu Scratch Live na liště.

lartist

Velikost okna může být upravena kliknutím a tažením na tři tečky u okna se soubory.

#### **Podporované formáty**

Scratch LIVE podporuje soubory s fixním nebo proměnným vzorkováním. MP3, Ogg, Vorbis, AAC AIFF a WAV a Whitelabel (wl.mp3). Podporovány jsou také M3U playlisty. Poznámka: iTunes music store formát DRM není softwarem Scratch Live podporován.

#### **Přehrávání hudby**

Kliknutím na ikonku **" All…"** zobrazíte všechny skladby ve vaší knihovně. Použijte klávesovou zkratku Shift – levá šipka pro načtení zvýrazněné skladby na levý deck a Shift – pravá šipka pro načtení zvýrazněné skladby na pravý deck.

*Poznámka:* K načtení skladby na požadovaný deck můžete použít i myš. Jednoduše skladbu chyťte a přetáhněte myší z knihovny.

Pro spuštění přehrávání položte přenosku na kontrolní vinyl a zapněte gramofon. Přehrávání začne ihned jakmile software Scratch Live rozpozná příchozí signál z kontrolního vinylu (nebo CD). V absolutním (ABS) režimu začne přehrávání určené pozicí jehly na kontrolním vinylu. Pokud položíte jehlu na začátek, bude hrát skladba od začátku. Skladbou můžete přeskakovat přemísťováním jehly na kontrolním vinylu stejně jako jste zvyklí s klasickým vinylem.

#### **Zobrazení skladby**

Když je skladba načtena, zobrazí se její název, umělec a délka v titulku nad každým deckem. Virtuální deck také zobrazí tlustou černou čáru. Pokud je u skladby uloženo BPM nebo tónina, zobrazí se i tyto informace.

## **Whitelabel.net**

Serato Whitelabel Delivery Network je unikátní systém, který umožňuje labelům doručit hudbu přímo k Djům. Pro stahování hudby a další informace navštivte webovou stránku www.whitelabel.net.

#### **Zvukové soubory Whitelabel**

Zvukové soubory ze serveru whitelabel.net mají unikátní formát (příponu wl.mp3) vyvinutý týmem Serato. Jsou speciálně upraveny pro použití se softwarem Scratch Live, předanalyzovány, označeny jménen skladby i umělce a kde je to možné i BPM a album artem. Soubory z whitelabel.net se přehrávají v nejvyšší kvalitě 320 kbps pokud je rozpoznáno připojené zařízení Serato Scratch Live. Pokud je přehráváte bez připojeného Serato Scratch Live zařízení běžným mp3 přehrávačem, budou se přehrávat jako nízko kvalitní 32 kbps mono soubory.

Soubory z whitelabel.net jsou pro Djs používajících Scratch Live zdarma.

## **Příprava vašich souborů**

#### **Analyzování souborů**

Předtím, než začnete přehrávat hudbu přes Scratch Live, je důležité nejprve zvukové soubory analyzovat. Funkce analýzy souborů detekuje případné chyby, uloží zvukovou stopu do ID3 tagu a případně pro vás vypočítá auto-gain a hodnotu BPM.

#### **Jak analyzovat soubory**

Pro analýzu souborů spusťte software Serato Scratch Live bez připojeného mixpultu TTM57SL. Na levé straně obrazovky klikněte na tlačítko **Analyze files** pro automatické zanalyzování všech souborů ve vaší knihovně.

*Poznámka: Analyzovat můžete také jednotlivé soubory nebo složky jejich přetažením na tlačítko Analyze files.* 

#### **O poškozených souborech**

Pokud Scratch Live najde poškozený soubor, označí jej ikonkou vlevo. Je důležité vymazat všechny poškozené soubory z vaší knihovny jelikož mohou způsobit výpadky funkčnosti nehledě na to jestli je přehráváte nebo ne.

#### **Set auto BPM**

Pokud je tato možnost zaškrtnuta, při analyzování souborů bude zahrnuto odhadované tempo vašich skladeb. Pokud si je Scratch LIVE jistý, že je BPM odhadnuto přesně, zapíše se informace do ID3 tagu příslušného souboru. BPM funkce se nepoužije pokud soubor již informaci o BPM obsahuje. Pokud víte, že BPM vašich skladeb je v určitém rozsahu, zvolte jej v nabídce.

#### **Offline přehrávač**

Offline přehrávač je k dispozici pokud není zrovna připojen mixpult TTM57SL. Výstupní signál poskytuje skrz aktuální zvukové rozhraní. Skladbu do offline playeru nahrajete jednoduchým přetažením souboru nebo stisknutím klávesové zkratky shift + <- (levá šipka). Pokud skončí přehrávání jedné skladby, další skladba z playlistu se spustí automaticky. Offline player je užitečná pomůcka pro přípravu hudebních složek, náslech hudebních souborů a nastavení cue bodů a smyček.

#### **Ovládací vinyl**

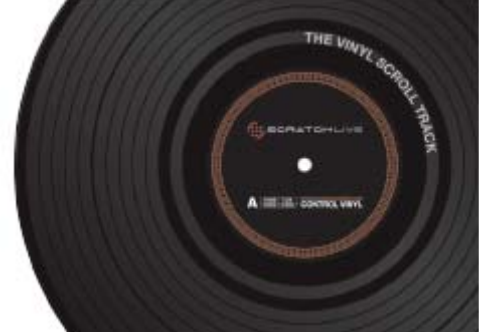

**Ovládací CD** 

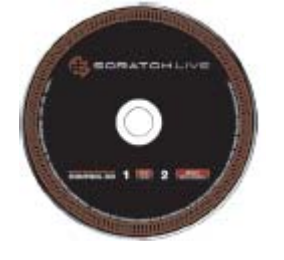

10 minut a obsahuje sekci Vinyl Scroll (rolování vinylem). Druhá strana je dlouhá 15 minut. Scratch LIVE pracuje s vinylem puštěným na 33 i 45 otáček. Na ovládací nahrávce je značení v podobě tenké linky po každé minutě a silnější linky každých 5 minut. Značení nemá vliv na přehrávání. Pokud ovládací vinyl dojede ke konci, přehrávání se automaticky přepne do interního režimu takže se vám nestane že by se skladba zastavila.

Ovládací vinyl má dvě strany. První strana je dlouhá

Ovládací CD má dvě stopy. Jedna je dlouhá 15 minut a používá se k ovládání přehrávání. Druhá stopa je dlouhá 40 sekund a používá se pro funkci vinyl scroll.

#### **Rolování pomocí vinylu (Vinyl Scroll)**

Tato funkce vám umožní vybrat a nahrát skladbu pouze pomocí vašich gramofonů nebo CD přehrávačů – nepotřebujete žádný kontakt s počítačem ! Zvedněte jehlu a položte ji na speciální Vinyl Scroll sekci, která je na konci strany A. Pohyb nahrávky nyní ovládá výběr skladeb ve vaší knihovně. Zvedněte jehlu z Vinyl Scroll sekce a umístěte ji za ní (mezi Vinyl Scroll a konec nahrávky) pro výběr složek nebo iTunes knihoven. Jakmile najdete skladbu, kterou chcete zahrát, jednoduše umístěte přenosku na začátek vinylu a spusťte gramofon. Tato funkce je dostupná také pro uživatele CD přehrávačů. Jděte na stopu 2 na vašem ovládacím CD. Najděte skladbu, kterou chcete přehrát a jděte zpět na stopu 1. Skladba se načte a bude připravena k přehrání. Můžete obrátit směr rolování a nastavit citlivost v **setup** obrazovce.

## **Přehled hlavního zobrazení**

#### **Virtuální deck**

Virtuální deck poskytuje informace o rychlosti a pozici ve skladbě. Černá

linka se otáčí společně s gramofonem. Tenký kruh okolo okraje je obrazová reprezentace pozice ve skladbě a může být nastaven, aby blikal, když se skladba blíží ke konci.

Uplynulý a zbývající čas je zobrazen v minutách a sekundách. Rychlost gramofonu v procentech je zobrazen na levé straně virtuálního decku. BPM nebude zobrazeno pokud tuto informaci skladba neobsahuje.

Pokud přehráváte normální vinyl, všimněte si, že se virtuální deck chová divně, protože se snaží rozkódovat příchozí signál. Toto nezpůsobuje žádné problémy, ale můžete to shledat jako rušivý element. Skladbu můžete odstranit z virtuálního decku kliknutím na tlačítko eject.

*Tip: Klávesová zkratka shift-alt-šipka odstraní skladbu z virtuálního decku.* 

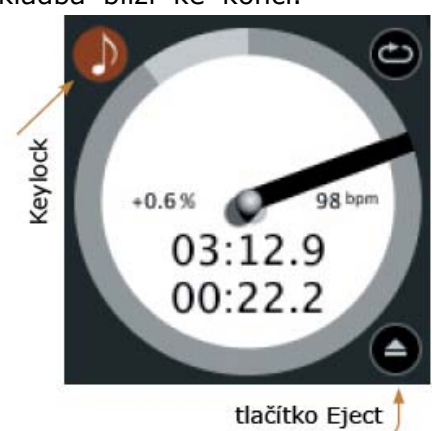

#### **Visuální pomůcky**

Při přehrávání skladeb se zobrazuje několik zvukových stop. Každá znázorňuje jiné aspekty skladby, která se zrovna přehrává.

#### **Displej rovnání tempa**

Tento displej poskytuje užitečnou pomůcku pro srovnání beatů. Scratch LIVE detekuje beaty ve skladbě a umístí je do řady v podobě oranžových špiček nahoře (skladba na levém decku) a modrých špiček dole (skladba na pravém decku). Jakmile je srovnáno tempo u obou skladeb, špičky se budou překrývat. Displej znázorňuje pouze tempo a ne relativní časování jednotlivých beatů. To znamená, že pokud budete mít srovnané tempo ale nesynchronizované beaty, špičky se budou stejně překrývat.

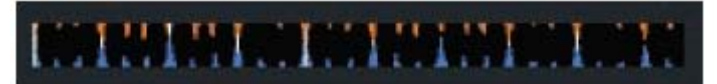

#### **Přehled skladby**

Tento pohled poskytuje kompletní přehled skladby v podobě zvukové stopy a má ukazatel aktuální pozice ve skladbě, což je užitečné pro hledání přechodů a zlomů. Zvuková stopa je barevná podle frekvenčního spektra – červená reprezentuje nízké frekvence, zelená středové a modrá vysoké frekvence. Pozici ve skladbě můžete měnit kliknutím na příslušné místo v přehledu (nefunkční v absolutním **abs** režimu).

Zelené linky v přehledu ukazují délku skladby – tenká šedivá linka každou minutu a silná šedivá linka každých pět minut. Přehled se vyplní zvukovou stopou jakmile nahrajete skladbu na virtuální deck. Na pomalejších počítačích doporučujeme vypnout **auto fill overviews** v obrazovce **setup.**

#### **Hlavní zvuková křivka (stopa)**

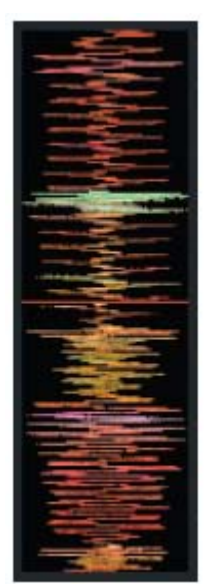

Tento pohled poskytuje bližší náhled na skladbu, zahrnující barevné kódování podle frekvencí. Červená reprezentuje nízké frekvence, zelená středové a modrá vysoké frekvence. Můžete také přepnout do tří pásmového spektra podržením klávesy *ctrl* a kliknutím na zvukovou stopu. V **int** režimu se můžete pohybovat v rámci skladby podržením a pohybem myši po zvukové stopě.

Toto se může hodit pokud potřebujete označit cue body ve skladbě bez připojených gramofonů nebo CD přehrávačů. Hlavní zvuková křivka je přiblížena okolo aktuální pozice ve skladbě.

*Tip: Použijte klávesy + a – k přiblížení nebo oddálení zvukové stopy.* 

#### **Rovnání beatů**

Tento pohled ukazuje pozici beatů ve skladbě. Při srovnávání vám pomůže synchronizovat beaty obou skladeb. Značky se překrývají pokud jsou beaty srovnané.

Příklad:

Následující demonstrace využití visuálních pomůcek vám pomůže srovnat beaty. V tomto případě hraje skladba na levém decku a chceme vmixovat skladbu na pravém decku.

1. Spusťte skladbu na pravém decku. Za pár vteřin se objeví modré špičky na displeji pro srovnání tempa.

2. Upravte pitch pravého gramofonu tak, aby se modré a oranžové špičky překrývali. Skladby budou mít stejné tempo jakmile se vám to povede.

3. Poté vyrovnejte ukazatele na displeji pro srovnání beatů.

Tato technika vám nezaručí perfektní výsledky, ale může významně urychlit proces srovnávání.

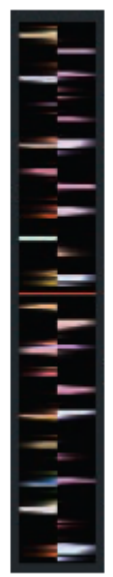

#### **Master gain**

Hlavní výstup Scratch LIVE může být regulován pomocí ovladače **master gain**. Upravuje výstupní hlasitost všech přehrávaných skladeb. *Tip: Pro nejlepší výsledky nechte master gain ve střední poloze (12 hodin) a upravte gain jednotlivých skladeb.* 

## **Rychlosti 33/45**

Nastavte pro srovnání rychlosti gramofonu na normální přehrávání.

## **Přenos ovládacího signálu**

Indikátor ukazuje kvalitu přenosu signálu z ovládací nahrávky nebo CD. Barva ukazuje množství informací, které Scratch LIVE přijímá.

Pokud je indikátor skoro červený, někde je problém ve čtení signálu. Ujistěte se, že jsou vaše jehly čisté a správně zkalibrované.

Poznámka: Červená není na závadu při scratchování nebo rychlém protáčení vinylu.

## **Tap Tempo**

Pro skladby bez informace o BPM je tu tlačítko s funkcí tap tempo. Stisknutím alt- mezerník tuto funkci aktivujete. Klepejte do mezerníku (nebo myší přímo na tlačítko) v rytmu hudby pro zapsání informace o BPM do skladby. Pokud jste spokojeni, stiskněte Enter nebo vynulujte klávesou Esc. Tlačítko TAP můžete použít i když nemáte nahranou žádnou skladbu, např. pro zjištění BPM klasické nahrávky.

#### **Key Lock**

Key Lock zamkne pitch skladby na normální tempo, nehledě na rychlost talíře gramofonu nebo CD přehrávače. Key Lock rozpozná scratch a automaticky se vypne pro jeho přirozený zvuk.

*Tip: klávesy F5 a F10 vypnou a zapnou Key Lock.* 

#### **Repeat**

Použijte funkci repeat pro opakování skladby přes celou délku ovládací nahrávky.

#### **Censor**

Použijte tlačítko censor k 'zamaskování' části skladby nebo jako speciální efekt. Když tlačítko stiskněte, skladba začne hrát pozpátku. Jakmile tlačítko pustíte, skladba začne hrát popředu z místa, kde by jste byli pokud by jste tlačítko nestiskli.

#### **Eject**

Odstraní skladbu z virtuálního decku.

#### **Autoplay**

Kliknutím na toto tlačítko aktivujete funkci autoplay. Pokud jedna skladba dohraje, začne hrát automaticky skladba další. Skladby se načítají ze složek (crates) nebo z vaší knihovny. Autoplay funguje v **rel** 

a **int** režimu. **Play from start** musí být zaškrtnuto v okně **setup** pro správnou funkci Autoplay.

#### **Gain skladby**

Upravte gain jednotlivých skladeb pro srovnání hlasitostí u vašich souborů. Jakékoli úpravy jsou uloženy se souborem a zůstanou aktuální i při dalším načtení. Indikátor ukazuje úroveň, která jde do mixpultu TTM 57SL po Gainu skladby i master gainu.

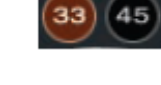

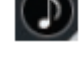

tao

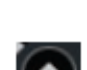

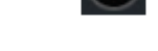

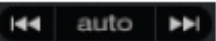

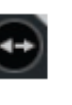

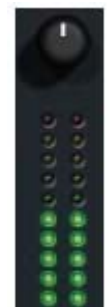

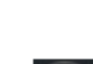

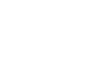

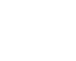

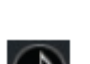

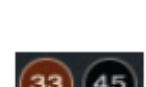

master gain

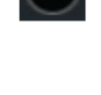

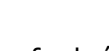

#### **Reverse Input Control**

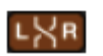

Prohodí mezi sebou vstup PGM 1 a PGM 2. Tím předáte ovládání decku na druhý gramofon. Např. fyzická ovládací nahrávka na pravé straně nyní ovládá levý virtuální deck. Tato funkce vám umožňuje hraní s pouze jedním gramofonem.

#### **Indikátor výpadku USB**

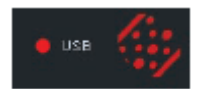

Indikátor je užitečná pomůcka při problémech s výpadky zvuku. Takové výpadky jsou způsobeny přerušením přenosu audio signálu do jednotky Scratch LIVE. Pokud se tak stane, indikátor se na vteřinu rozsvítí červeně a poté na čtyři sekundy oranžově. Indikátor se nachází vlevo od Scratch

LIVE loga navrchu obrazovky. Pokud se s výpadky setkáte: • Zvyšte USB audio buffer size (v obrazovce **setup**).

- Zkuste zavřít všechny ostatní aplikace.
- Zkuste vypnout všechny úkoly, které běží v pozadí (např. bezdrátové připojení).
- Navštivte fórum na stránkách serato.com pro případnou radu.

• Pokud je velmi vysoké zatížení CPU, zkuste snížit nastavení maximum screen updates (v obrazovce **setup**).

#### **Režimy zobrazení virtuálních decků**

V softwaru Scratch Live máte na výběr ze čtyř možných režimů zobrazení, které nejlépe padnou vašemu stylu hraní. Tlačítka pro volbu jednotlivých zobrazení se nacházejí v pravém horním rohu obrazovky a mají následující funkce:

#### **Režim knihovna**

Maximalizuje prostor pro zobrazení skladeb ve vaší knihovně na úkor virtuálních decků. V režimu knihovna se zobrazí pouze virtuální deck, režim přehrávání, přehled skladby a indikátor vybuzení.

*Tip:* Stisknutím mezerníku přeskakujete mezi vašim aktuálním zobrazením a knihovnou.

#### **Klasický vertikální režim**

Dva primární decky jsou zobrazeny na levé a pravé straně obrazovky s vertikálním zobrazením zvukových stop uprostřed.

#### **Klasický horizontální režim**

Dva primární decky jsou zobrazeny na levé a pravé straně obrazovky s horizontálním zobrazením zvukových stop uprostřed.

#### **Režim dva decky nad sebou**

Primární decky jsou zobrazeny nad sebou v horizontálním směru. Umožňuje prodloužené zobrazení zvukových stop přehledně nad sebou. Ovládací prvky každého decku mohou být zobrazeny kliknutím na šipku u každého decku  $(\blacktriangledown)$ 

# **Režimy zobrazení knihovny**

Vybrat si můžete mezi čtyřmi rozdílnými způsoby zobrazení knihovny. Umožňují vám vizuální orientaci pomocí textu a případně i album artů (pokud jsou nahrány v ID3 tagu skladby). Tlačítka pro výběr zobrazení knihovny se nacházejí v pravé dolní části obrazovky a mají následující funkce:

#### **Jednoduchý seznam**

Zobrazí veškeré informace o skladbách jako textový seznam

#### **Seznam s album arty**

K jednoduchému seznamu přidá ještě album arty jednotlivých skladeb.

#### **Mřížka album artů 1**

Zobrazí album arty v mřížce s popisem souboru po pravé straně  $\blacksquare$ 

#### **Mřížka album artů 2**

Zobrazí album arty v mřížce s popisem souboru pod nimi.

*Poznámka:* U všech typů zobrazení knihovny můžete upravit velikosti písma pomocí font size posuvníku v okně Setup a záložce Library, kde můžete také upravit velikost album artů posuvníkem Album Art Size.

#### **Scratch Live režimy**

Scratch LIVE má tři rozdílné režimy činnosti, které můžete měnit kliknutím na tlačítko v blízkosti virtuálního decku.

#### **Absolutní režim**

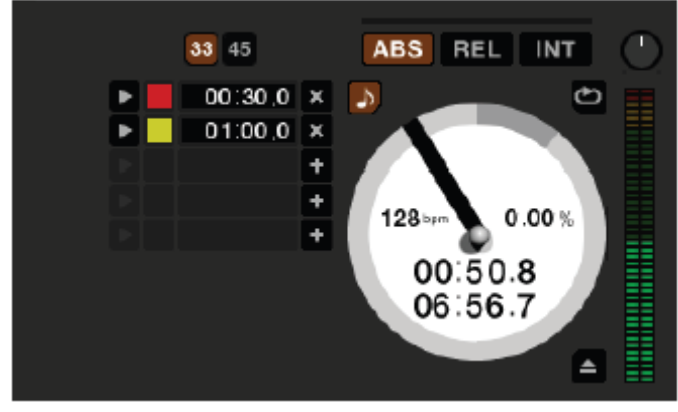

**ABS** režim se nejvíce podobá chovaní normálnímu vinylu. Skladba se spouští na začátku vinylu a přemísťováním jehly po desce se mění i pozice ve skladbě. **ABS** režim věrně napodobuje pohyb vinylu, scratching a všechny turntablistické techniky. Jakmile se dostanete na konec kontrolního vinylu, Scratch LIVE se automaticky přepne do interního **INT** režimu. Tento režim je znám jako interní nouzový a zabraňuje vypnutí skladby pokud

dojedete na konec kontrolního vinylu. Z nouzového režimu můžete přepnout do relativního **REL** režimu zvednutím jehly a umístěním jí na začátek vinylu. Nouzový režim se aktivuje po jedné vteřině.

*Poznámka:* Buďte opatrní při scratchování v blízkosti konce vinylu a nepřeskočte do **INT** režimu – skladba nebude nadále reagovat na pohyb vinylu.

#### **Relativní režim**

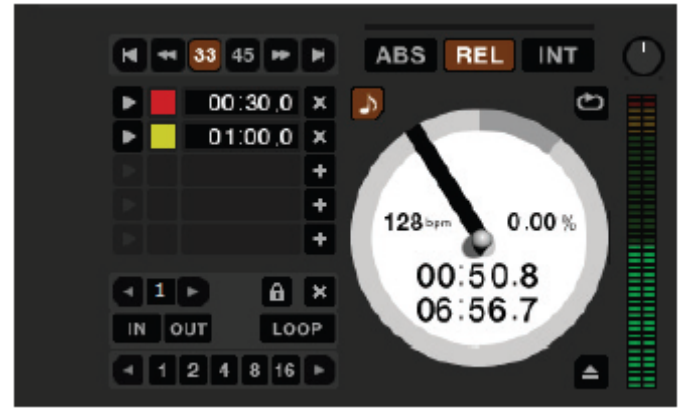

**REL** režim zachovává pohyb vinylu vpřed a vzad, ale nebere v úvahu pozici ve skladbě. V **REL** režimu není možné přemísťovat jehlu po kontrolní nahrávce, ale umožňuje scratchování bez přeskakování.

**REL** režim přidává dodatečné ovládání rychlosti:

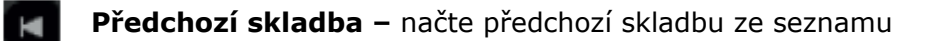

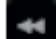

**Rewind -** Funkce převíjení zpět se podržením tlačítka zrychluje.

**Fast Forward** - Funkce převinutí dopředu se podržením tlačítka zrychluje.

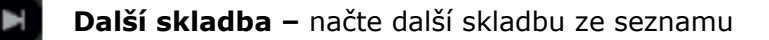

#### **Interní režim**

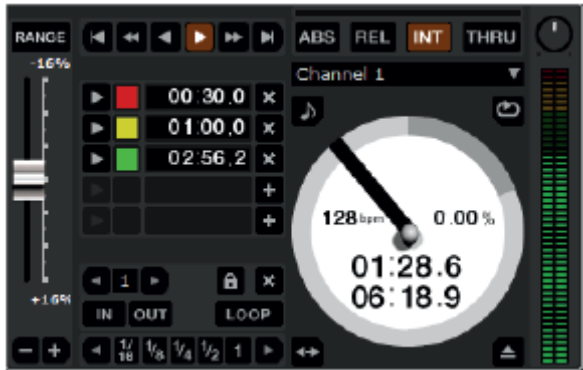

**INT** režim vám umožňuje přehrávat skladby bez ovládacího vinylu nebo CD. **INT** režim má funkci start / stop a virtuální pitch. Podržením tlačítka shift pohybujete s pitch ovladačem pomalu. Podržte tlačítko Ctrl a klikněte na posuvník pitch pro vynulování na 33 nebo 45 rpm podle toho, jaké rychlosti otáček jste nejblíže. Scratch LIVE automaticky přepne do **INT** režimu pokud dosáhnete na konec kontrolní nahrávky. Pokud přepnete z **ABS** nebo **REL** režimu do **INT** režimu, Scratch LIVE automaticky

upraví pitch pro zachování rychlosti přehrávání danou gramofonem. **INT** režim přidává dodatečné ovládání:

**Play / pause reverse** Stiskněte pro přehrávání pozpátku, stiskněte znovu pro zastavení přehrávání. Můžete upravit **braking** ovladač v obrazovce **setup** pro upravení rychlosti ukončení přehrávání (simulace dojezdu gramofonu).

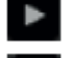

A

**Play / pause forward** Stiskněte pro přehrávání, stiskněte znovu pro zastavení přehrávání. Můžete upravit **braking** ovladač jako je popsáno výše. **Bend down** – Dočasně zpomalí přehrávání skladby.

**Bend up –** Dočasně zrychlí přehrávání skladby.

#### **Dočasný Cue bod**

K dispozici je dočasný cue bod, který může být použit jako Cue tlačítko na množství DJských CD přehrávačů. Stiskněte ctrl-I k umístění dočasného cue bodu na levém decku a ctrl-K na pravém decku. Cue bod je zobrazen v hlavní zvukové stopě jako bílá značka. Cue bod se neukládá se skladbou a standardně je umístěn na začátek skladby.

Stiskněte I pro přeskočení na cue bod na levém decku a K na pravém decku. Pokud podržíte klávesu I nebo K zatímco je skladba zastavena, přehrávání začne od dočasného cue bodu. Jakmile klávesu pustíte, přeskočíte zpátky na cue bod.

#### **Více ovladačů**

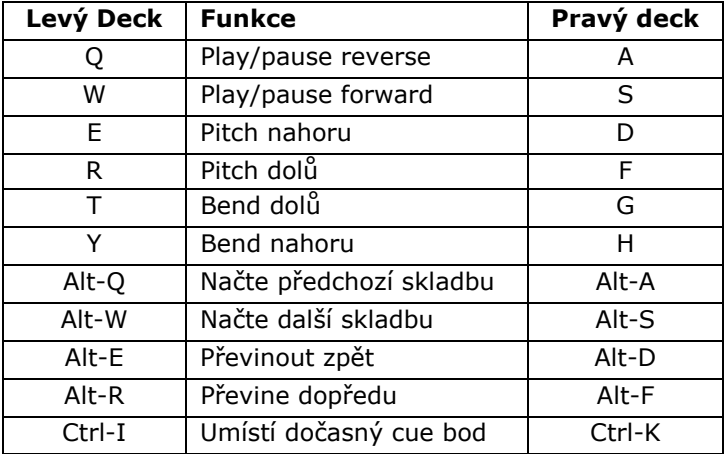

Přehrávání můžete také ovládat množstvím klávesových zkratek – zapněte Caps Lock pro spuštění funkce klávesových zkratek.

## **Cue body**

Použijte Cue body k označení a spouštění rozdílných částí vašich skladeb. Cue body se ukládají v ID3 tagu skladby takže budou k dispozici při každém načtení skladby.

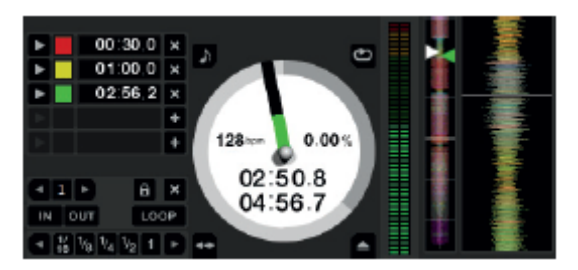

#### **Umístění Cue bodů**

U každé skladby můžete umístit až pět cue bodů. Cue bod umístíte kliknutím na tlačítko + nebo můžete použít klávesové zkratky uvedeny níže. Cue bod bude umístěn na aktuální pozici ve skladbě a může zabírat jakýkoli z pěti možných slotů. Použijte klávesovou zkratku ctrl – čárka (pro levý deck) nebo ctrl – tečka (pro pravý deck) k umístění cue bodů

v chronologickém pořadí. Další možností je použití klávesové zkratky ctrl – 1 až 5 pro konkrétní cue bod na levém decku a ctrl – 6 až 0 pro konkrétní cue bod na pravém decku. Všimněte si, že pruh na virtuálním decku skočí na pozici 12 hodin a změní barvu pokud umístíte cue bod – na cue bodu se nacházíte pokud je pruh plné barvy a na 12 hodinách. Jak se skladba přehrává za místem cue bodu, barevný pruh ubývá o pětinu každou otáčku. Rovněž jak se blížíte ke cue bodu, barevný pruh roste o pětinu každou otáčku. Na obrázku např. vidíte skladbu, těsně před začátkem cue bodu.

#### **Funkce Hot Cues**

Funkci Hot Cues aktivujete v Setup obrazovce a záložce Playback. Se zapnutou funkcí Hot Cues můžete umísťovat Cue body jednoduchým stisknutím klávesy 1 až 0 bez nutnosti držet ještě klávesu ctrl. Hot Cues můžete umístit pouze do volných Cue slotů.

#### **Spouštění Cue bodů**

Klikněte na tlačítko halevo od každého Cue bodu pro jeho spuštění (pouze v relativním a interním režimu). Můžete také použít kláves 1 až 5 pro Cue body na levém decku a 6 až 0 pro Cue body na pravém decku.

#### **Editace Cue bodů**

Cue bod odstraníte kliknutím na tlačítko (x) na pravé straně panelu s Cue body nebo jej můžete přepsat novým Cue bodem pomocí klávesových zkratek ctrl – 1 až 0.

#### **Úprava Cue bodů**

Barvy Cue bodů mohou být kdykoli změněny. Barvu změníte na kliknutím na barevný čtvereček, kde si vyberete barvu novou. Cue body můžete také libovolně "přetahovat" chytnutím myši a měnit tak jejich pořadí. Pokud si přejete mít Cue body srovnané chronologicky, zaškrtněte v okně Setup a záložce Playback možnost **Sort Cues Chronologically.** Pokud skočíte na cue bod v interním režimu zatímco máte zastavenou skladbu, bude skladba hrát od cue bodu po celou dobu, co držíte klávesu nebo tlačítko myši a poté se vrátí zpět k začátku cue bodu. Pokud toto uděláte použitím klávesnice zatímco skladba hraje v interním nebo relativním režimu, cue bod bude opakovaně spouštěn.

## **Looping (smyčkování)**

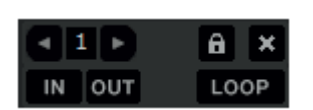

Můžete uložit až 9 smyček ve skladbě. Tyto smyčky se ukládají do souboru a budou aktuální i při dalším načtení. Pro vytvoření smyčky stanovte její začátek kliknutím na tlačítko **in** a konec kliknutím na tlačítko **out**. Pro vypnutí a zapnutí smyčky klikněte na

tlačítko **loop**. Pokud chcete přehrávat smyčku od začátku, držte klávesu ctrl a klikněte na tlačítko **loop.** Pro upravení místa začátku klikněte na tlačítko **in**. Můžete použít klávesy šipek:

<- pro posunutí místa k začátku skladby a -> k posunutí místa ke konci skladby. Podržte klávesu shift pro hrubé úpravy a stiskněte znovu tlačítko **in** pro uložení úprav. Stejný postup uplatníte pro úpravu místa konce smyčky. K upravení místa začátku a konce můžete použít také kontrolní nahrávku. Klikněte na tlačítko **in** a poté pohybujte s kontrolní nahrávkou. Jakmile jste s místem spokojeni, klikněte znovu na tlačítko **in** pro jeho uložení. Možnost použití kontrolní nahrávky k upravení místa začátku a konce smyčky je volitelná – volba **adjust loops with vinyl** na obrazovce **Setup** a záložce **Vinyl Control.**.

K dispozici je 9 možných slotů pro smyčky. Pokud je slot již obsazen smyčkou, pozadí za číslem smyčky bude zelené. Stiskněte tlačítko x pro vymazání smyčky. Pokud kliknete na číslo obsazeného slotu, objeví se červený okraj, což znamená, že je smyčka uzamčena a nelze editovat místo jejího začátku a konce. Smyčku znovu odemknete kliknutím na číslo – červený okraj zmizí. Smyčky se dají použít v **rel** a **int** režimu.

#### **Auto – looping**

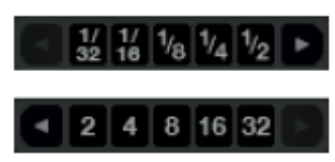

Auto – looping vám umožňuje vytvářet smyčky okamžitě. Pokud mají skladby uloženou informaci o BPM, jednoduše klikněte na počet beatů, které chcete zasmyčkovat a Scratch Live automaticky smyčku vytvoří. Smyčka je přichycena k beatům detekovaným ve skladbě takže i pokud stisknete

smyčku lehce mimo dobu, Scratch Live ji stejně vytvoří perfektně. Na obrazovce máte vždy ihned k dispozici pět auto – loop tlačítek. Auto – loop tlačítka mají rozsah od 1/32 až po 32 beatů. Rozsah vybíráte kliknutím na levou a pravou šipku u auto – loop tlačítek. Stisknutím tlačítka Auto – loop vytvoříte smyčky od nejbližšího beatu s koncem v budoucnu v závislosti na délce smyčky. Opakovaným stisknutím tlačítka smyčku ukončíte. Stisknutím jiné délky auto – loopu zatímco je již jedna zvolena se délka automaticky upraví na novou smyčku. Auto – loop můžete také uložit kliknutím na ikonku diskety.

*Poznámka: Funkce Auto-loop vyžaduje u skladby přítomnost hodnoty BPM.* 

#### **A – Slot**

Speciální loop slot ´A´ je zde pro Auto-Looping. Používání Auto-Loop funkce vytvoří novou smyčku do slotu ´A´. Vypnutí smyčky pomocí Auto-Loop tlačítka vás vrátí na loop slot, na kterém jste byli před začátkem auto-loopingu. Vypnutím smyčky pomocí tlačítka ´loop´ zůstanete v ´A´ slotu. ´A´ slot není ukládán na disk automaticky, stisknutím tlačítka ´save´uložíte smyčku na první volný slot 1-9.

Auto-Loop klávesové zkratky jsou alt-1 až 5 pro levý deck a alt-5 až 9 pro pravý deck.

#### **Loop Roll**

Funkce Loop Roll funguje jako standardní Auto Loop, s tou výjimkou, že pokud opustíte smyčku, skladba dále pokračuje v přehrávání jako kdybyste smyčku nepoužili (podobné funkci Censor). Další rozdíl je, že tlačítko "roll" je pouze dočasné. To znamená, že je funkce Loop roll zapnutá pouze po dobu, po kterou tlačítko držíte stisknuté. Jakmile tlačítko uvolníte, přehrávání skladby pokračuje dále. Aktivujte Loop roll podržením klávesové zkratky ctrl + alt a kliknutím na příslušnou délku loop rolu nebo použijte klávesovou zkratku ctrl + alt + 1 až 5 pro levý deck a ctrl + alt + 6 až 0 pro pravý deck. Rozsah pro Loop roll je stejný jako u Auto – loop funkce a to 1/32 až 32 beatů. Klávesové zkratky aktivují v tu chvíli viditelný rozsah. Pokud máte zrovna zobrazeny na levém decku délky 1/4 až až 4 beaty, stisknutí klávesové zkratky ctrl + alt + 1 aktivuje 1/4 loop roll, ctrl + alt + 2 aktivuje 1/8 loop roll atd. Použijte tlačítko levé a pravé šipky pro listování mezi pěti viditelnými loopy.

#### **Loop Roll s Midi**

Ovládání funkce Loop roll můžete přiřadit k vašemu midi ovladači více způsoby. Stiskněte tlačítko **MIDI** assign v softwaru Scratch Live. Potom stiskněte ctrl + alt, klikněte na auto loop hodnotu a potom klikněte na tlačítko nebo posuvník, který chcete přiřadit k vašemu midi ovladači. Alternativně můžete také přiřadit jednotlivé hodnoty Loop rollu k tlačítkům na vašem midi ovladači. V MIDI assign režimu můžete také kliknout na MIDI assign panel, kde přiřaďte ovladač "Autoloop Select" k otočnému ovladači nebo posuvníku na vašem midi ovladači, kterým můžete libovolně měnit délku auto – loopu.

## **SP-6 Sample přehrávač**

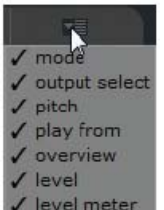

SP-6 Sample přehrávač vám umožňuje přehrávat až 6 zvukových zdrojů spolu s hudbou na virtuálních decích. Jakýkoli soubor z vaší zvukové knihovny může být nahrán do jednoho z šesti možných slotů. Můžete přehrávat krátké samply, efekty, nebo celé skladby. SP-6 je funkční pouze s připojeným mixpultem TTM 57SL. Klikněte na tlačítko SP – 6 pro přístup k oknu sample přehrávače. V pravém horním rohu je tlačítko, které otevře display menu s dostupnými možnostmi.

- **Mode:** Zvolí režim přehrávání: Trigger / On Off / Hold / Repeat režimy.
- **Output Select:** Přiřadí jednotlivé sloty na výstupy: levá strana, mix, aux, pravá strana nebo hlavní výstup.
- **Pitch:** Pitch posuvník / Bend / Nudge / Keylock ovladače.
- **Play from:** Zvolte, který Cue bod / smyčka bude použita pro načtenou skladbu.
- **Overview:** Zobrazí přehled skladby.
- **Level:** Ovládání úrovně a gainu pro každý slot.
- **Level Meter:** Ukazuje úroveň vybuzení pro každý sample slot.

Tato nastavení vám umožní přizpůsobit SP-6 sample přehrávač vašim potřebám.

#### **Načtení zvukového materiálu na SP-6**

K načtení zvukové stopy jednoduše přetáhněte požadovaný soubor z vaší knihovny na jeden ze šesti slotů. Pro odstranění klikněte na tlačítko eject.

*Tip: Pro načtení zvukových stop můžete použít klávesových zkratek ctrl + alt + z až n.* 

*Označte a přetáhněte šest skladeb z vaší knihovny na první deck a skladby se rovnoměrně načtou na sloty 1 až 6.*

#### **Přehrávání samplů**

Stisknutím tlačítka Play u každého slotu spustíte přehrávání. *Tip: K přehrávání použijte klávesové zkratky:* 

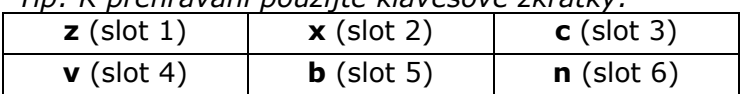

#### **SP-6 Instant Doubles**

Funkce Instant Doubles neboli "okamžité zdvojení" vám umožňuje nahrát cokoli z virtuálního decku do SP-6 sample přehrávače nebo z SP-6 na virtuální deck se zachovanou pozicí ve skladbě, rychlostí i gainu skladby. To vám umožňuje např. srovnat skladbu na virtuálním decku a poté ji přetáhnout do SP-6 a uvolnit si tak virtuální deck pro další skladbu. Jednoduše chytněte a přetáhněte hrající skladbu z virtuálního decku na SP-6 nebo obráceně.

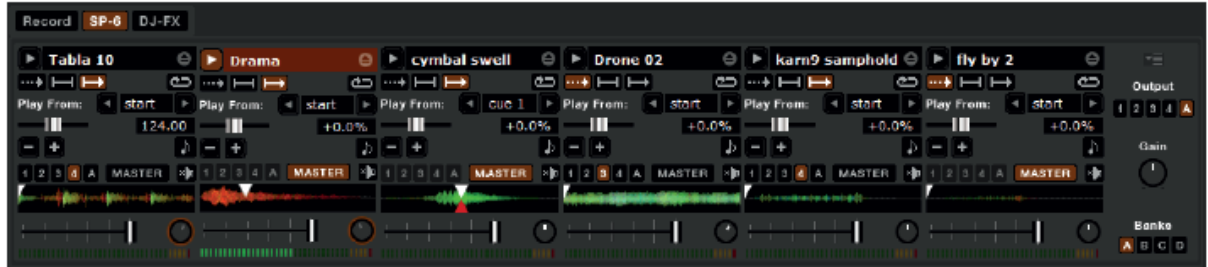

#### **SP-6 Režimy přehrávání**

Na každém sample slotu jsou k dispozici tři režimy přehrávání:

**Trigger režim:** Stisknutím tlačítka play přehrajete zvukovou stopu od začátku do w. konce. Opakované stisknutí tlačítka play začne vždy přehrávat stopu od začátku. Pro zastavení přehrávání podržte stisknuté tlačítko alt a klikněte na play nebo stiskněte příslušnou klávesovou zkratku (např. alt – z pro slot jedna).

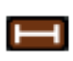

**Hold režim:** V tomto režimu se zvuková stopa přehrává pouze po dobu, kdy držíte stisknuté tlačítko play nebo příslušnou klávesovou zkratku. Jakmile tlačítko uvolníte, přehrávání se ihned zastaví.

**On / Off režim:** Přehrává stopu od začátku dokonce a při opakovaném stisknutí **tlačítka play zastaví přehrávání.** 

**Repeat režim:** Každý slot je vybaven tlačítkem repeat. Pokud je tlačítko G aktivováno, bude se zvuková stopa přehrávat pořád dokola od začátku do konce nebo spustí smyčku zvolenou v poli "play from".

*Tip: Pokud si nepřejete SP-6 sample přehrávač používat, můžete jej vypnout v okně setup a záložce Plugins.*

#### **SP-6 Pitch ovladače**

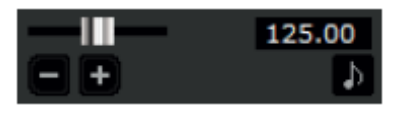

 K dispozici jsou individuální Pitch posuvníky, Bend, Nudge a Keylock ovladače pro každý sample slot. Vedle Pitch posuvníku je zobrazena také informace o BPM skladby. Pokud není BPM uloženo v ID3 tagu skladby, objeví se

změna rychlosti v procentech. Pro hrubé úpravy chytněte a pohybujte posuvníkem myší. Pokud chcete rychlost jemněji doladit, stiskněte k tomu ještě klávesu shift. Kliknutím na tlačítka + a – dočasně popoženete nebo zpomalíte rychlost skladby (bend). Stiskněte klávesu ctrl při kliknutí na tlačítka + a – pro permanentní ultra jemné dolazení rychlosti (nudge).

#### **SP-6 "Play From" selektor**

 Zde zvolíte, od jakého místa má začít přehrávání zvukové Play From: 4 start stopy. Volby jsou začátek skladby, kterýkoli z Cue bodů nebo kterýkoli začátek smyčky. Při volbě od začátku stopy nebo od Cue bodu bude stopa přehrána ke konci. Smyčka se přehraje od začátku smyčky ke konci smyčky, pokud není zvolena možnost track repeat. Množství voleb závisí na počtu Cue bodů a smyček ve zvukové stopě. Pokud nemá stopa zvolen žádný Cue bod ani smyčku, objeví se pouze volba Play from start.

#### **SP-6 přehled skladby**

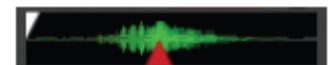

 Zobrazí přehled načtené zvukové stopy, aktuální místo přehrávání a případně i Cue body a zvolené smyčky.

#### **SP-6 hlasitost slotu**

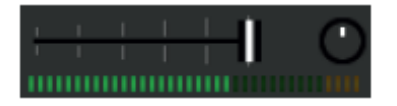

Každý sample slot má samostatné ovládání hlasitosti a gainu.

**Posuvník hlasitosti:** Použijte k dočasnému upravení hlasitosti přehrávané zvukové stopy. Posuvník můžete použít stejným způsobem jako ty na DJ mixpultu s rozsahem od úplného utlumení k plnému vybuzení.

**Gain ovladač:** Umožňuje upravit celkovou hlasitost načtené zvukové stopy. Nastavení gainu se ukládá do ID3 tagu skladby takže bude stejné při dalším načtení skladby.

#### **SP-6 volba výstupu**

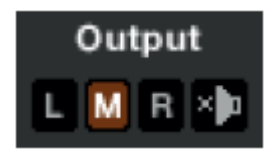

Nastavte, kam chcete nasměrovat hlavní výstup z SP-6 sample přehrávače.

**L** výstup je nasměrován na levý kanál

**M** výstup je nasměrován na oba kanály (mix)

**R** výstup je nasměrován na pravý kanál

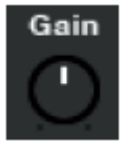

Hlavní ovladač Gain upravuje celkovou výstupní hlasitost SP-6.

#### **Volba individuálního výstupu**

Z výchozího nastavení bude každý slot nasměrován L M R **MASTER** na hlavní výstup. Toto nastavení ale můžete změnit volbou individuálního výstupu. Klikněte na tlačítko Master a poté zvolte jeden z individuálních výstupů (L, M, R). Nastavení výstupu se ukládá takže bude k dispozici při dalším spuštění Scratch Live softwaru.

#### **SP-6 Mute tlačítka**

**zh** Použijte k úplnému utlumení hlasitosti z jednotlivých sample slotů kliknutím na tlačítko Mute. Mute můžete použít pouze dočasně pokud při kliknutí na tlačítko držíte klávesu ctrl. Hlasitost pak bude utlumena pouze po dobu, po kterou držíte tlačítko stisknuté.

#### **SP-6 sample banky**

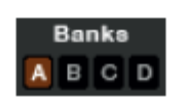

SP-6 sample přehrávač má k dispozici čtyři oddělené sample banky označené A, B, C, D. Pro změnu banky jednoduše klikněte na příslušné písmeno označující danou sample banku. Každá banka si pamatuje nastavení i načtené zvukové stopy, což vám umožňuje připravit si banky

dopředu a jednoduše je později vyvolávat. Z výchozího nastavení se vždy načte Sample banka A.

#### **SP-6 Midi**

Všechny funkce a ovládací prvky SP-6 se jsou plně Midi mapovatelné. Otevřete SP-6 sample přehrávač a klikněte na tlačítko MIDI v horní části obrazovky pro přiřazení jednotlivých ovladačů k vašemu midi kontroleru.

# **DJ-Fx Plugin**

DJ-Fx Plugin vám umožňuje kontrolu dvou efektových jednotek, každou s řetězcem tří typů efektu. Každá jednotka má dva režimy ovládání: režim Ultra Knob a Super Knob. Oba režimy jsou plně uživatelsky nastavitelné. DJ-Fx plugin se z výchozího nastavení otevírá v režimu Ultra Knob.

Ke spuštění DJ-Fx pluginu jděte v okně setup na záložku Plugins, zvolte DJ-Fx plugin, kde zaškrtněte Enable DJ-Fx plugin. Jakmile je DJ-Fx plugin aktivní, objeví se tlačítko DJ-Fx na panelu hlavní obrazovky.

*Poznámka: DJ-Fx Plugin se nezobrazí pokud není mixpult TTM 57SL připojen k počítači.* 

#### **Ultra Knob režim**

Klikněte na tlačítko Ultra Knob pro otevření Ultra Knob režimu. Tento režim vám umožňuje ovládat tři efektové sloty jedním ovladačem. Klikněte na rolovací

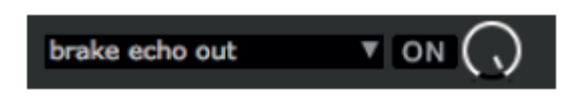

menu a vyberte si z nabídky typ efektu pro Ultra Knob režim. Efekt aktivujete kliknutím na tlačítko ON a množství efektu v mixu přilehlým otočným ovladačem.

Klikněte na tlačítko Show Parameters pro zobrazení efektů a nastavitelných parametrů aktuálního Ultra Knob presetu.

#### **Super Knob režim**

Super Knob režim vám umožňuje ovládat tři jednotlivé efekty samostatně.  $\begin{array}{ccc} \bullet & \bullet & \bullet \end{array}$ Každý ze tří efektových slotů má jeden hlavní Wet / Dry ovladač Super Knob. Kliknutím na rolovací menu vyberte požadovaný typ efektu. Kliknutím na tlačítko ON spustíte příslušný efekt. Efektový řetězec pracuje v sérii od prvního ke třetímu. To znamená, že upravený signál jde z efektového slotu jedna do slotu dva, který jde následovně do slotu tři.

#### **Násobitel efektového BPM**

Tento ovladač se používá k nastavení efektového časování. Efektové Beats  $\vert 1/2 \vert$  + časování se počítá na základě hodnoty BPM skladby. Časování může být prodlouženo nebo zkráceno použitím tohoto ovladače.

#### **Přiřazení efektu na deck**

Můžete zvolit, na který deck chcete efektovou jednotku přiřadit. Každý deck může být efektován pouze jednou efektovou jednotkou současně.

#### **Zobrazit parametry**

 Stiskněte tlačítko pro zobrazení jednotlivých parametrů každého efektu. Jednotlivé **iii** parametry potom můžete upravovat příslušným otočným ovladačem. V Ultra Knob režimu toto použijte pro zvolení efektů, které mají být ovládány hlavním Ultra

Knob ovladačem. V Ultra i Super Knob režimu můžete propojit jednotlivé parametry stisknutím tlačítka Link a ovládat je jedním hlavím ovladačem. To vám umožňuje ovládat některé parametry najednou a některé zvlášť.

#### **Režim Macro Edit**

 Kliknutím na tlačítko Macro Edit se vám zobrazí makro ovladače pro pokročilejší nastavení efektových parametrů jedním hlavním ovladačem. Pro přiřazení parametru na Ultra nebo Super Knob:

1. **Ge** Stisknutím tlačítka odpojte parametr, který chcete přiřadit na Ultra nebo Super Knob. Macro min a max tlačítka jsou nyní zobrazeny.

**2.** Umístěte Ultra nebo Super Knob do polohy, od které chcete parametr přiřadit.

**3.** Umístěte ovladač parametru do polohy, kterou chcete jako nejnižší hodnotu parametru.

**4. Stiskněte na tlačítko Macro Min pro nastavení nejnižší hodnoty.** 

**5.** Umístěte Ultra nebo Super Knob do polohy, kde chcete ovládání parametru ukončit.

**6.** Umístěte ovladač parametru do polohy, kterou chcete jako nejvyšší hodnotu parametru.

7. **Stiskněte na tlačítko Macro Min pro nastavení nejvyšší hodnoty parametru.** 

**8.** Přiřaďte parametr k Ultra nebo Super Knob ovladači opětovným stisknutím tlačítka Link.

Nyní když otočíte Ultra nebo Super Knob ovladačem, uvidíte, jak se hodnota parametru pohybuje ve vámi stanoveném rozsahu.

Veškerá makro nastavení můžete uložit kliknutím na tlačítko Save.

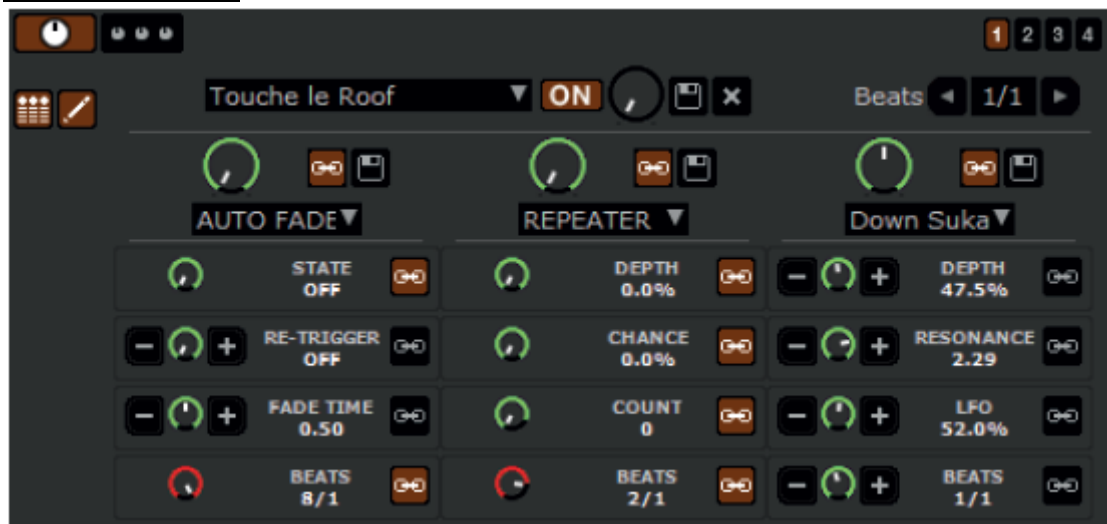

Macro Edit režim:

# **MIDI ovládání**

Funkce MIDI vám umožňuje ovládat software Scratch Live externím Midi ovladačem jako jsou např. klávesy, pady, otočné ovladače atd. Použití Midi ovladačů může výrazně zlepšit a zjednodušit práci se softwarem Scratch Live.

#### **Nastavení Midi ovladače**

Proces nastavení Midi ovladače záleží ve vysoké míře na konkrétním typu hardwaru. Velké množství zařízení využívá k připojení MIDI přes USB a bude přímo podporováno vašim operačním systémem nebo bude vyžadovat instalaci ovladačů.

Jiné ovladače mohou využívat Midi výstup a k jejich využití budete potřebovat další Midi rozhraní pro komunikaci s počítačem. Jakmile je váš Midi ovladač nainstalován a připraven k použití, řiďte se následujícími instrukcemi pro přiřazení ovládacích prvků.

#### **Přiřazení ovládacích prvků**

**MIDI** 

Pro přiřazení ovládacích prvků klikněte na tlačítko MIDI. V MIDI režimu stačí přejet myší na ovládací prvek, který chcete přiřadit a objeví se u něj tabulka s aktuálním stavem. Klikněte na ovládací prvek, který chcete přiřadit a otočte

nebo stiskněte příslušný ovladač nebo tlačítko na vašem MIDI ovladači. V tabulce u ovladače by se měl nyní objevit nový stav. Pokud chcete přiřazení zrušit, klikněte na ovladač a stiskněte klávesu enter. V MIDI režimu mají všechny přiřazené ovládací prvky kolem sebe zelený rámeček.

*Poznámka: V MIDI režimu nereagují ovladače na pohyb myši takže pokud potřebujete myší změnit nějaké hodnoty, musíte nejdřív opustit MIDI režim.* 

#### **MIDI platters**

Virtuální decky softwaru Scratch LIVE nejsou přiřaditelné k Midi ovladači. Pro ovládání virtuálních decku použijte pouze nativně podporovaný ovladač.

#### **Přiřazení MIDI dalším ovladačům**

**Show MIDI Panel** 

Ovladače, které nejsou normálně viditelné jsou k dispozici kliknutím na tlačítko Show Midi Panel zatímco jste v MIDI režimu. Otevřete panel, který vám umožní přiřadit např. ovladače pro

listování knihovnou, dodatečné možnosti virtuálních decků jako regulace pitche a rozšířené Cue a Looping funkce.

#### **Ctrl – klik funkcionalita**

Některé ovládací prvky v softwaru Scratch Live mají dodatečnou ctrl-klik funkcionalitu, která může být také přiřazena k Midi ovladači. Např. pokud stisknete klávesu ctrl a kliknete myší na pitch posuvník v INT režimu, vrátíte tak pitch na nulovou hodnotu. Pokud chcete tuto funkci přiřadit na Midi ovladač, ctrl-klikněte na posuvník v MIDI režimu a stiskněte např. pad nebo tlačítko na Midi ovladači. Jakmile nyní stisknete tlačítko na midi ovladači, pitch se vrátí na nulovou hodnotu.

#### **Presety (předvolby)**

Midi presety jsou dostupné na záložce Midi v okně Setup. Z výchozího nastavení je aktuální nastavení automaticky ukládáno a vyvolá se při každém dalším spuštění Scratch Live softwaru. Záložka presetů vám umožňuje uložit a vyvolat více možností Midi nastavení. To je užitečné hlavně pokud používáte více Midi zařízení a chcete je rychle vyměnit bez nutnosti opětovně mapovat všechny ovládací prvky.

#### **Podpora nativních ovladačů**

Scratch Live má podporu pro následující ovladače:

- Denon DN-HC4500
- Denon DN-HD2500
- Denon DN-HC1000S
- Novation Dicer
- Numark DMC2
- Numark iCDX
- Pioneer CDJ-400
- Pioneer CDJ-900
- Pioneer CDJ-2000
- Pioneer MEP-7000 / SEP-C1
- Vestax VFX-1

Toto jsou tzv. Plug and Play ovladače a mohou automaticky ovládat Scratch Live bez nutnosti mapovat jednotlivé ovládací prvky. Navštivte webové stránky www.serato.com pro detailní informace jak tyto ovladače používat.

#### **Midi zařízení**

Všechna připojení Midi zařízení budou zobrazeny v okně Setup a záložce Midi. Zde můžete jednotlivá zařízení povolit nebo zakázat.

#### **Technické informace**

Scratch Live Midi ovládání podporuje pouze:

- Nota On/Off
- Standardní 7-bit CC (Control change)
- $\bullet$  14 bit CC
- RPN/NRPN (14-bit)

# **Organizace vaší hudby**

Scratch LIVE může podporovat neomezený počet skladeb – jediný limit je velikost vašeho pevného disku. Množství funkcí vám pomůže udržet hudbu organizovanou a rychle a jednoduše vyhledávat skladby.

#### **Sdružování skladeb do skupin**

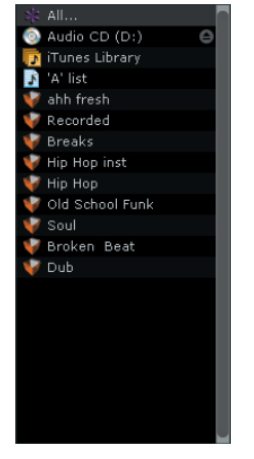

Scratch LIVE podporuje několik možností jak organizovat a třídit vaší knihovnu souborů. Uživatelé iTunes™ si všimnou, že Scratch LIVE automaticky importuje knihovnu a playlisty. Scratch LIVE používá digitální složky "crate" pro rychlý přístup k vašim oblíbeným kolekcím. Složek můžete vytvořit neomezené množství a každá skladba se může nacházet v neomezeném množství složek.

Pro příklad můžete organizovat vaše skladby do následujících složek, kde může být každá skladba umístěna do více než jedné složky.

- Hip Hop
- UK Hip Hop
- French Hip Hop
- Instrumental Hip Hop
- Old School Hip Hop
- Hip Hop LPs

Pro vytvoření nové složky klikněte na tlačítko +. Dvakrát klikněte na složku pro její přejmenování. Můžete změnit pořadí skladeb ve složce přemístěním myší nahoru nebo dolů.

*Tip: Volba protect library v obrazovce setup platí pro ochranu před smazáním, editací nebo přejmenováním složek. Zaškrtněte tuto možnost, pokud chcete zabránit změnám ve vašich složkách. Pokud omylem smažete složku, můžete ji dostat zpět z odpadkového koše. Soubory v digitálních složkách mají příponu .crate.* 

#### **Podsložky**

Složky můžete přemístit do dalších složek a tím vytvořit podsložky. Pokud přetáhnete složku na levou stranu panelu složek, zůstane na nejvyšší úrovni struktury. Pokud přetáhnete složku více doprava na jméno jiné složky, vytvoříte tím její podsložku.

#### **Smart Crates (chytré složky)**

Smart Crates jsou chytré složky, které aktualizují svůj obsah pomocí klíčových slov. Chytré složky mohou být aktualizovány automaticky nebo na váš požadavek. Pro vytvoření chytré složky klikněte na tlačítko Add Smart Crate v levém dolním rohu obrazovky  $\overline{+}$ . Zobrazí se vyskakovací okno, kde určíte kritéria pro vytvoření chytré složky. Stiskněte **Add Rule** pro přidání nového kritéria z nabídky. Vybírat můžete z následujících:

- Added (date)
- Album
- Artist
- BPM
- Comment
- Composer
- Filename
- Genre
- Grouping
- Key
- Label
- Remixer
- Song
- Whitelabel
- Year

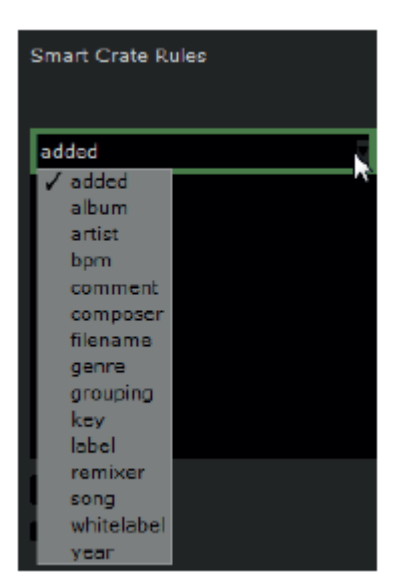

Následně můžete zvolit, která kritéria do výběru zahrnout nebo vyloučit.

- Contains (obsahuje)
- Is (ie)
- Does not contain (neobsahuje)
- Is not (není)

Zaškrtněte **Match all of the folowing rules** takže vybraná skladba musí odpovídat všem zvoleným kritériím pro přidání do chytré složky. Pokud tato volba není zaškrtnutá, přidá se každá skladba, která odpovídá alespoň nějakému zvolenému kritériu. Zaškrtněte

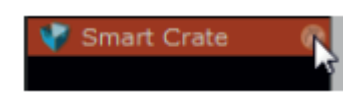

**Live Update** pokud chcete chytré složky automaticky obnovovat po změně tagů ve vaší knihovně. Pokud tuto možnost nezvolíte, obsah chytré složky se bude obnovovat pouze při kliknutí na ikonku refresh crate (není viditelná pokud

je zvolen Live update). Nastavení uložíte kliknutím na tlačítko **Save** nebo zrušíte tlačítkem **Cancel.** Klikněte na tlačítko **Edit** pro změnu nastavení již existující chytré složky.

## **Třídění souborů**

Zobrazení informací o skladbě může být nastaveno podle vašich požadavků. Vybírat můžete z následujících kategorií:

• Added

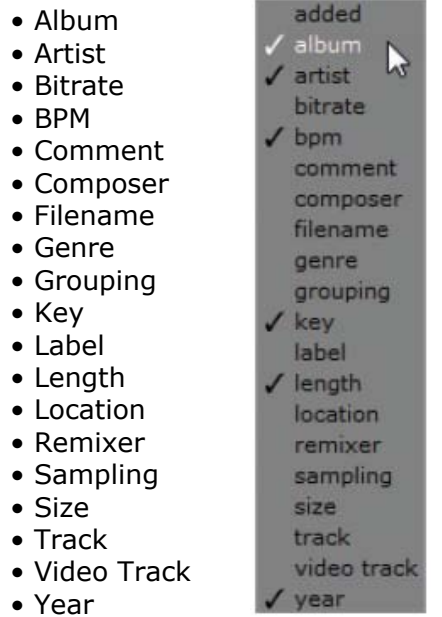

Tlačítko pro výběr sloupců (<) je umístěno v pravém horním rohu okna knihovny souborů. Klikněte na tlačítko a vyberte, které sloupce chcete zobrazit. Pokud chcete seřadit informace ve sloupci, klikněte na jeho nadpis. Např. kliknutím na sloupec Album seřadíte skladby abecedně podle názvu alba. Pro přemístění sloupce, klikněte na jeho nadpis a přetáhněte vlevo nebo vpravo. Sloupec zvětšíte nebo zmenšíte kliknutím a tažením jejího okraje.

#### **Používání prohlížeče skladeb**

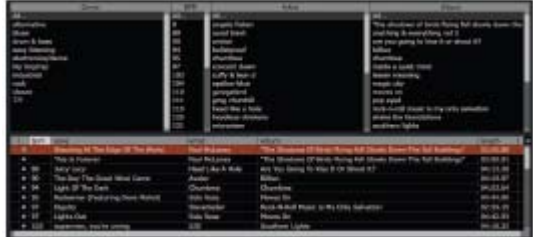

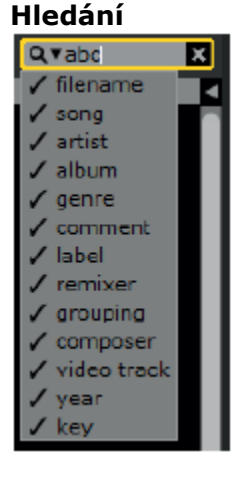

Scratch Live obsahuje funkci pro pohodlné a rychlé hledání souborů. Zadejte text do vyhledávacího políčka a Scratch Live bude automaticky vyhledávat.

Pro výběr parametrů, které chcete vyhledávat, klikněte na levou stranu vyhledávacího políčka a parametry vyberte.

*Tip: Pomocí klávesové zkratky ctrl-f skočíte do vyhledávacího políčka. Tato zkratka vás také vyvede z jakékoli složky nebo playlistu do hlavní knihovny.* 

Prohlížeč skladeb vám umožní filtrovat vaše soubory podle žánru, BPM, umělce a alba. Pro zapnutí prohlížeče klikněte na tlačítko **browse**.

#### **Okno Prepare**

Okno prepare je tzv. mezistanice pro skladby. Podobné tomu, jako když si povytáhnete vinyly, které se chystáte přehrát z vašeho bagu. Do prepare okna můžete přetahovat skladby nebo celé složky z vaší knihovny. Skladby z prepare okna po přehrání zmizí. Při opuštění Scratch LIVE se všechny skladby z prepare okna vymažou. *Tip: Klávesová zkratka ctrl-p přidá skladbu do prepare okna.* 

#### **Historie**

Tlačítko **History** otevře seznam všech skladeb, které jste přehráli a umožní vám tyto informace exportovat v podobě datového souboru (playlist). Každé hraní je zaznamenáno podle data a času. Pomocí navigační šipky rolovacího menu se můžete orientovat a zobrazit detailní informace o všech předchozích hraní. Jsou zde sloupce pro datum, jméno skladby a umělce. Dodatečně vám další kategorie uvedené níže poskytnou více detailních informací:

**Start Time:** Při zobrazeném řádku se skladbou se zobrazí počáteční čas přehrávání skladby, při zobrazení session řádky se zobrazí její počáteční čas přehrávání a datum.

**End Time:** Při zobrazeném řádku se skladbou se zobrazí konečný čas přehrávání skladby, při zobrazení session řádky se zobrazí její konečný čas přehrávání a datum.

**Playtime:** U řádku se skladbou se zobrazí celkový čas, po který skladba hrála (např. 00:03:00). U celé session se zobrazí celkový čas jejího přehrávání a datum.

**Deck:** V kolonce Deck se zobrazí, na jakém decku byla skladba přehrávána. U řádku se skladbou se zobrazí buď levý nebo pravý. V režimu offline přehrávače se v kolonce zobrazí offline.

**Notes:** Zde je místo pro vaše libovolné poznámky týkající se skladby nebo celého hraní. **Start Session / End Session:** Pro začátek nebo ukončení hrací session (relace) klikněte

#### na odpovídající tlačítko.

#### Start Session | End Session | Insert Track

**Insert Track:** Pokud si přejete přidat informace ke skladbě, která nebyla přehrána softwarem Scratch Live, zvolte skladbu, kterou chcete přidat a klikněte na tlačítko **Insert Track.** Dvakrát klikněte na pole s přidanou skladbou a upravte informace podle vaší potřeby. Při exportování m3u playlistu nebudou vložené skladby přítomné.

**Export:** Každou hrací session můžete exportovat ve formě datového souboru (playlistu). Zvolte session, kterou chcete exportovat, výstupní formát a klikněte na tlačítko **Export.** Pro export jsou k dispozici tři formáty:

• **Text:** Vytvoří jednoduchý textový soubor s informacemi o vaší session.

• **csv:** Vytvoří soubor tabulkového editoru (např. excel)

• **m3u:** Vytvoří playlist, který může být importován do dalších přehrávačů médií (např. Winamp). Berte však na vědomí, že m3u playlist neobsahuje samotné zvukové soubory, ale pouze informace o jejich poloze na pevném disku.

• **Serato Playlisty**: Shlédněte odstavec Serato Playlisty na str.27.

**Delete:** Pro smazání session ji označte a stiskněte klávesovou zkratku ctrl+del.

**Chování seznamu:** V historii se ukládají pouze skladby, které opravdu hrajete. Pokud změníte nebo odstraníte skladbu z decku (eject), uloží se do historie pouze poslední přehraná skladba. Můžete si zvolit zobrazení skladeb, které jste si pouze odposlechli ale nezahráli je zaškrtnutím políčka **Show unplayed tracks.** Alternativně můžete také označit nebo odznačit skladby jako přehrané ručně. Označte skladbu nebo skupinu skladeb a klikněte na tlačítko **Mark as played** (přehrané) a **Mark as unplayed**  (nepřehrané).

Skladby, které jste přehráli jsou ve vaší knihovně vypsány zelenou barvou. Klikněte na tlačítko **Clear** pokud chcete obnovit knihovnou a vrátit přehrané skladby zpět na bílou barvu.

#### **Serato Playlisty**

Serato playlist plugin vám umožňují nahrát historii na váš profil na webových stránkách www.serato.com, kde jej můžete sdílet, zobrazovat a upravovat. Playlist můžete na stránky nahrát jakmile je vaše session ukončená nebo použitím Live Playlist funkce přímo v průběhu hraní online a v reálném čase.

Pro spuštění Serato Playlist pluginu jděte na záložku Plugins v okně Setup a zaškrtněte možnost **Enable Serato Playlists Plugin**. Nyní máte v okně historii přístup k možnostem Serato playlistů.

#### **Upload Serato playlistů**

Po ukončení session nebo pro nahrátí minulé session, zvolte požadovanou v panelu historie, klikněte na Format, zvolte **Serato Playlists** a klikněte na tlačítko **Export.**  Zobrazí se následující varování:

Warning: This feature will submit play data from your History to your online Serato Playlists and may affect sound card performance while sending. Do you wish to continue? *Varování: Tato funkce odešle data z historie do vašich online Serato Playlistů, což může mít vliv na kvalitu a výkon zvukové karty při odesílání. Přejete si pokračovat ?* 

Pokud zvolíte možnost Yes, budete přesměrováni na webové stránky www.serato.com, kde si můžete playlist ještě jednou projít před jeho publikováním online. Po publikaci jej můžete ještě dodatečně upravit.

*Poznámka: Při používání softwaru Scratch Live doporučujeme vypnout veškerá bezdrátová síťová připojení. Pokud exportujete online při hraní, je možné, že zaznamenáte výpadky USB. Pokud ano, nedoporučujeme tuto funkci používat.* 

#### **Live playlists (živé playlisty)**

Možnost Live playlists umožňuje online publikování právě hraných skladeb online a v reálném čase ve vašem profilu na webových stránkách www.serato.com.

Pro spuštění této funkce jděte na záložku Plugins v okně Setup a zaškrtněte možnost **Enable Live Playlists**. V historii se nyní objeví tlačítko **Start Live playlist**. Klikněte na tlačítko pro start a ukončení vaší Live Playlist session.

*Poznámka: Funkce Live Playlists vyžaduje připojení k internetu při hraní, což může mít za následek výpadky USB. Pokud ano, nedoporučujeme tuto funkci používat.* 

#### **Editace ID3 tagů**

Množství informací spojených s každým souborem může být editováno ze softwaru Scratch Live. Pro úpravu dvakrát klikněte na parametr, který chcete editovat v hlavní knihovně. Název souboru, délka, velikost, vzorkování a sampling nemůže být editován. Pro umožnění editace souborů nesmí být označena volba **protect library** v obrazovce **setup**.

*Tip: Druhý sloupec v knihovně skladeb je barevný štítek příslušného souboru. Použijte tuto možnost pro barevné odlišení vašich skladeb i virtuálního decku.* 

#### **Zoom knihovny**

Velikost písma může být zvětšena nebo zmenšena použitím klávesové zkratky ctrl + a -.

#### **Zobrazení album artů (obal alba)**

MP3 soubory mohou obsahovat informaci o obalu alba. Pro zobrazení obalu klikněte na tlačítko **Album art** v levém dolním rohu obrazovky. V tomto okně se nyní zobrazuje Album art aktuálně označené skladby v knihovně. Album arty mohou být také zobrazeny u každého virtuálního decku pokud je zaškrtnuta volba **Show album art on deck** v okně setup.

#### **Přidání album artů**

Album art může být přidán ke skladbě jednoduchým přetažením souboru s obrázkem ve formátu jpeg nebo png na prázdné okno album artu.

#### **Status ikony**

Kolonka plně vlevo ukazuje status každé skladby. Zde je ukázka pěti skladeb s rozdílnými statusy.

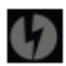

o Scratch LIVE zjistil poškození v MP3 souboru.

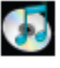

o Skladba byla importována z iTunes knihovny.

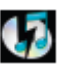

o Importovaná skladba z iTunes je poškozena.

o Skladby, které jsou pouze pro čtení.

## **Více informací o poškozených souborech**

Pokud máte poškozený soubor ve vaší knihovně, ukažte myší na status ikonu pro informace o typu poškození. Detailní vysvětlení těchto zpráv můžete najít na str.48.

o Skladbu nelze najít. Pravděpodobně byla přesunuta nebo přejmenována.

## **Práce se soubory**

V panelu Files naleznete dvě tlačítka: **Rescan ID3 tags** a **Relocate Lost Files**. Použijte tyto nástroje k práci se soubory.

Rescan ID3 Tags | Relocate Lost Files

#### **Rescan ID3 tags**

Klikněte na toto tlačítko a Scratch Live znovu přečte ID3 tagy u všech souborů. Alternativně můžete také chytnou a přetáhnout jednotlivé soubory na toto tlačítko se stejným výsledkem.

*Tip: Nové načtení ID3 tagů je šikovná cesta k identifikaci a dohledání zvukových souborů (např. když je soubor změněn nebo přesunut). Tyto skladby se zobrazí červeně v hlavní knihovně s vykřičníkem v kolonce status.* 

#### **Lokace ztracených souborů (Relocate Lost Files)**

Tato funkce dohledá zvukové soubory ve vašem počítači, které byly změněny nebo přesunuty.

**1.** Klikněte na tlačítko **Relocate Lost Files** k prohledání všech disků (interních i externích) ve vašem počítači.

**2.** Jakmile je proces hotový, vaše knihovna bude obnovena s aktuálními polohami vašich skladeb.

*Tip: Chytněte a přetáhněte skladby, složky nebo celé disky na toto tlačítko z okna Files pokud znáte jejich přesnou polohu, urychlíte tak proces vyhledávání.* 

#### **Odstranění skladeb a cratů (složek)**

Pro smazaní skladby z vaši knihovny ji označte a stiskněte klávesovou zkratku ctrldelete. Ujistěte se, že není zaškrtnuta možnost **Protect Library** v záložce Library a okně Setup.

• Odstranění skladby z hlavního playlistu "\*All..." vymaže skladbu z knihovny i všech složek (cratů) ve kterých se může nacházet.

• Odstraněním skladby uvnitř složky (cratu) ji odstraníte pouze z konkrétní složky, skladba ale zůstane v hlavním playlistu "**\*All...".** 

• Odstraněním skladby z podsložky (subcrate) ji odstraníte pouze s podsložky i kořenové složky, skladba však zůstane hlavním playlistu "**\*All...**".

• Smazané složky jsou odeslané do odpadkového koše.

*Poznámka: Pokud chcete skladbu odstranit z vaší knihovny i z pevného disku, použijte klávesovou zkratku ctrl-shift-delete.* 

#### **Kopírování, přesouvání skladeb a složek**

V softwaru Scratch Live máte možnost kopírovat a přesouvat soubory a složky mezi pevnými disky nebo na nové místo stejného disku. Pro kopírování nebo přesun souborů otevřete panel Files, zvolte soubor nebo složku a přetáhněte ji na požadované místo. Scratch Live vám následně nabídne tyto možnosti:

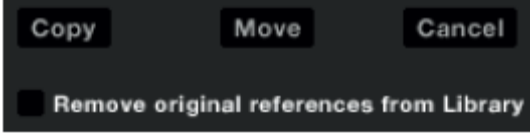

**Copy:** Vytvoří kopii vybraného souboru nebo složky na novém místě. Ve Scratch Live knihovně budou nyní dva soubory – originál i kopie.

**Move:** Přemístí soubor nebo složku na nové místo.

**Cancel:** Zruší veškeré změny.

#### **Remove original reference from library**

Zaškrtněte tuto možnost pokud kopírujete soubory a nechcete v knihovně zachovat originál, ale chcete zobrazit pouze nově zkopírovaný soubor. Originální soubor nadále zůstane na svém místě na pevném disku, nebude však již zobrazen ve Scratch Live knihovně.

#### **Kopírování a přesouvání cratů**

Stejně jako soubory a složky můžete kopírovat nebo přesouvat craty a subcraty z vaší knihovny. Otevřete panel Files a přetáhněte požadované craty na nové místo. Objeví se stejná nabídka jako u možnosti výše.

#### **Scratch Live záloha**

Scratch Live uchovává vaší databázi knihovny a cratů ve Scratch Live složce na vašem pevném disku. Složka je vytvořena na disku jakmile jsou přidány zvukové soubory do softwaru Scratch Live. Kopie každé Scratch Live složky se jmenuje ScratchLiveBackup a je vytvořena vedle složky, kterou zálohuje. Tato složka je vytvořena, když opouštíte Scratch Live software. Budete vyzvání, jestli chcete zálohovat knihovnu pokud ještě není na disku zálohována nebo pokud je záloha starší než jeden týden. Tato funkce podporuje pouze jedno úrovňovou zálohu. To znamená, že pokaždé, když je provedena záloha, je smazána záloha předchozí.

*Poznámka: Tato záloha se týká pouze Scratch Live složky, ale ne vaše zvukové soubory. Ujistěte se tedy, že je máte také zálohované např. na externím disku.* 

# **Nahrávání**

Scratch Live vám umožňuje nahrát jeden ze šesti stereo signálů mixpultu TTM57SL. • Main mix

- AUX BUS (součet vstupů MIC, AUX, FlexFX Return)
- PGM 1 (a) Pre-Fader
- PGM 1 (a) Post-Fader
- PGM 2 (b) Pre-Fader
- PGM 2 (b) Post-Fader

Stereo nahrávky je možné provádět i když používáte jako vstup dva ovládací vinyly.

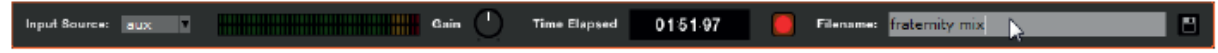

**1.** Klikněte na tlačítko **RECORD** v levé části obrazovky pro otevření nabídky nahrávání.

**2.** Zvolte vstupní zdroj nahrávání (Input Source) v nabídce kliknutím na malou šipku.

**3.** Klikněte na červené tlačítko record pro spuštění nahrávání.

**4.** Červené tlačítko bliká pokud právě probíhá nahrávání a zobrazuje se také uběhlý čas.

**5.** Nahrávání ukončíte opětovným stisknutím červeného tlačítka record.

**6.** Pro uložení nahrávky napište do políčka Filename jméno nahrávky a klikněte na ikonku s disketou (Save).

**7.** Nahrávka je automaticky umístěna do cratu "RECORDED". Pokud crate ještě neexistuje, bude automaticky vytvořen.

**8.** Novou nahrávku bez uložení předchozí jednoduše spustíte opětovným kliknutím na červené tlačítko record.

Nahrávky mohou být načteny na virtuální decky, přejmenovány a dá se s nimi pracovat jako s ostatními zvukovými soubory. Nahrávky se ukládají jako 16-bit, 44.1 kHz soubory s příponou AIFF. Místo, kam se nahrávky ukládají:

*Win XP*: My Documents\My Music\ Serato \Recording

*Win 7*: Libraries\Music\ Serato \Recording

*Mac:* ~/Music/\_Serato\_/Recording Temp

#### **Ovladač Gain pro nahrávání**

Tímto ovladačem upravte úroveň signálu pro nahrávání. Indikátory zobrazují aktuální sílu zvukového signálu a ideálně by se měli zastavit pod červenými hodnotami. To znamená, že je váš na nejvyšší možné úrovni před zkreslením v důsledku přebuzení.

*Poznámka: Pokud zeslabíte ovladač Gain a signál stále dosahuje červených hodnot, je signál přebuzen již na vstupu mixpultu. Zeslabte tedy úroveň signálu na zdroji, ještě předtím, než se dostane do mixpultu..* 

*Nahrané soubory jsou automaticky rozděleny pokud doba nahrávání přesáhne 3 hodiny.* 

## **LiveFeed**

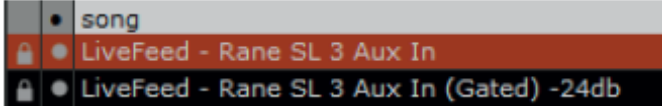

LiveFeed vám umožňuje přenos všech standardních zdrojů nahrávání (mix, aux, a pre, a post, b pre, b post) na virtuální deck. Následně můžete s

nahrávkou pracovat jako s normální zvukovou stopou – přehrávat ji, scratchovat, zrychlit nebo zpomalit a umístit cue body a smyčky. K dispozici jsou dva režimy nahrávání, Normal a Gated. Normal znamená, že nahrávání začne jakmile začne hrát virtuální deck. U možnosti Gated začne nahrávání až v tom okamžiku, kdy vstupní zdroj signálu přesáhne stanovenou úroveň (zamezíte tím vzniku tichých úseků). Gate úroveň nastavíte v rolovacím menu u názvu LiveFeed souboru. Čím nižší hodnotu nastavíte, tím citlivější bude gate. Množství možného nahraného času je závislé na nastavení velikosti audio cache.

*Shlédněte sekci "Audio Cache" na str.43 pro více informací.* 

#### **Použití LiveFeed funkce**

Nejprve najděte LiveFeed soubory ve vaší knihovně. Můžete použít vyhledávací box, kam napište "livefeed" a uvidíte následující soubory:

LiveFeed - Rane TTM 57SL Record Source LiveFeed - Rane TTM 57SL Record Source (Gated)

Načtěte požadovaný LiveFeed na jakýkoli virtuální deck. Nahrávání se spustí jakmile začne virtuální deck hrát. Na obrazovce uvidíte nahranou zvukovou stopu.

#### **Mixování s jedním gramofonem**

Tato technika vám umožňuje hraní s jedním gramofonem, jakoby jste měli dva. Pokud máte s jedním gramofonem problémy nebo ho nemáte, budete moci pokračovat v mixování tak, jak jste zvyklí. Následující návod je pro mixování s jedním gramofonem na pravé straně standardního mixpultu.

Otevřete Setup menu, klikněte na záložku Playback a ujistěte se, že je zaškrtnuta možnost **Instant Doubles** nikoli však možnost **Lock playing deck**. Dále postupujte podle následujících kroků:

**1.** Načtěte skladbu na pravý virtuální deck a přehrajte ji jako obvykle.

**2.** Levý deck nastavte na **INT** režim.

**3.** Na levý deck načtěte stejnou skladbu, která právě hraje na pravém decku. Skladba na levém decku se začne přehrávat od stejného místa a se stejnou rychlostí jako skladba na pravém decku.

**4.** Nyní můžete rychle přejet s crossfaderem mixpultu na levou stranu. Ujistěte se, že na levém kanálu mixpultu máte stejně nastavené korekce EQ a gain, aby nedošlo k nepřirozenému zesílení nebo utlumení zvukového signálu.

**5.** Pravý deck je nyní volný pro načtení nové skladby.

**6.** Postup opakujte.

# **Doplňkové nastavení**

Tato sekce pokrývá obecné nastavení a úpravy, které můžete použít k vylepšení výkonu Scratch LIVE. Klikněte na tlačítko **setup** v hlavní obrazovce pro přístup k nastavení.

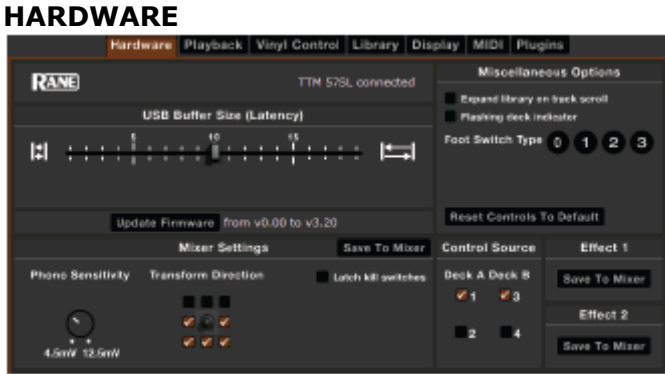

#### **USB audio buffer size**

Nastavení nižší velikosti bufferu vyžaduje výkonnější počítač a má za výsledek přesnější ovládání. Pokud dostáváte výpadky zvuku, zkuste toto nastavení zvýšit (nebo použít výkonnější počítač).

#### **Save to mixer**

Klikněte na tato tlačítka pokud si přejete přenést nastavení do mixpultu. Každý ze save to mixer tlačítek v efektové sekci se ukládá do procesoru mixpultu a nastavení může být použito i bez spuštěného softwaru Scratch LIVE. Následující nastavení jsou přenášena do mixpultu:

- Transform směr
- Momentární nebo přepínací kill switche
- Citlivost gramofonu
- Nastavení indikátoru vybuzení (Stereo House / Dual Mono Cue)
- Nastavení sluchátek (Master / Cue)
- Efekt 1
- Efekt 2

#### **Phono sensitivity**

Nastaví citlivost gramofonu na úroveň vaší přenosky. Toto srovná vstupní úroveň gramofonových a linkových vstupů.

#### **Transform direction**

Joysticky se dají také použít jako transform přepínače. Pro změnu funkce joysticku z ovládání softwaru na transform přepínače joystick stiskněte a držte dokud se nerozsvítí zelená LED dioda. 8 čtverečků okolo obrázku joysticku reprezentují směr, do kterého umístíte joystick pokud chcete přerušit audio signál.

#### **Latch Killswitches**

Kill přepínače EQ mixpultu mohou být nastaveny jako momentární (momentary) nebo přepínací (latched).

#### **Meters**

Toto tlačítko mění režim indikátoru vybuzení.

#### **Phones**

Toto tlačítko mění režim sluchátek.

#### **Expand library on track scroll**

Se zapnutou volbou dočasně zmizí hardware panel zatímco používáte mixpult k vybírání skladeb z vaší knihovny.

#### **Flashing deck indicator**

Indikátor Flashing deck ukazuje virtuální deck, který byl zvolen tlačítkem na mixpultu. Se zapnutou volbou bude kolem zvoleného decku blikat červený okraj.

#### **Footswitch (nožní spínač)**

TTM 57SL podporuje 1,2 nebo 3 tlačítkové nožní spínače. Klikněte na číslo, odpovídající vašemu spínači.

#### **Reset controls to defaults**

Klikněte na toto tlačítko pokud si přejete anulovat všechna nastavení na jejich původní hodnoty.

#### **Control source**

Každý ze čtyř vstupů TTM 57SL může být nastaven k ovládání Scratch LIVE. Použijte tyto ovladače k výběru vstupů, které používáte se softwarem Scratch LIVE.

#### **Updating firmware**

Pokud je update firmwaru dostupný po instalaci nového vydání Scratch LIVE softwaru, objeví se tlačítko update firmware v okně setup. Upgrade firmwaru tvá přibližně deset sekund, během kterých nebude možné používat mixpult. Pokud z nějakého důvodu upgrade firmwaru nefunguje, pouze vypněte a znovu zapněte mixpult. Mixpult není možné upgradem firmwaru poškodit.

**Poznámka:** Novější verze firmwaru nemusí správně pracovat se starší verzí Scratch LIVE. Mixpult bude stále použitelný se starší verzí Scratch LIVE, ale efektové parametry se neobjeví na obrazovce. Nad efekty budete mít stejnou kontrolu jako kdybyste nebyly připojeni k softwaru Scratch LIVE.

Pokud potřebujete provést downgrade, projděte následujícimi kroky:

1. Spusťte starší verzi Scratch LIVE s připojeným mixpultem.

2. Vypněte mixpult.

3. Podržte obě dvě kill tlačítka vysokých frekvencí při zapínání mixpultu.

4. Všechny kill tlačítka se rozsvítí červeně a firmware bude downgradeován na verzi s kterou byl mixpult zakoupen. Downgrade je kompletní jakmile tlačítka zhasnou.

#### **PLAYBACK**

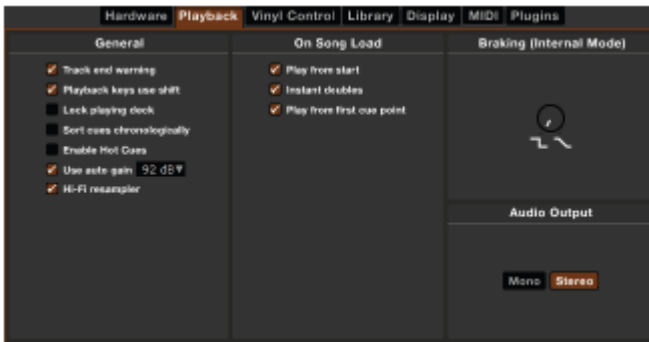

#### **Track end warning**

Pokud tuto volbu povolíte, virtuální deck začne blikat 20 vteřin před koncem skladby. Tato funkce neplatí pro skladby kratší než 1 minutu.

#### **Playback keys use shift**

Tato volba je zapnuta standardně. S neoznačenou volbou povolíte všechny klávesové zkratky přehrávání bez stisknutého shiftu nebo zapnutého Caps locku. Platí pro všechny cue body (1…0) a cue ovladače (QWERTY). Shlédněte sekci klávesové zkratky.

#### **Lock playing deck**

Noční můra každého Dje je zvednutí přenosky z gramofonu, který zrovna hraje. Toto nastavení vám pomůže problému předcházet. Pokud označíte tuto volbu, můžete načíst skladbu pouze na ten deck, který je zastaven (hrající deck se zamkne).

#### **Sort cues chronologically**

Pět cue bodů může být umístěno v libovolném pořadí. Označte tuto volbu pokud preferujete chronologické řazení.

#### **Enable Hot Cues**

Pokud je tato volba zaškrtnuta, můžete přidávat cue body jednoduchým stisknutím číselných kláves 1 až 0. Cue body můžete přidávat pouze do volných slotů.

#### **Set auto gain**

Pro skladby s hotovým overview označte tuto volbu pokud chcete použít vypočítanou hodnotu auto gain zatímco přehráváte skladby. Můžete také určit cílový gain v nabídce vedle volby use auto gain. Pokud určíte cílový gain u skladby, která je právě načtena na virtuálním decku, změna se projeví až po dalším načtení. Pokud je skladba v auto gain režimu, ovladač gain u skladby se projeví jako vmáčknutý jako visuální kontrola toho, že je pro danou skladbu zvolen auto gain. Pro jemné lazení můžete stále měnit gain skladeb ovladačem gain. Pokud chcete vynulovat gain na hodnotu auto gain, alt-klikněte na ovladač gain.

#### **HI-FI Resampler**

Výrazně snižuje digitální zkreslené při velice nízkých nebo vysokých rychlostech přehrávání. Zároveň ale lehce zvyšuje zatížení CPU. Z výchozího nastavení je tato funkce vypnuta.

#### **Play from start**

Označte tuto volbu a všechny skladby, které načtete začnou hrát od začátku v rel a int režimu.

#### **Instant doubles**

Tato funkce vám umožní rychle srovnat pozici dvou stejných skladeb. Pokud označíte tuto volbu a načtete skladbu, která hraje na prvním decku na druhý deck, začne na stejné pozici jako skladba na prvním decku (musí se jednat o stejné soubory). Tato volba má přednost před play from start a play from first cue point.

#### **Play from first cue point**

Označte tuto volbu a všechny skladby, které načtete začnou hrát od prvního Cue bodu v rel a int režimu. Tato volba má přednost před play from start funkcí.

#### **Braking**

Tento ovladač určuje, jak rychle se deck přestane otáčet pokud zastavíte přehrávání.

#### **Audio Output**

Z výchozího nastavení poskytuje SL stereofonní výstupní signál. Zvolit můžete také mono. Nastavení se ukládá při opuštění SL.

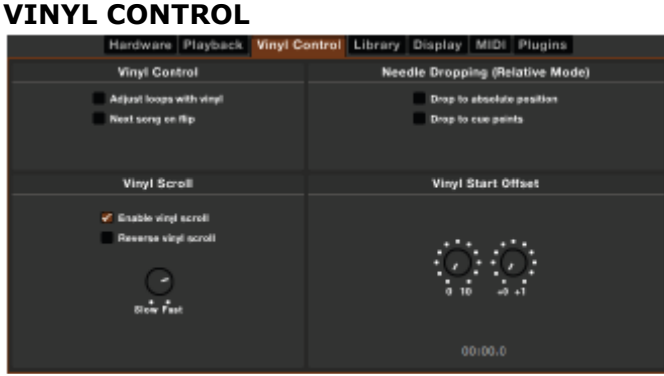

#### **Reverse vinyl scroll**

Tato volba vám umožňuje přehodit směr rolování u funkce Vinyl Scroll.

#### **Adjust loops with vinyl**

Koncové body smyček mohou být upraveny kontrolním vinylem. Zakažte tuto volbu pokud si přejete používat šipky na klávesnici k upravování smyček a ovládat přehrávání kontrolním vinylem.

#### **Next song on flip**

Tato funkce načte další skladbu při otočení strany kontrolního vinylu. Podobné jako funkce Autoplay.

#### **Vinyl scroll speed**

Funkce Vinyl Scroll vám umožňuje načíst novou skladbu bez toho, aby jste se museli dotknout počítače. Jednoduše umístěte jehlu do speciální sekce kontrolní nahrávky na straně A. Toto nastavení vám umožňuje regulovat citlivost rolování mezi skladbami.

#### **Drop to absolute position**

Rozpozná úmyslné přemístění jehly a přesune přehrávání do absolutní pozice, kde se právě jehla nachází. Stejné jako v absolutním režimu. Neúmyslné přeskakování jehly nepřesune přehrávání.

#### **Drop to cue points**

Tato volba spustí příslušný cue bod pokud je jehla přemístěna do jedné prvních z pěti jedno-minutových sekcí na ovládacím vinylu. Např.: Položení jehly na druhou minutu na levém gramofonu odešle přehrávání pro deck 1 na cuepoint 2, pokud je nastaven.

#### **Track start offset**

Pokud zjistíte, že je začátek vaší kontrolní nahrávky z nějakého důvodu poškozen, použijte tyto dva ovladače pro posunutí místa, kde se spustí přehrávání skladby. První ovladač nastavuje celé minuty a druhý jednotlivé otáčky v každé minutě.

#### **LIBRARY**

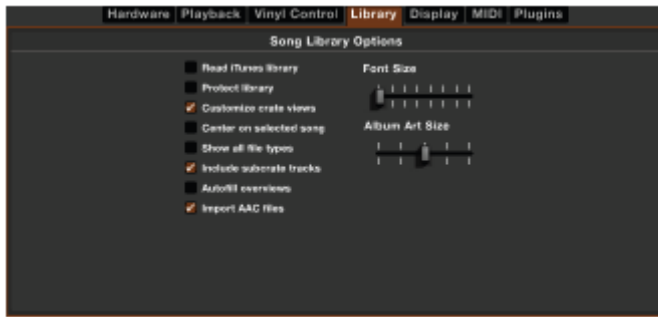

#### **Read iTunes™ library**

Scratch LIVE umí číst formát iTunes a automaticky importuje iTunes knihovnu i playlisty pokud tuto volbu označíte.

*Poznámka: Pokud vaše iTunes knihovna obsahuje větší množství skladeb, může jejich načtení trvat delší dobu.* 

#### **Protect library**

Pokud tuto volbu označíte, nebude možno smazat soubory nebo složky ani měnit jejich jména. Tato volba také zamkne všechny ID3 tagy.

#### **Customize Crate Views**

Zaškrtněte tuto možnost pro nastavení vlastních sloupců pro každý crate a playlist. S nezaškrtlou možností (výchozí nastavení) budou všechny craty sdílet stejné nastavení jako hlavní "**\*All...**" crate.

#### **Center on selected song**

Zvýrazněná skladba zůstane uprostřed panelu knihovny pokud v ní rolujete nahoru a dolů.

#### **Show all file types**

Označte tuto volbu, pokud chcete aby Scratch LIVE zobrazoval všechny soubory. S neoznačenou volbou se ukážou pouze ty soubory, které je Scratch LIVE schopen přehrát.

#### **Include subcrate tracks**

Můžete přemísťovat digitální složky do jiných složek a tak tvořit podsložky. Pokud tuto volbu označíte, každá složka zobrazí obsah všech jejich podsložek. Shlédněte sekci organizace vaší hudby.

#### **Auto fill overviews**

Označte tuto volbu pro automatické vytvoření přehledu skladby hned, jak je načtena. Pokud volba není povolena, přehled se tvoři po dobu, co je skladba přehrávána. Automatické tvoření přehledů není doporučeno uživatelům s méně výkonnými počítači.

#### **Import AAC files**

Vypněte tuto volbu pokud si nepřejete importovat AAC soubory do vaší knihovny. Pokud tak učiníte, vaše iTunes knihovna bude muset být znovu načtena pokud máte označenou volbu ´read iTunes library´.

#### **Font Size**

Tímto posuvníkem je možné upravit velikost písma v knihovně a cratech. *Tip: Velikost písma můžete změnit také klávesovou zkratkou ctrl + a ctrl -.* 

#### **Album Art Size**

Zde upravíte maximální velikost album artů pro všechny zobrazovací režimy.

#### **DISPLAY**

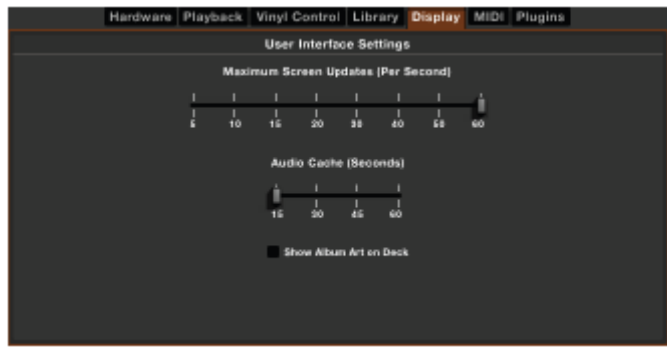

#### **Maximum screen updates (za vteřinu)**

Tato funkce vám umožní snížit rychlost obnovování obrazovky. Uživatelé s pomalejšími počítači mohou tuto funkci ocenit pokud mají problémy s výkonem. Užitečné pokud si přejete snížit zátěž procesoru programem Scratch LIVE. Standardní nastavení je 60 Hz, což znamená, že se obrazovka obnoví 60x za vteřinu (Virtuální decky, zvukové stopy, knihovnu i obrazovku setup).

#### **Audio cache (seconds)**

Použijte posuvník k určení objemu zvuku, který je nahrán do paměti. Menší audio cache tolik nezatíží počítač a skladby se budou načítat rychleji. Větší audio cache vám poskytne širší pohled na zvukovou stopu.

#### **Show Album Art on Deck**

Zaškrtněte tuto možnost pokud si přejete zobrazit album art u načtené skladby na virtuálním decku.

#### **PLUGINS**

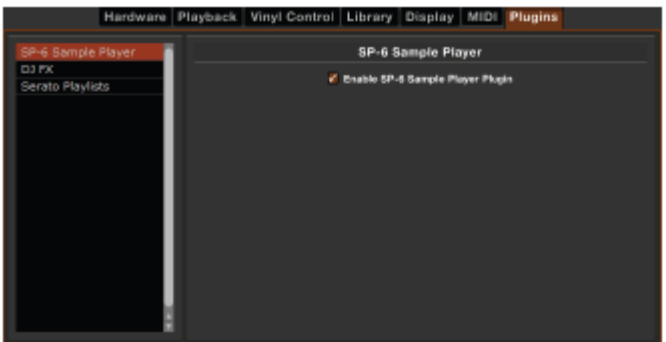

#### **SP-6**

Zaškrtnutím povolíte nebo zakážete SP-6 přehrávač samplů. Z výchozího nastavení je SP-6 povolen.

#### **DJ-FX**

Zaškrtnutím povolíte nebo zakážete DJ-FX efektový plugin. Z výchozího nastavení je DJ-FX zakázán.

#### **Serato Playlists**

Zaškrtnutím povolíte nebo zakážete Serato Playlists a Live Playlist funkci. Z výchozího nastavení jsou zakázané.

# **Ovládací panel TTM 57SL**

Jakmile připojíte TTM 57SL ke Scratch LIVE, objeví se jeho ovládací panel. Můžete jej nechat zobrazený nebo schovat tlačítkem hardware.

Mnoho funkcí softwaru Scratch LIVE je možné ovládat přímo z mixpultu TTM 57SL. Ovládací hardware panel zobrazuje, které softwarové funkce jsou zrovna ovladatelné z mixpultu a umožní vám tyto funkce konfigurovat. Poskytuje také rozhraní pro efekty mixpultu.

#### **Ovládání Scratch LIVE z TTM 57SL**

Každý z ovladačů na mixpultu upravuje funkce v softwaru Scratch LIVE. Každý parametrový otočný ovladač (označen P1 a P2 na mixpultu) má dva stavy. LED dioda vedle P1 a P2 indikuje, v jakém stavu se právě nachází. Horní ovladače jsou použity pokud LED dioda nesvítí. Dolní ovladače jsou použity pokud LED dioda svítí. Některé ovladače jako ´tap tempo´ a ´load track´ jsou momentární.

Joysticky J1 a J2 mají také dva stavy. Pokud u joysticku svítí LED dioda, ovládá Scratch LIVE software. Pokud LED dioda nesvítí, joystick má funkci transforn přepínače. Funkci joysticku přepnete jeho dlouhým stisknutím.

#### **Groups (skupiny)**

Funkce jsou organizovány do série skupin. Každá skupina obsahuje banku softwarových ovladačů. První dvě skupiny jsou uživatelsky konfigurovatelné pro nejpoužívanější funkce a příkazy. Další čtyři skupiny jsou rozděleny podle kategorií.

Pro přístup do skupiny stiskněte tlačítko GROUP na mixpultu a poté stiskněte:

**B1 – general:** Uživatelská skupina 1 s nejpoužívanějšími příkazy.

**B2 – library:** Uživatelská skupina 2 – prohlíží knihovnu, spouští nové nahrávání.

**B3 – playback:** Ovládá všechny funkce pro přehrávání přímo z mixpultu.

**B4 – cue/loop:** Plná kontrola nad všemi cue body a looping.

**B5 – recording:** Zvolí zdroj nahrávání, spustí / vypne / uloží / přehraje nahrávku

**B6 – effects:** Vybere a vloží efekty, upravuje efektové parametry.

#### **Uživatelská úprava funkcí**

Skoro všechny funkce mohou být uživatelsky upraveny. Pro změnu funkce parametrového otočného ovladače, tlačítka nebo joysticku klikněte pravým tlačítkem na štítek ovladače v softwaru Scratch LIVE a z nabídky vyberte funkci, kterou si přejete k danému ovladači přiřadit. Některé softwarové funkce mohou být přiřazeny na levý nebo pravý virtuální deck. U funkcí, které mohou být přiřazeny k virtuálnímu decku se objeví další menu. Vyberte zvolený deck pro ovládání funkce tlačitkem DECK na mixpultu nebo rovnou levý nebo pravý deck pokud chcete zvolenou funkci vždy aplikovat na konkrétní virtuální deck.

Všechna uživatelská nastavení zůstávají v počítači a ne v mixpultu. To znamená, že pokud dva Djs používají stejný mixpult a každý má svůj laptop, budou oba schopni používat svoje nastavení.

*Shlédněte sekci Save to mixer na str.28* 

#### **Ovládání DJ-FX pluginu na mixpultu TTM 57SL**

Následující ovladače mohou být přiřazeny k ovládacím prvkům na TTM 57SL:

Otočné ovladače:

- Beats
- Select Effect
- Super Knob 1
- Super Knob 2
- Super Knob 3
- Ultra Knob

Tlačítka / Joysticky / Stisknutí otočného ovladače:

- Beats Double
- Beats Half
- Select Deck 1
- Select Deck 2
- Select Next Effect
- Select Previous Effect
- Super Effect 1 On
- Super Effect 1 On (Momentary)
- Super Effect 2 On
- Super Effect 2 On (Momentary)
- Super Effect 3 On
- Super Effect 3 On (Momentary)
- Super Knob Mode
- Ultra Knob Mode
- Ultra Effect On
- Ultra Effect On (Momentary)

#### **Výchozí nastavení skupiny 5**

Pokud je zapnutý DJ-FX plugin, bude skupina 5 nastavena pro jeho ovládání. Pokud zapnete Video-SL plugin, bude jeho ovládání nadřazeno DJ-FX pluginu na skupině 5. Pokud není zapnutý ani jeden z pluginů, bude na skupině 5 přístupný ovládací panel pro nahrávání.

#### **Ovládací prvky jednotlivých skupin**

#### **(GROUP B1) Obecné ovladače (CUSTOM GROUP 1)**  A

Toto je výchozí skupina při prvním spuštění Scratch LIVE. Nabízí základní funkce pro přehrávání a až tři cue body na jeden virtuální deck. Oranžové šipky ovládají levý virtuální deck a modré pravý virtuální deck. Výchozí nastavení joysticků je na transform přepínače (LED dioda nesvítí). Stiskněte joystick pro aktivaci zde zobrazených funkcí.

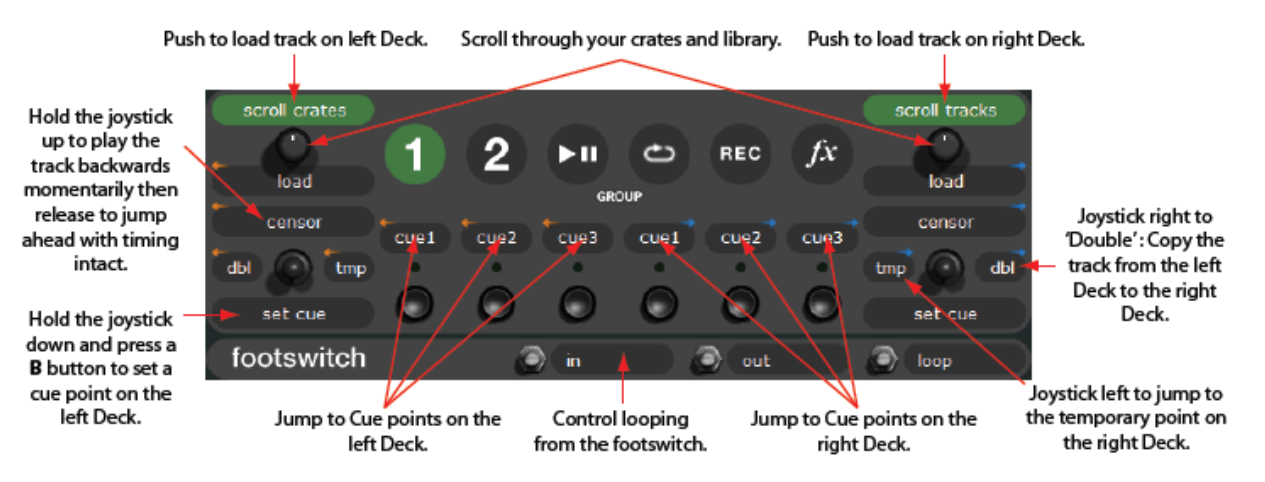

# **(GROUP B2) Knihovna (CUSTOM GROUP 2)**

V této další uživatelské skupině může být mnoho funkcí aplikováno na oba virtuální decky. Pro výběr, virtuálního decku na který chcete funkci aplikovat stiskněte tlačítko DECK na mixpultu. LED dioda vedle tlačítka indikuje, na který z virtuálních decků bude funkce aplikována.

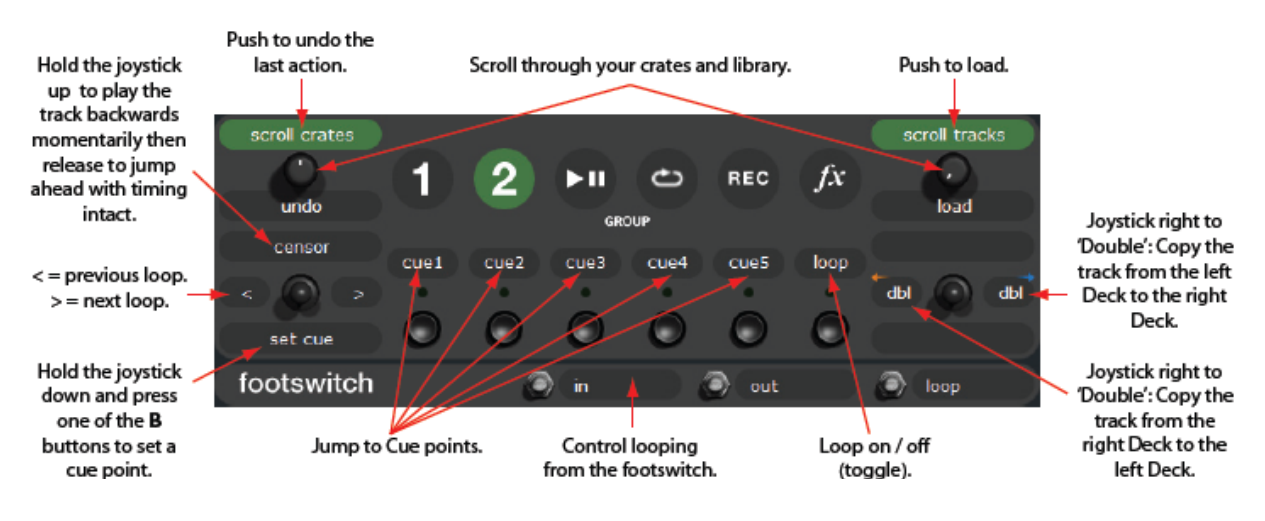

## **(GROUP B3) Přehrávání**

Pro přístup do této skupiny stiskněte tlačítko GROUP na mixpultu a poté tlačítko B3. Tato skupina obsahuje všechny softwarové funkce nezbytné pro mixování v interním režimu. Pro výběr, virtuálního decku na který chcete funkci aplikovat stiskněte tlačítko DECK na mixpultu. LED dioda vedle tlačítka indikuje, na který z virtuálních decků bude funkce aplikována.

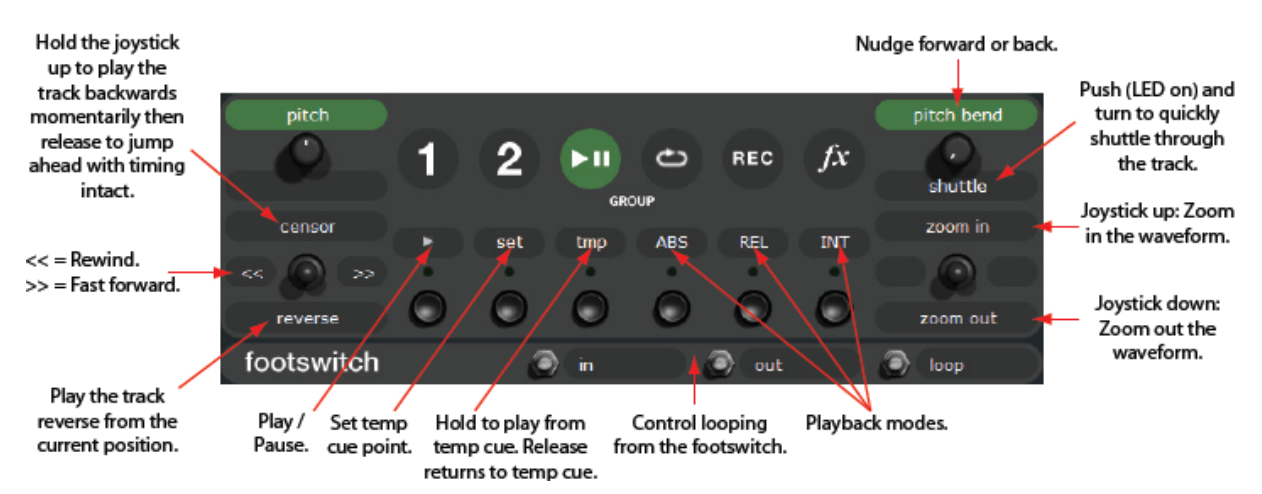

# **(GROUP B4) CUEING & LOOPING**

Pro přístup do této skupiny stiskněte tlačítko GROUP na mixpultu a poté tlačítko B4. Tato skupina umožňuje přístup ke všem cue bodům a smyčkovacím funkcím. Pro výběr, virtuálního decku na který chcete funkci aplikovat stiskněte tlačítko DECK na mixpultu. LED dioda vedle tlačítka indikuje, na který z virtuálních decků bude funkce aplikována.

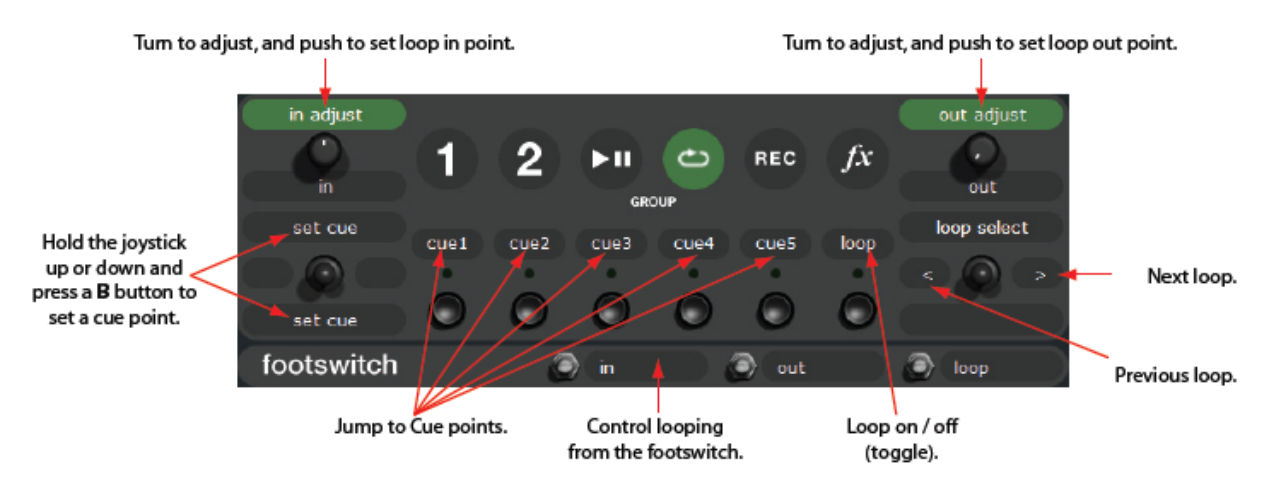

## **(GROUP B5) Nahrávání**

Pro přístup do této skupiny stiskněte tlačítko GROUP na mixpultu a poté tlačítko B5. V této skupině můžete zvolit vstupní zdroj pro nahrávání, spustit a přerušit nahrávání a načíst novou nahrávku na virtuální deck.

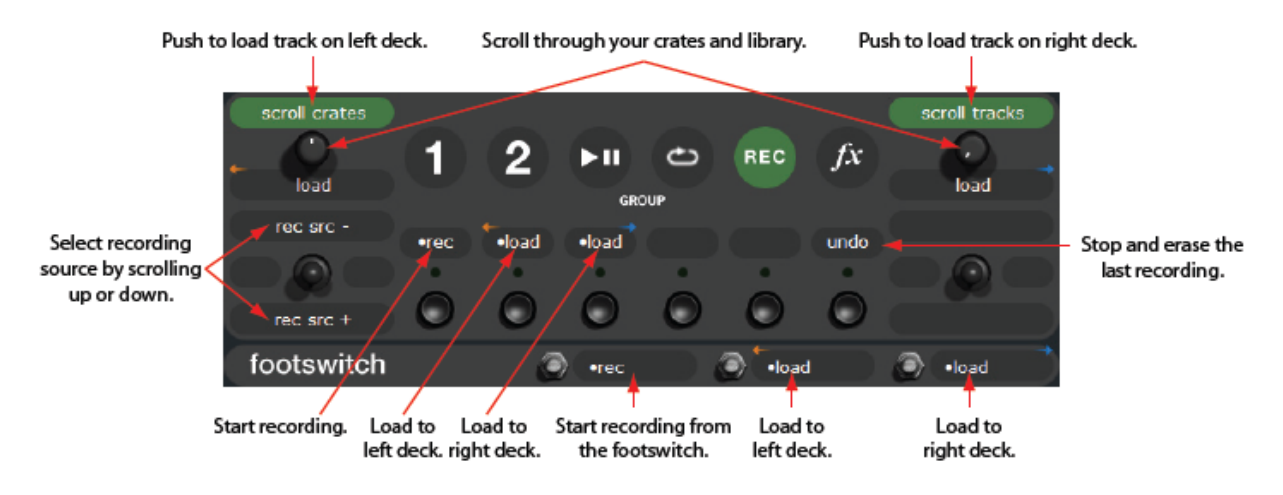

# **(GROUP B6) Efekty**

TTM 57SL je vybaven dvěma vestavěnými efektovými procesory. Pokud jste v této skupině, tlačítko DECK na mixpultu přepína mezi dvěma efektovými procesory. DECK 1 aktivuje procesor 1 a DECK 2 procesor 2. Každý efekt má ovladatelné parametry ovladačem P1 a P2. Levý joystick J1 nastavuje BPM. BPM nastavte rytmickými stisky nebo otočením ovladače P1. Volitelný nožní spínač může být také použitý k určování BPM. Joystickem můžete také tempo v rychlosti rozdělit, zdvojnásobit nebo zčtyřnásobit. Tlačítka B1 až B4 slouží k výběru efektového insert bodu: PGM, Aux sběrnice (včetně mikrofonu) nebo hlavní výstup.

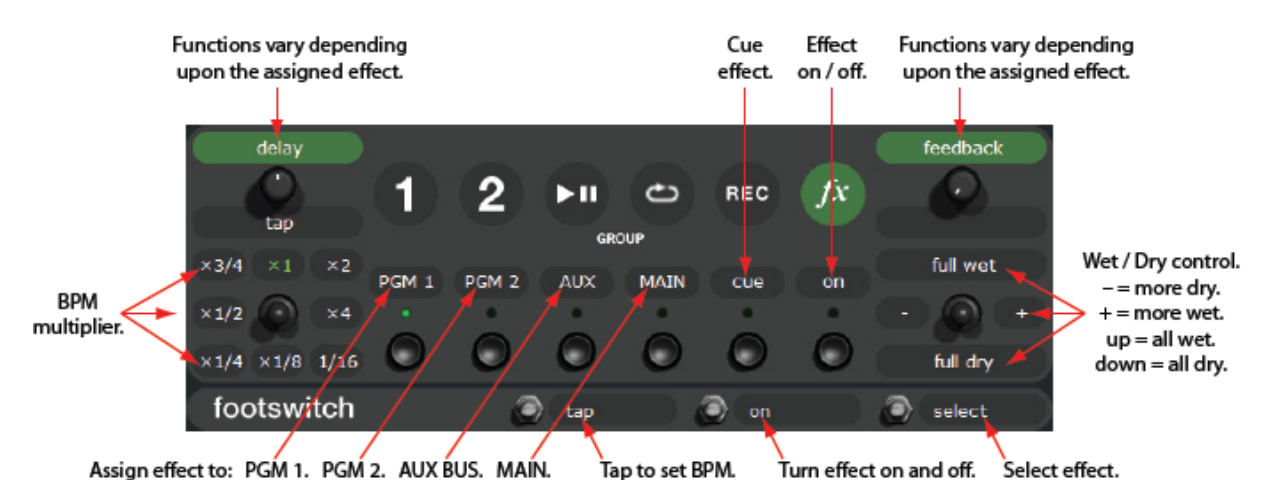

# **Efekty**

## **Hardwarové a softwarové ovládací panely**

Tyto ovládací prvky mají více funkcí pro manipulaci se Scratch LIVE softwarem. Ovládají také vestavěné digitální efekty když mixpult není připojen k počítači. Efekty pracují stejně s mixpultem připojeným k počítači i samostatně.

#### **Vestavěné digitální efekty**

K dispozici jsou dva efektové procesory. Digitální efekty jsou vestavěné přímo v mixpultu a mohou být použity i pokud není zrovna připojen počítač se softwarem Scratch LIVE. Každý procesor může načíst jeden z deseti efektů:

- Echo [post fader]
- Hold Echo [post fader]
- HP Echo [post fader]
- HP Hold Echo [post fader]
- LP Filter (Low Pass) [pre fader]
- BP Filter (Band Pass) [pre fader]
- HP Filter (High Pass) [pre fader]
- Phaser [pre fader]
- Flanger [pre fader]
- Desecrator [pre fader]

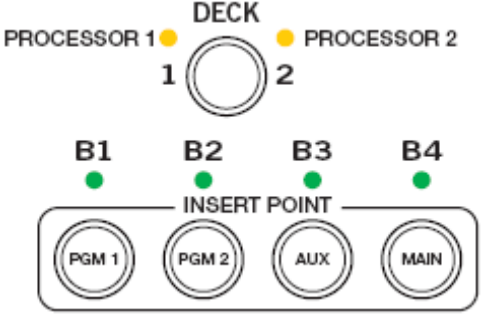

S mixpultem připojeným k softwaru Scratch LIVE uvidíte na obrazovce zvolený efekt a příslušné ovládací prvky. Efekty jsou k dispozici i bez připojeného softwaru, pouze bez vizuální kontroly. Efektové ovládací prvky Scratch LIVE softwaru odráží přední panel mixpultu.

Doporučujeme začít požívat efekty s připojeným počítačem, naučíte se tak všechny ovládací prvky. TTM 57SL je dodáván s efektem Echo na procesoru 1 a LP filtrem na procesoru 2.

#### **GROUP 6**

Pokud jste připojeni ke Scratch LIVE softwaru a přejete si používat efekty, přepněte na Group 6. Stiskněte GROUP a poté B6.

*Pro více informací o skupinách shlédněte str.34* 

#### **Vložení efektu**

K dispozici jsou čtyři insertní body: PGM 1, PGM 2, AUX BUS nebo Main mix. Efekty vložené na PGM 1 nebo PGM 2 jsou pre nebo post fader. Echo efekty jsou post-fader a všechny filtr efekty pre-fader. Oba efektové procesory mohou používat stejný insert bod ale pořadí záleží na efektu. Např. filtr efekt bude zpracován první protože je pre-fader a echo efekt druhý, protože je post-fader. Pokud jsou oba efekty filtr, procesor 1 bude první.

**Poznámka:** Každý efekt může být nahrán pouze na jeden z procesorů.

Ovládací prvky vyžadované ke zvolení efektového procesoru a insert bodu jsou ukázány níže. Tlačítko DECK zvolí efektový procesor 1 nebo 2.

- B1 vloží zvolený efektový procesor na PGM 1
- B2 vloží zvolený efektový procesor na PGM 2
- B3 vloží zvolený efektový procesor na AUX sběrnici
- B4 vloží zvolený efektový procesor na Main mix

Pokud chcete sdílet společný efekt s oba kanály PGM 1 a PGM 2, vložte jej na Aux sběrnici a použijte FlexFX přepínače. Nezapomeňtě, že efekt vložený na aux sběrnici ovlivňuje FlexFX, Mic a Aux vstupy.

#### **Základní efektové ovládací prvky**

Zvolený efekt je editován zbývajícími ovládacími prvky. Funkce některých ovládačů závisí na vybraném efektu. Každý efekt má své specifické ovládání. Základní ovládací prvky jsou popsány zde:

- B5 zapne / vypne náslech efektu
- B6 zapne / vypne efektový procesor

Joysticky J1 a J2 mohou být použity jako transform přepínače nebo k ovládání efektových parametrů. J1 a J2 poskytují osmi místný joystick s tlačítkem a zeleným indikátorem. Pokud je indikátor zhasnutý, joystick funguje jako transform přepínač. Pokud zelený indikátor svítí, joystick je přiřazen k efektovému parametru jako je ukázáno na následujících stránkách. Stisknutí joysticku přepína mezí těmito dvěma operačními režimy. Pokud není druhý režim dostupný, stisknutí joysticku nebude mít žádný vliv.

Ovladače P1 a P2 mohou být použity k editaci efektových parametrů. Jsou to otočné enkodéry s tlačítkem a zeleným indikátorem.

#### **Nožní spínač**

Nožní spínač umožňuje ovládání následujících efektových parametrů:

- Tap Tempo
- Zapnout / vypnout efekt
- Výběr mezi dvěma efektovými procesory (stejně jako přepínač DECK)

Nožní spínač může také pomoci se smyčkováním a nahrávacími funkcemi.

#### **Náslech efektů**

Před uvedením efektu do hlavního mixu je možné provést náslech a zkontrolovat tak, jestli dostáváme požadovaný zvuk. Tlačítko B5 zapne nebo vypne náslech efektu. Všimněte si, že náslech zůstává zapnutý i v případě, že změníte zvolený efekt.

Pro náslech efektu ve sluchátkách musí být zvolen efektový procesor, zapnut náslech a ovladače Cue Pan a Master Cue ve správné poloze.

Např. se skladbou hrající na PGM 1:

- 1. Zvolte efekt na procesoru 1.
- 2. Zvolte B1 pro nasměrování PGM 1 na efektový procesor.
- 3. Zvolte B5 pro náslech efektu ve vašich sluchátkách.
- 4. Zvolte B6 pro odeslání efektu na Master.

5. Echo efekty jsou post-fader. Kanálový fader musí být tedy v horní poloze aby odesílal signál do efektového procesoru. Ostatní efekty na kanálovém faderu nezávisí.

Sluchátkový náslech efektů vložených na Main nebo Aux sběrnici je možný pouze pokud je zapnut přepínač Master Cue. Hold Echo efekty nemohou být naslechnuty ve sluchátkách pokud nejsou zapnuty a odeslány na Master.

#### **DESECRATOR: pre-fader**

P1 ovládá drive P2 ovládá down sampler P2 druhá funkce ovládá bit depth

#### **HP ECHO a HP HOLD ECHO**

Hold Echo s přidaným high-pass filtrem pro odstranění basů. LFO syncing – jediné stisknutí (tap) BPM tlačítka re-synchronizuje LFO.

#### **Ovládací prvky filtr efektů**

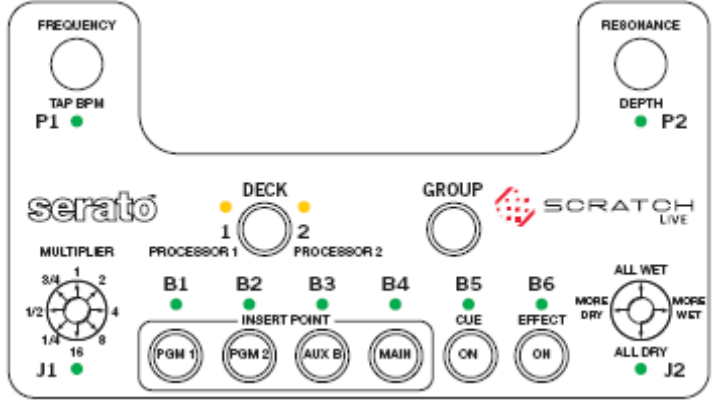

Tři rozdílné typy filtrů mají stejné parametry. Typy filtrů:

- LP filtr (Low Pass filter)
- BP filtr (Band Pass filtr)
- HP filtr (High Pass filtr)

#### **P1 Frequency / Tap BPM**

Pokud má skladba uloženou informaci o BPM, filtr se automaticky nastaví na jeho hodnotu a objeví se ikona zámečku ve filtr sekci. Ručně se BPM nastavuje rytmickými stisky ovladače P1. Výchozí hodnota BPM je 120 a může být nastaveno od 24 do 480 s rozlišením 0.1 BPM. I jediný stisk ovladače P1 změní BPM.

Primární funkce ovladače P1 (indikátor nesvítí) je Cutoff frekvence, která začíná na 722 Hz a je nastavitelná od 31.5 Hz do 16 kHz (9 oktáv).

#### **J1 Multiplier**

BPM násobitel je zvolen ovladačem J1, který má druhou funkci jako transform přepínač. Pokud svítí zelený indikátor, J1 funguje jako násobitel BPM na 16, 8, 4, 2, 1, 3/4, 1/2 nebo 1/4.

#### **P2 Resonance / Depth**

Resonance se upravuje primární funkcí ovladače P2 (indikátor nesvítí). Hloubka se upravuje sekundární funkcí ovladače P2 (indikátor svítí). Hloubka určuje, jak daleko bude LFO oscilátor modulovat frekvenci zvolenou ovladačem P1.

## **J2 Wet / Dry**

Stisknutí J2 přepíná mezi funkcí transform přepínače (indikátor nesvítí) a Wet / Dry ovladače (indikátor svítí). Výchozí hodnota je 100% wet. Držení joysticku vlevo nastavuje efekt více dry, vpravo více wet. Pohyb joystickem nahoru nastaví okamžitý, po dobu držení 100% wet. Pohyb joystickem dolů nastaví okamžitý, po dobu držení 100% dry.

## **Ovládací prvky pro PHASER a FLANGER**

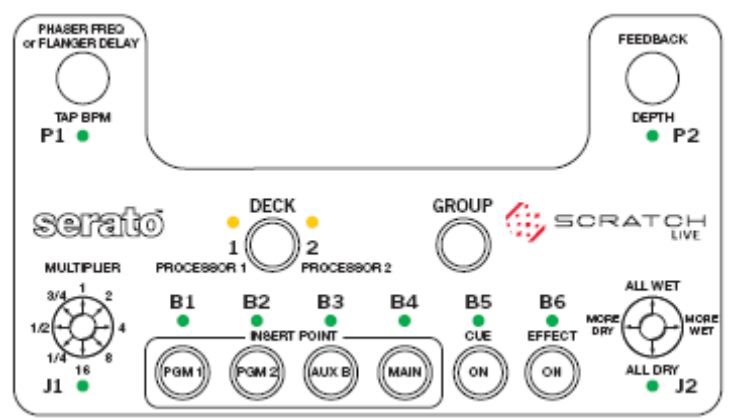

Rozdělení audio signálu na dva, posunutí fáze jednoho signálu nasměrováním skrz allpass filtr a znovu sečtení signálu vytváří phasing efekt.

#### **P1 Phaser frequency / Flanger delay / Tap BPM**

Primární funkce Phaser ovladače P1 (indikátor nesvítí) je design frekvence, která začíná na 722 Hz a je nastavitelná od 31.5 Hz do 16 kHz (9 oktáv).

Primární funkce Flanger ovladače P1 (indikátor nesvítí) je Base Delay, nastavitelný od 0 do 11.6 ms. Ovladač Depth (P2) nastavuje rozsah swept comb filtru. Pokud má skladba uloženou informaci o BPM, filtr se automaticky nastaví na jeho hodnotu a objeví se ikona zámečku v BPM sekci. Ručně se BPM nastavuje rytmickými stisky ovladače P1. Výchozí hodnota BPM je 120 a může být nastaveno od 24 do 480 s rozlišením 0.1 BPM. Jediný stisk ovladače P1 resynchronizuje BPM.

#### **J1 Multiplier**

BPM násobitel je zvolen ovladačem J1, který má druhou funkci jako transform přepínač. Pokud svítí zelený indikátor, J1 funguje jako násobitel BPM na 16, 8, 4, 2, 1, 3/4, 1/2 nebo 1/4.

#### **P2 Feedback / Depth**

Feedback je primární funkce ovladače P2 (indikátor nesvítí). Upravuje množství phaser nebo delay signálu, který je odeslán zpět do vstupu, zvyšující plnost zvuku.

Hloubka se upravuje sekundární funkcí ovladače P2 (indikátor svítí). Hloubka určuje, jak daleko bude LFO oscilátor modulovat frekvenci (Phaser) nebo delay (Flanger) zvolený ovladačem P1. Hloubka phaseru je nastavitelná od 0 do ±4.5 oktávy a hloubka delay je nastavitelná od od 0 do 11.6 ms.

#### **J2 Wet / Dry mix**

Stisknutí J2 přepíná mezi funkcí transform přepínače (indikátor nesvítí) a Wet / Dry ovladače (indikátor svítí). Výchozí hodnota je 100% wet. Držení joysticku vlevo nastavuje efekt více dry, vpravo více wet. Pohyb joystickem nahoru nastaví okamžitý, po dobu držení 100% wet. Pohyb joystickem dolů nastaví okamžitý, po dobu držení 100% dry.

## **Ovládací prvky pro Echo efekty**

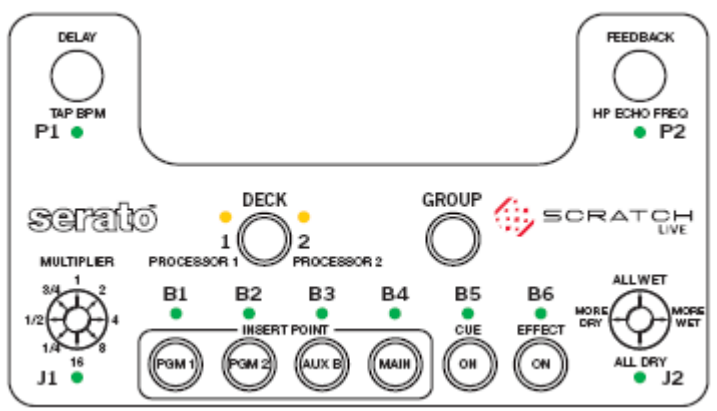

Pokud má skladba uloženou informaci o BPM, echo se automaticky nastaví na jeho hodnotu a objeví se ikona zámečku v echo sekci. Ručně se BPM nastavuje rytmickými stisky ovladače P1.

#### **J1 Multiplier**

BPM násobitel je zvolen ovladačem J1, který má druhou funkci jako transform přepínač. Pokud svítí zelený indikátor, J1 funguje jako násobitel BPM na 4, 2, 1, 3/4, 1/2, 1/4, 1/8 nebo 1/16. Násobky, které překročí Delay paměť se objeví v softwarovém ovládacím panelu zašedlé a nebudou fungovat. Pokud je BPM nastaveno ručně, násobitel je nastaven na 1. Násobitel se nevynuluje pokud je BPM nastaveno pomocí ID3 tagu takže vaše další skladba může zůstat na x4 pokud si přejete.

#### **P1 Delay / Tap BPM**

Jakmile otočíte ovladačem P1, ikona zámečku zmizí, číslo multiplieru se změní na bílo a P1 se stane Delay ovladačem. Delay má rozsah od 1 ms do 2.9 sec. Skladby bez informace o BPM začínají na 500 ms. Pomalé otáčení přidává hodnoty o rozlišení 1 ms, rychlé otáčení přidává 200 ms. Pro návrat k původnímu BPM po upravení Delay, zvolte multiplier ovladačem J1 a číslo se změní na zelenou barvu. Jediný stisk ovladače P1 resynchronizuje BPM.

#### **P2 Feedback**

Feedback je množství zpožděného signálu, který je vrácen zpět do vstupu. Pro vyčištění feedback smyčky a začátek nového echo efektu rychle dvoj-klikněte na insert bod B1, B2, B3 nebo B4.

#### **Echo efekt rozdíly:**

- Feedback začíná na 70% a je nastavitelný od 0% do 94%.
- Feedback je generován po dobu, kdy je vložen.
- Ovladač P2 nemá na Echo efekt žádný vliv.

#### **HP Echo efekt rozdíly:**

• Každý delay cyklus opakovaně prochází skrz High Pass filtr druhého řádu s resonancí 0.7.

• Cutoff frekvence filtru se nastavuje sekundární funkcí ovladače P2 (svítí zelený indikátor) od 31.5 Hz do 16 kHz (9 oktáv).

#### **J2 Wet / Dry**

Stisknutí J2 přepíná mezi funkcí transform přepínače (indikátor nesvítí) a Wet / Dry ovladače (indikátor svítí). Výchozí hodnota je 50% wet / 50% dry. Držení joysticku vlevo nastavuje efekt více dry, vpravo více wet. Pohyb joystickem nahoru nastaví okamžitý, po dobu držení 100% wet. Pohyb joystickem dolů nastaví okamžitý, po dobu držení 100% dry.

## **Ovládací prvky pro Hold Echo efekty**

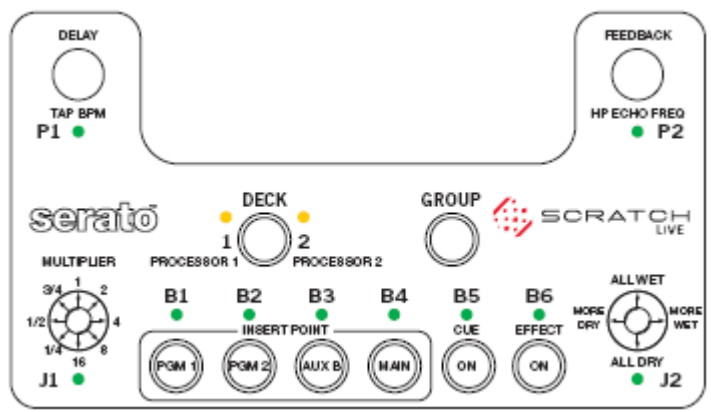

Pokud má skladba uloženou informaci o BPM, echo se automaticky nastaví na jeho hodnotu a objeví se ikona zámečku v echo sekci. Ručně se BPM nastavuje rytmickými stisky ovladače P1.

#### **J1 Multiplier**

BPM násobitel je zvolen ovladačem J1, který má druhou funkci jako transform přepínač. Pokud svítí zelený indikátor, J1 funguje jako násobitel BPM na 4, 2, 1, 3/4, 1/2, 1/4, 1/8 nebo 1/16. Násobky, které překročí Delay paměť se objeví v softwarovém ovládacím panelu zašedlé a nebudou fungovat. Pokud je BPM nastaveno ručně, násobitel je nastaven na 1. Násobitel se nevynuluje pokud je BPM nastaveno pomocí ID3 tagu takže vaše další skladba může zůstat na x4 pokud si přejete.

#### **P1 Delay / Tap BPM**

Jakmile otočíte ovladačem P1, ikona zámečku zmizí, číslo multiplieru se změní na bílo a P1 se stane Delay ovladačem. Delay má rozsah od 1 ms do 2.9 sec. Skladby bez informace o BPM začínají na 500 ms. Pomalé otáčení přidává hodnoty o rozlišení 1 ms, rychlé otáčení přidává 200 ms. Pro návrat k původnímu BPM po upravení Delay, zvolte multiplier ovladačem J1 a číslo se změní na zelenou barvu. Jediný stisk ovladače P1 resynchronizuje BPM.

#### **P2 Feedback**

Feedback je množství zpožděného signálu, který je vrácen zpět do vstupu. Pro vyčištění feedback smyčky a začátek nového echo efektu rychle dvoj-klikněte na insert bod B1, B2, B3 nebo B4.

#### **Hold Echo efekt rozdíly:**

- Feedback začína se 100% ale je nastavitelný na 0% ovladačem P2.
- Feedback je generován po dobu kdy je vložen a pokud je zapnut B6.

• Delay stále smyčkuje po vypnutí B6. Pokud je feedback na 100%, bude smyčkovat velice dlouho. Smyčka se zmenší pokud snížíte feedback.

• Ovladač P2 nemá na Hold Echo efekt žádný vliv.

#### **HP Hold Echo efekt rozdíly:**

• Každý delay cyklus opakovaně prochází High Pass filtrem druhého řádu s resonancí 0.7. • Cutoff frekvence filtru se nastavuje sekundární funkcí ovladače P2 (svítí zelený indikátor) od 31.5 Hz do 16 kHz (9 oktáv).

#### **J2 Wet / Dry**

Stisknutí J2 přepíná mezi funkcí transform přepínače (indikátor nesvítí) a Wet / Dry ovladače (indikátor svítí). Výchozí hodnota je 50% wet / 50% dry. Držení joysticku vlevo nastavuje efekt více dry, vpravo více wet. Pohyb joystickem nahoru nastaví okamžitý, po dobu držení 100% wet. Pohyb joystickem dolů nastaví okamžitý, po dobu držení 100% dry.

#### **Ovládací prvky pro Desecrator**

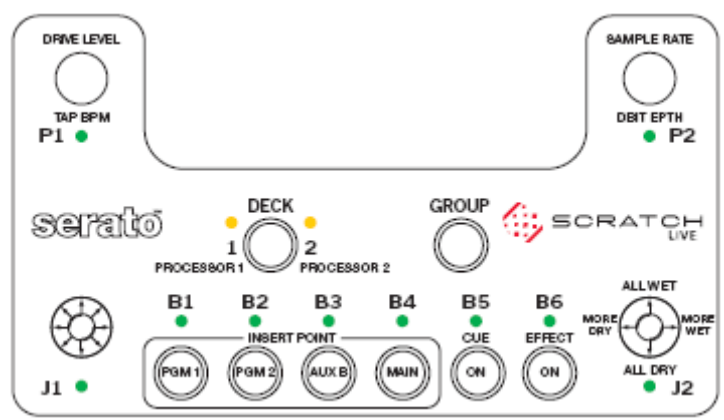

Desecrator přidává kontrolované zkreslení úpravou bitové hloubky a vzorkovací frekvence.

#### **P1 Drive level**

Jediná funkce ovladače P1 je Drive level, nastavitelný od 0dB do +24dB ve 32 stejných krocích. Pro udržení konstantní výstupní úrovně je aplikován reversní gain.

#### **P2 Sample rate / Bit depth**

Vzorkovací frekvence je primární funkcí ovladače P2. Upravuje vzorkovací frekvenci od čistých 44.1 kHz k 34 Hz ve 32 krocích s rozestupy o 1/3 oktávy. Sekundární funkcí ovladače P2 je úprava bitové hloubky od 24 k 3 bitům ve 22 krocích.

#### **J2 Wet / Dry mix**

Stisknutí J2 přepíná mezi funkcí transform přepínače (indikátor nesvítí) a Wet / Dry ovladače (indikátor svítí). Výchozí hodnota je 100% wet. Držení joysticku vlevo nastavuje efekt více dry, vpravo více wet. Pohyb joystickem nahoru nastaví okamžitý, po dobu držení 100% wet. Pohyb joystickem dolů nastaví okamžitý, po dobu držení 100% dry.

#### **Troubleshooting a FAQ**

#### *Scratch LIVE hardware není rozpoznán*

Detekování hardwaru trvá přibližně pět sekund a může být kdykoli odpojen. Nemusíte opouštět Scratch LIVE před odpojením TTM 57SL. Použijte USB kabel, který je součástí Scratch LIVE balení. Používání delších kabelů není doporučeno. Windows XP nakládá se všemi USB porty jednotlivě a proto doporučujeme nainstalovat Scratch LIVE na všechny porty abyste mohli připojit jednotku do kteréhokoli z nich.

#### *Přehrávání je s výpadky zvuku/praskáním nebo lupáním*

Scratch LIVE nepřijímá čistý signál z kontrolní nahrávky a není ho schopen dostatečně rychle zpracovat. Jděte do obrazovky setup a zkontrolujte scope view kružnice. Kružnice by měly být kulaté a hodnota v pravém dolním rohu 100%. Pokud tomu tak není, potřebujete Scratch LIVE zkalibrovat. Můžete také zkusit zvýšit velikost **USB audio buffer size** pokud je váš počítač blízko nejnižší požadované konfiguraci. Vyčistěte si jehly, jejich znečištění je nejčastější příčina výpadků audio signálu.

#### *Threshold skočí daleko na pravou stranu, když kliknu na tlačítko estimate*

Ujistěte se, že je jehla na zastavené kontrolní nahrávce. Pokud threshold skočí plně doprava, máte pravděpodobně problém se zemněním vašeho gramofonu/mixpultu. Při neúspěchu s eliminací tohoto problému požijte relativní režim namísto absolutního.

#### *Skladby hrají pozpátku*

Vstupy (z gramofonu nebo CD přehrávače) jsou prohozeny. (levá x pravá)

#### *V obrazovce Scope view se mi nedaří dostat pěkných kruhů*

Vyberte **phono** jako audio vstupní úroveň v obrazovce **setup** pokud používáte vinyl. Zkontrolujte jestli máte čisté jehly. Pokud kruhy vypadají roztřepeně, zkuste vyčistit ovládací nahrávku. Pokud obrazovka scope view ukazuje čáru místo kruhu, Scratch LIVE přijímá signál pouze z jednoho kanálu – zkontrolujte všechny kabely a zapojení. Můžete si objednat nové ovládací nahrávky od vašeho distributora, v ČR je to Prodance (www.prodance.cz).

#### *Scratch LIVE vydává divný "digitální" zvuk, i když se nepřehrává žádná skladba*

Scratch LIVE interpretuje šum pozadí jako pohyb kontrolní nahrávky. Jděte do obrazovky **setup** a přemístěte posuvník threshold více doprava.

#### *Když poprvé hraji novou skladbu, její načtení chvíli trvá*

Scratch LIVE musí přečíst celý soubor a při prvním načtení vytvořit index. Toto může u větších souborů chvíli trvat. Po prvním načtení by příští mělo být okamžité.

#### *Mám MP3, kterou nemohu přehrát / hraje špatně / trvá dlouho než se načte / shazuje program. Co bych měl udělat ?*

Soubor může být poškozen. Navštivte prosím fórum na webových stránkách scratchlive.net a ohlaste, že máte poškozený soubor.

#### *SL vysílá zvuk po dobu cca 10 sekund a potom přestane. Můžu stále ovládat Scratch LIVE kontrolními nahrávkami, ale nedostanu žádný výstupní zvuk.*

Toto je známá chyba Windows XP. V updatu SP 1 (Service Pack 1) je oprava této chyby. Navštivte www.support.microsoft.com pro více informací.

#### *Scratch LIVE se chová divně při použití master tempo funkce na CD přehrávači*

Scratch LIVE interpretuje signál vycházející z CD přehrávače a používá ho k přehrávání souborů ve vašem počítači. Jakékoli zpracování audio kontrolního signálu před tím, než vstoupí do TTM 57SL ho učiní nečitelným.

#### *Dostávám hlasitý pískavý zvuk a žádnou hudbu, co dělám špatně ?*

Toto je zvuk ovládacího signálu – ujistěte se, že posloucháte správný výstup.

#### *Mohu použít jeden gramofon a jeden CD přehrávač ?*

Ano. Potřebujete phono předzesilovač (jako v DJ mixpultu) k zesílení signálu z gramofonu a přepnout input to line v obrazovce **setup**.

#### *Pokud přepínám mezi linkovými vstupy a vstupy gramofonu, slyším divný zvuk. Co se děje ?*

Pokud přepnete na vstup gramofonu, slyšíte zvuk kontrolní nahrávky. Pokud chcete mezi vstupy přepínat, použijte samostatný kanál.

#### *Chci si vytvořit zálohu mé knihovny a složek nebo jé přemístit do jiného počítače, kde se ukládají ?*

Vaše databáze a složky se ukládají do Home\Music\ScratchLIVE na přístrojích Mac, a do My Documents\My Music\ScratchLIVE na PC. Složky (crates) mají příponu .slc. Pokud vaše knihovna obsahuje skladby, které jsou uloženy na jiném disku než je váš bootovací, vytvoří se skrytá složka s názvem .scratchLIVE se samostatnou databází v kořenovém adresáři příslušného disku. Pokud je to oddělitelný disk, skladby se objeví ve vaší knihovně pouze při jeho připojení.

#### *Které přenosky jsou nejlepší pro použití se systémem Scratch LIVE ?*

Systém Scratch LIVE pracuje dobře s jakoukoli standardní přenoskou. Pokud ale chcete ze softwaru dostat maximum, použijte speciálně navržené přenosky Ortofon S-120.

#### *Začátek ovládací nahrávky je poškozen, znamená to, že ji musím vyměnit ?*

Ne, použijte funkci **track start offset** (v obrazovce setup) k posunutí místa, kde se spustí přehrávání skladby.

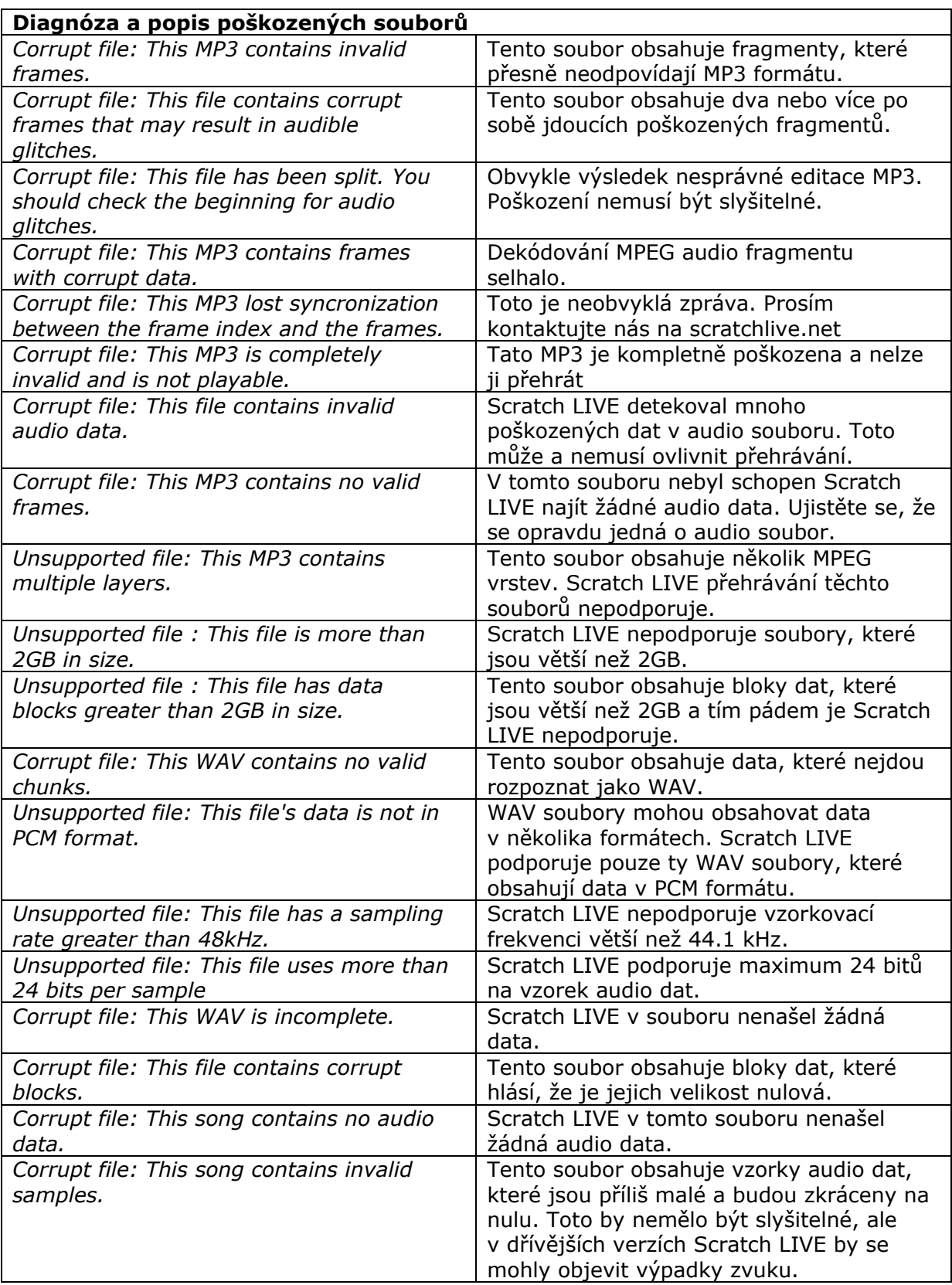

# **Magnetické fadery – otázky a odpovědi**

#### **Poškodím fadery pokud je postříkám špatným přípravkem nebo do nich omylem něco vyliji ?**

Ne. Fadery v TTM 57SL jsou vyrobeny z materiálu, která je odolný proto korozi a většině chemických látek. Fadery nemají žádné elektrické kontakty, které vyžadují čištění nebo které by se mohly poškodit. Nečistoty mohou mít vliv pouze na hladký chod faderu, nikoli jeho zvuk.

#### **Mohu instalovat magnetické fadery do kteréhokoli jiného mixpultu ?**

Bohužel. Konektory mohou být stejné, ale obvody jsou velice rozdílné. Připojení faderů k čemukoli jinému než příslušným kabelům v mixpultu TTM 57SL může zařízení poškodit.

#### **Mohu do své TTM 57SL instalovat jiné fadery ?**

Ne. Kabely jsou speciálně navržené pro magnetické fadery Rane.

#### **Mohu instalovat jiný magnetický fader nebo prohodit jejich pozice ?**

Ne. Pro dosažení nejvyšší přesnosti je každý fader strojově kalibrován pro příslušnou pozici. Pokud vyjmete fader kvůli čištění, označte si kam patří.

# **Údržba magnetických faderů**

#### **Magnetické fadery nemají žádné elektrické kontakty vyžadující čištění !**

Fadery v TTM 57SL jsou vyrobeny z materiálu, která je odolný proto korozi a většině chemických látek. Čištění je nutné pouze pokud fader ztratí hladký chod. Fadery jsou samo mazací a při normálním používání by neměly vyžadovat dodatečnou lubrikaci. Pokud si přejete fader dodatečně lubrikovat, doporučujeme použití lehkého silikonového lubrikantu, určeného pro styk s elektronickými součástky.

#### **Nikdy nepoužívejte těžká maziva !**

Nepoškodíte fader, ale jeho hladký chod !

# **Čištění magnetických faderů**

- A. Posuňte hmatník k jedné straně.
- B. K vyčištění kolejnic použijte měkký hadřík.
- C. Přidejte kapku silikonového lubrikantu do středu každé kolejnice.
- D. Pohybujte hmatníkem tam a zpět pro rozetření lubrikantu.
- E. Neohýbejte pérko a nedotýkejte se sensorů.

Pro efektivnější čištění a lubrikaci projděte následujícími instrukcemi:

- 1. Připravte si křížový šroubovák.
- 2. Odpojte mixpult od zdroje napětí.
- 3. Odstraňte hmatníky ovladačů z dolní poloviny předního, krycího panelu.
- 4. Odšroubujte čtyři šrouby z krycího panelu.

5. Odstraňte krycí panel a shlédněte instrukce na obrázku. Kolejnice (rails) faderu jsou nyní dostupné pro čištění a lubrikaci.

6. Vyjměte fader z mixpultu pokud vyžadujete důkladnější čištění.

**7. Nedotýkejte se sensorů na každé straně faderu.** 

#### **8. Pro největší přesnost si označte, na jaké místo fadery patří a umístěte je na stejné místo.**

9. Fader vyjmete odšroubováním dvou šroubů a odpojením kšandy.

10. Cukerné roztoky vylité do faderu mohou být očištěny teplou vodou. Ujistěte se, že před lubrikací nebo umístěním zpět do mixpultu je součástka dokonale suchá.

11. Odstranění maziva nebo jiných odolných nečistot může vyžadovat použití alkoholového čističe. Před umístěním zpět do mixpultu se ujistěte, že je součástka čistá a suchá.

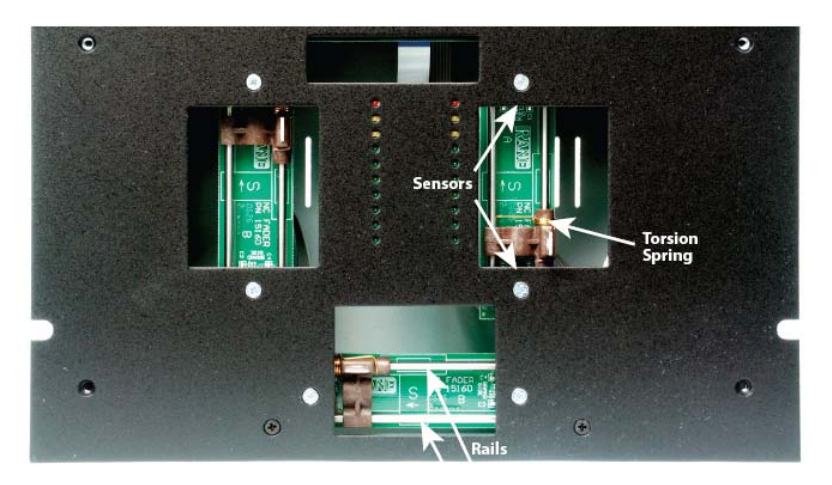

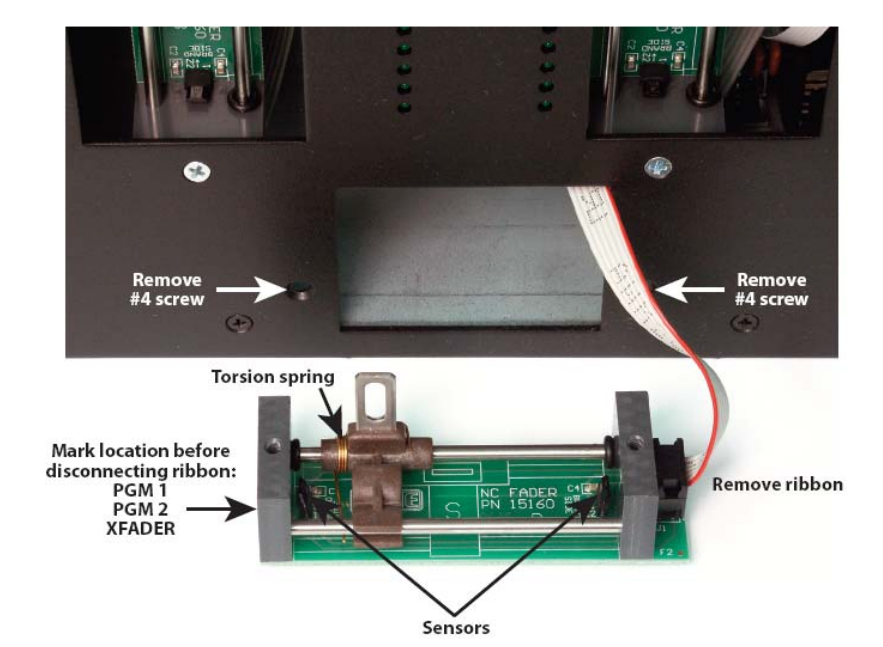

## **Rozpoznání Scope kruhů**

Většina problémů se Scratch LIVE jsou následkem nedostatečného nebo špatného příjmu ovládacího signálu z vinylu nebo CD. Tyto příklady útvarů v obrazovce Scope view vám pomohou případné problémy vyřešit.

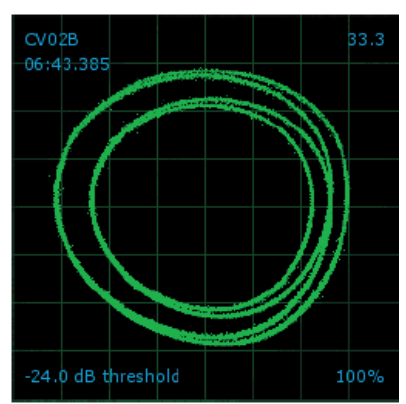

**Dobrý signál** Čistý signál se 100% přenosem

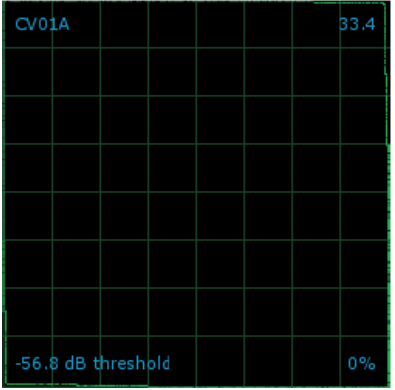

**CD přehrávač ve phono vstupu** 

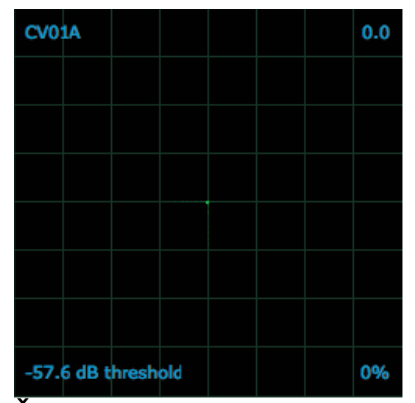

**Žádný signál** SL nepřijímá ovládací signál

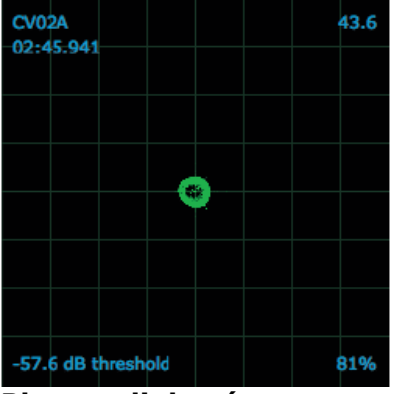

**Phono v linkovém vstupu** 

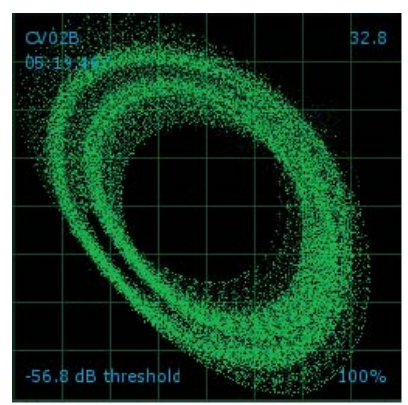

**Vibrace gramofonu** Basy doléhají k přenosce

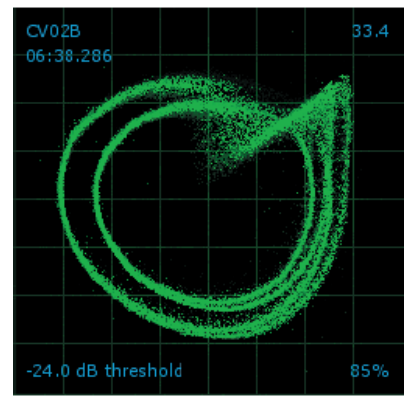

**Zaprášená jehla**  Jehlu je zapotřebí vyčistit.

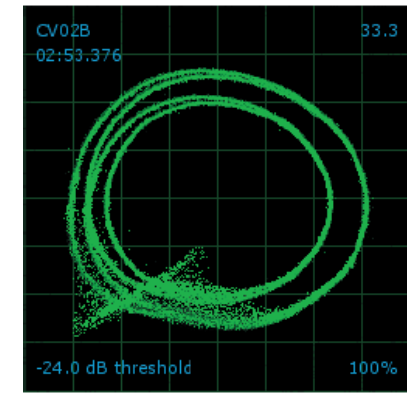

**Poškozená jehla**  Zkuste jehlu vyčistit nebo vyměnit.

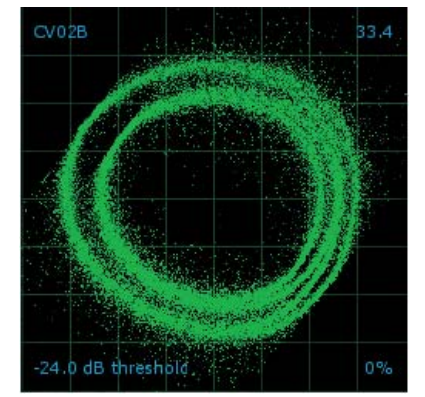

**Neuzemněno** 

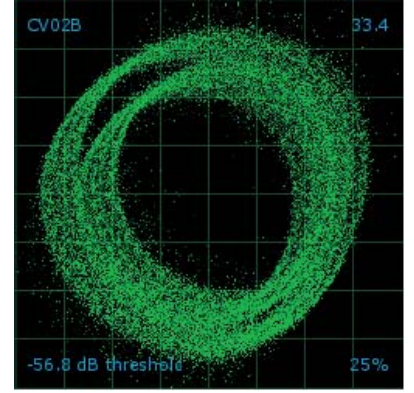

**Použití nekvalitních kabelů** Špatné vedení signálu

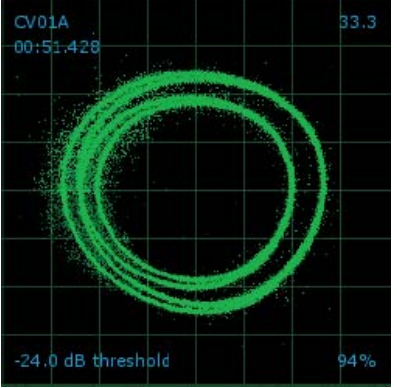

**Onošený vinyl**  Tato sekce vinylu je poškozena. Zkuste druhou stranu nebo Track start offset.

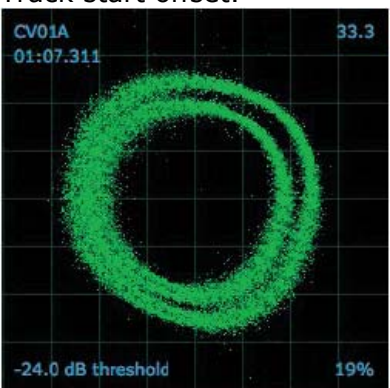

**Velice onošený vinyl**  Váš kontrolní vinyl je velice poškozen. Zkuste druhou stranu nebo si obstarejte nový.

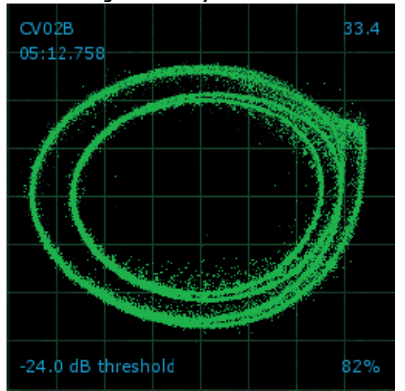

**Ramínko gramofonu je lehce zatíženo**  Přidejte zátěž ramínka.

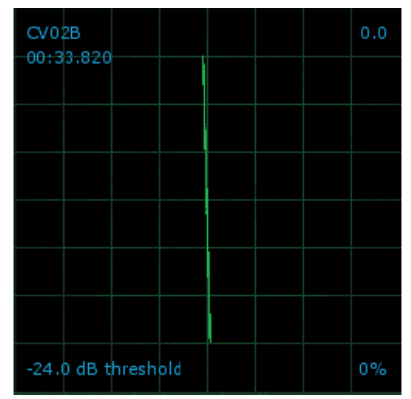

**Levý kanál chybí** Signál z levého kanálu se nedostává do SL. Zkontrolujte kabely a připojení.

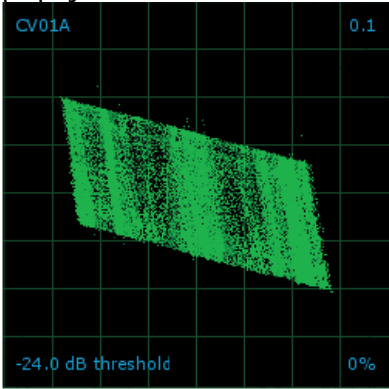

**Levý kanál je šum**  Zkontrolujte kabely a připojení.

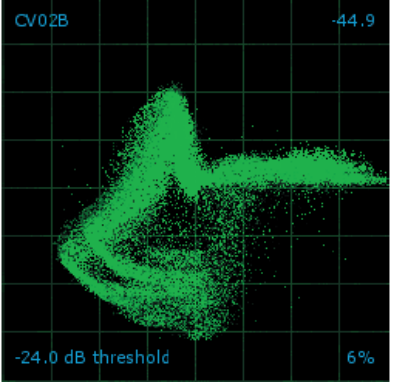

**Ramínko gramofonu je příliš lehké**  Jehla nesedí správně ve drážce. Zvyšte zátěž ramínka.

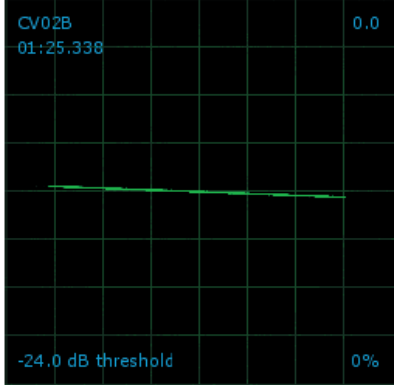

**Pravý kanál chybí**  Signál z pravého kanálu se nedostává do SL. Zkontrolujte kabely a připojení.

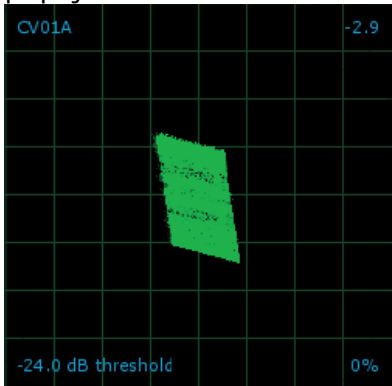

**Pravý kanál je šum**  Zkontrolujte kabely a připojení.

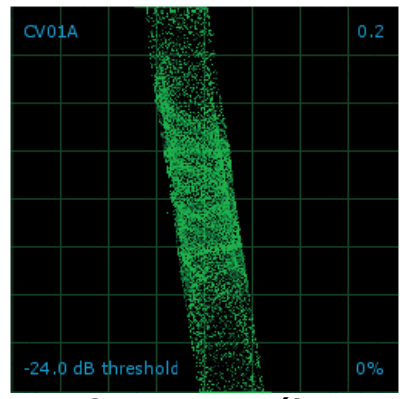

**Interference pravého kanálu** Signál pravého kanálu se ztratil s přeslechem levého kanálu.

## **TTM 57SL Specifikace**

Analogové vstupy metalogové vstupy a 4 Stereo, nesymetrické RCA jacky …...Phono nebo linkový vstup ……Phono odezva RIAA ±1 dB, Gain: 30 dB na 1 kHz …...Max vstup 133 mV …...Vstupní impedance 47.5k Ω, 200 pF …..Linkový gain +15 dB to off @ 1 kHz …...Auxiliary vstup extered nesymetrtické RCA jacky …...Gain Off to +6 dB FlexFX Return Stereo nesymetrický 6.3mm TS (tip-sleeve) phone jack FlexFX Send Stereo nesymetrický 6.3mm TS phone jack Mic Input **Aktivně** symetrický: 6.3mm TRS (tip-ringsleeve) phone jack …...Vstupní impedance 511Ω, each leg to ground …...Gain 50 dB 1 kHz 30 to 20 kHz  $+0$ ,  $-3$  dB, max gain ......CMMR >40 dB 1 kHz, max gain …...S/N 76 dB Re 0 dBFS, max gain, 20 kHz BW …...EQ 2-pásmové Main/Booth výstupy Stereo symetrické XLR/TRS jacky …...Frekvenční odezva 15 Hz to 20 kHz +0, -3 dB …...THD+N <0.005% re 0 dBFS, 20 to 20 kHz, 20 kHz BW …...S/N (symetrický výstup) 102 dB re 0 dBFS, Aweighted Auxiliary výstup **Stereo nesymetrické RCA** jacky Obecné specifikace …...Maximální vstup (všechny vstupy) 4Vrms …...Maximální symetrický výstup (main a booth)<br>......Maximální 8Vrms …...Maximální nesymetrický výstup 4Vrms (FlexFx a AUX) …...Mixer digital audio 24-bit, 44.1 kHz, 102 dB dynamický rozsah …...USB digital audio 16-bit, 44.1 kHz, 102 dB dynamický rozsah …..Přeslech -75 dB re 0 dBFS, 1 kHz Universální napájecí zdroj 100 až 240 VAC, 50 Hz až60 Hz USB napájení Mixpult s vlastním napíjením